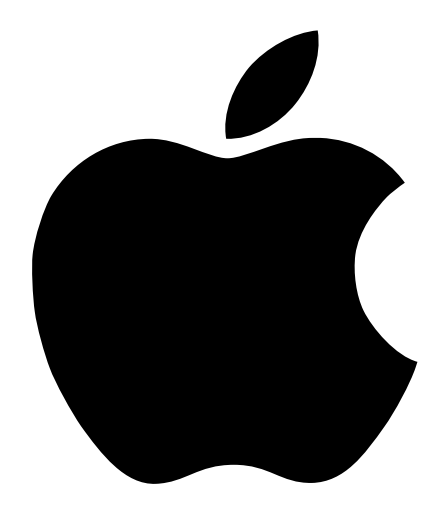

# Introducción al PowerBook G4

Información sobre la configuración, ampliación y solución de problemas del PowerBook G4

## $\bullet$  Apple Computer, Inc.

© 2001 Apple Computer, Inc. Todos los derechos reservados.

Según las leyes de propiedad intelectual, este manual no puede copiarse, ni total ni parcialmente, sin el consentimiento por escrito de Apple.

El logotipo de Apple es una marca comercial de Apple Computer, Inc., registrada en EE UU y en otros países. El uso del logotipo de Apple, producido mediante el teclado (Opción-G), para propósitos comerciales y sin el previo consentimiento por escrito de Apple, puede constituir una infracción y competencia desleal contraria a las leyes.

En la realización de este manual se ha puesto el máximo cuidado para asegurar la exactitud de la información que contiene. Apple no se responsabiliza de los posibles errores de impresión o copia.

Apple Computer, Inc. 1 Infinite Loop Cupertino, CA 95014-2084 408-996-1010 www.apple.com

Apple, el logotipo de Apple, AppleTalk, FireWire, Mac, Macintosh, el logotipo de Mac OS, PowerBook, QuickTime y Sherlock son marcas comerciales de Apple Computer, Inc., registradas en EE UU y en otros países.

AirPort, The Apple Store e iMovie son marcas comerciales de Apple Computer, Inc.

ENERGY STAR es una marca registrada en EE UU.

Java es una marca comercial de Sun Microsystems, Inc.

PowerPC es una marca comercial de International Business Machines Corporation, utilizada bajo licencia.

Los nombres de otras empresas y productos mencionados en este manual son marcas comerciales de sus respectivas empresas. La mención de productos de terceras partes tiene únicamente propósitos informativos y no constituye aprobación ni recomendación. Apple declina toda responsabilidad referente al uso o el funcionamiento de estos productos.

Fabricado bajo licencia de Dolby Laboratories. "Dolby", "Pro Logic" y el símbolo de la doble D son marcas comerciales de Dolby Laboratories. Trabajos confidenciales inéditos, © 1992–1997 Dolby Laboratories, Inc. Todos los derechos reservados.

El producto descrito en este manual incorpora tecnología de protección de derechos de autor que aparece en algunas patentes estadounidenses y otros derechos relativos a la propiedad intelectual de Macrovision Corporation y los propietarios de otros derechos. El uso de esta tecnología requiere la autorización expresa de Macrovision Corporation y está limitado a un uso doméstico. Prohibido invertir o desensamblar este producto.

Relación de patentes de EE UU 4.631.603, 4.577.216, 4.819.098 y 4.907.093 con licencia limitada a la visualización.

Nota: Apple Computer está mejorando continuamente la calidad y el diseño de sus productos. Es posible que algunas de las pantallas que figuran en este manual no coincidan exactamente con la versión de software que usted utilice.

## Contenido

## [1 Introducción 7](#page-6-0)

[Conexión del ordenador 8](#page-7-0) [Cómo abrir la pantalla 9](#page-8-0) [Cómo encender el ordenador 10](#page-9-0) [Cómo desplazar ítems en la pantalla 11](#page-10-0) [Ajuste de la pantalla interna 12](#page-11-0) [Qué hacer a continuación 14](#page-13-0) [Calibrado de la batería para obtener un rendimiento óptimo 14](#page-13-1) [Al finalizar el trabajo 15](#page-14-0)

## [2 Características del ordenador 17](#page-16-0)

[Para los usuarios nuevos de Macintosh 17](#page-16-1) [Funciones básicas del PowerBook 18](#page-17-0) [Características adicionales del PowerBook 20](#page-19-0) [Interior del PowerBook 22](#page-21-0) [Acerca del Mac OS X 24](#page-23-0) [iTools: Servicios de Internet gratuitos para los usuarios de Mac 26](#page-25-0) [Sherlock 2: Su detective privado para Internet 28](#page-27-0) [Apple.com: Su punto de partida en la World Wide Web 30](#page-29-0) [QuickTime: Audio y vídeo en Internet 32](#page-31-0) [iMovie 2: Creación y edición de sus propias películas digitales 34](#page-33-0) [iTunes: Música digital para el Mac 36](#page-35-0) [Actualización automática: mantenga su Mac al día automáticamente 38](#page-37-0) [Usuarios Múltiples: Transforme el Mac en varios ordenadores a la vez 40](#page-39-0) [Ayuda Mac: Respuestas a todas sus preguntas relacionadas con el Macintosh 42](#page-41-0)

#### [3 Uso del ordenador 43](#page-42-0)

[USB \(Universal Serial Bus\) 44](#page-43-0) [FireWire 46](#page-45-0) [Tarjetas PC Card 48](#page-47-0) [Conexión de red y acceso a Internet inalámbricos mediante AirPort 49](#page-48-0) [Puerto de Ethernet \(10/100/1000Base-T\) 51](#page-50-0) [Infrarrojos \(IrDA\) 52](#page-51-0) Soporte para monitor externo (VGA y S-Vídeo) 53 [Batería 56](#page-55-0) [Unidad de DVD-ROM 60](#page-59-0) [Unidad de CD-RW opcional 62](#page-61-0) [Controles del teclado y teclas de función programables 63](#page-62-0) [Ranura de seguridad y bloqueo del teclado 65](#page-64-0)

#### [4 Cómo utilizar el sistema operativo 67](#page-66-0)

[Acerca del Mac OS X 68](#page-67-0) [Empleo de Classic en el Mac OS X 68](#page-67-1) [Cómo cambiar de un sistema operativo a otro 69](#page-68-0) [¿Necesita ayuda? 70](#page-69-0)

## [5 Acerca de los componentes internos del ordenador 71](#page-70-0)

[Instalación de memoria adicional 71](#page-70-1) [Extracción del disco rígido interno 80](#page-79-0) [Instalación de una tarjeta AirPort 89](#page-88-0)

#### [6 Solución de problemas 91](#page-90-0)

[Información incluida en este capítulo 91](#page-90-1) [Problemas que impiden trabajar con el ordenador 92](#page-91-0) [Restauración del software del ordenador 94](#page-93-0) [Otros problemas 95](#page-94-0) [Cómo localizar el número de serie del producto 95](#page-94-1)

## Apéndice A [Especificaciones 97](#page-96-0)

[Perfil de Sistema Apple 97](#page-96-1) [Especificaciones del PowerBook 98](#page-97-0) Apéndice B [Información relativa a la seguridad,](#page-100-0)  el uso y el cuidado 101

[Limpieza del PowerBook 101](#page-100-1) [Transporte del PowerBook 101](#page-100-2) [Cómo guardar el PowerBook 101](#page-100-3) [Instrucciones de seguridad para la configuración y el uso del ordenador 102](#page-101-0) [Instrucciones generales de seguridad 103](#page-102-0) [Cómo organizar el entorno de trabajo 104](#page-103-0)

# <span id="page-6-0"></span>CAPÍTULO  $\frac{1}{1}$

## **Introducción**

El ordenador PowerBook que ha adquirido ha sido diseñado para que su configuración resulte fácil y rápida, de modo que lo pueda utilizar enseguida. Si nunca ha utilizado un PowerBook o no conoce los ordenadores Macintosh, lea este capítulo, que contiene indicaciones sobre cómo empezar a utilizarlo y recursos para encontrar más información.

Si es un usuario experimentado, es posible que ya tenga los conocimientos necesarios para empezar a utilizar el PowerBook. Aun así, tómese un tiempo para leer la información de[l](#page-16-2)  [capítulo 2, "Características del ordenador",](#page-16-2) si desea descubrir las nuevas características de este PowerBook.

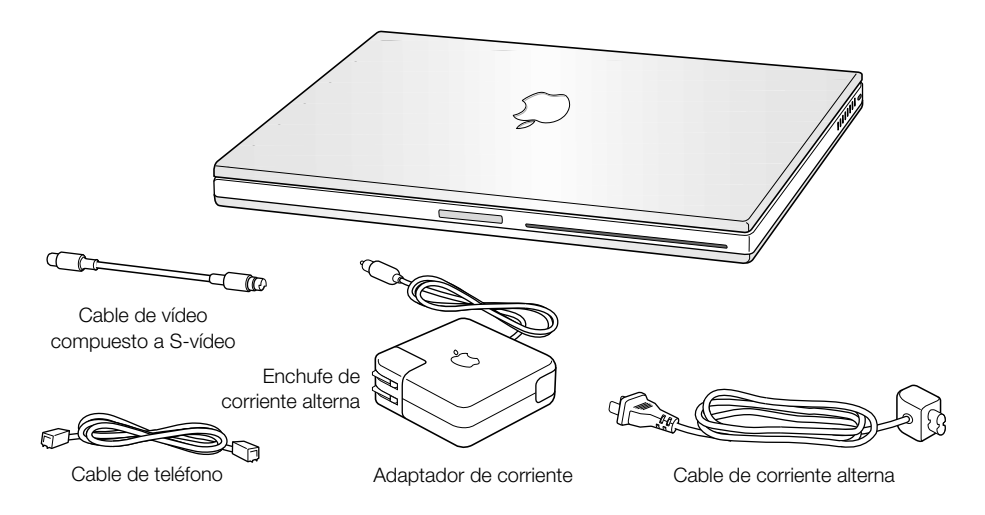

Importante Lea detenidamente las instrucciones de instalación y seguridad (consulte la [página 101\)](#page-100-4) antes de conectar el ordenador a una toma de corriente.

*Nota:* Es posible que el ordenador no incluya el enchufe de corriente alterna.

## <span id="page-7-0"></span>Conexión del ordenador

Para suministrar corriente alterna al ordenador y recargar la batería, conéctelo al adaptador para corriente alterna. Es recomendable que lo conecte ahora por si la batería se ha agotado durante el transporte o el almacenamiento.

1 Enchufe el conector del adaptador de corriente a una toma de corriente.

Al hacerlo, se encenderá una luz en el enchufe del adaptador. Una luz de color ámbar indica que la batería se está cargando. La luz de color verde señala que la batería está totalmente cargada.

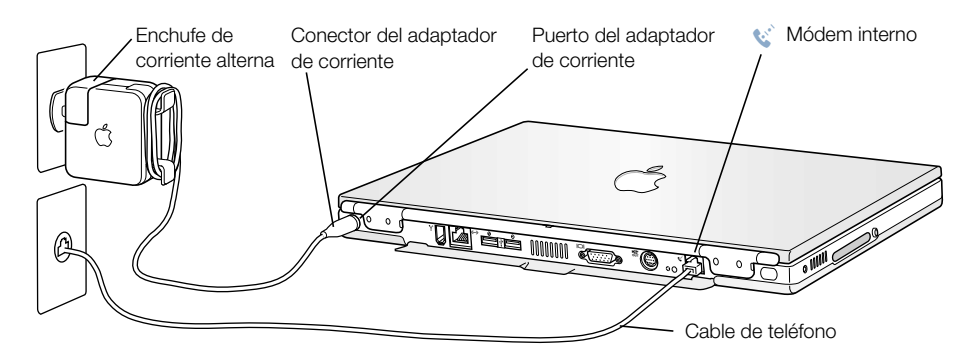

2 Enchufe el conector del adaptador de corriente al puerto correspondiente (=, situado en el panel posterior del ordenador.

Puede enrollar el cable del adaptador en los clips abatibles del adaptador de corriente.

*Nota:* Es posible que el enchufe de corriente alterna y el adaptador de corriente queden ligeramente separados. Si lo desea, puede prescindir del enchufe de corriente alterna y enchufar un extremo del cable de corriente alterna al adaptador y el otro a una toma de corriente.

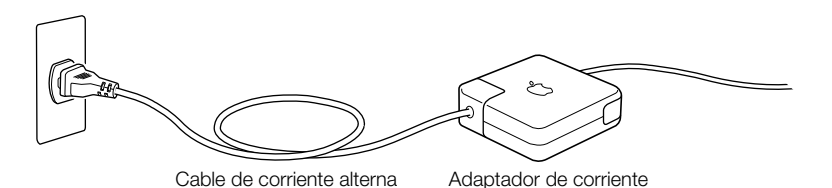

8 Capítulo 1

## <span id="page-8-0"></span>Cómo conectar el módem interno

Si desea efectuar la conexión a Internet de inmediato, enchufe un extremo del cable de teléfono al puerto de módem interno (W) y el otro extremo a una línea de teléfono analógica (la habitual en la mayor parte de viviendas).

Advertencia No conecte el módem a una línea telefónica digital, ya que podría dañarlo. Si desconoce si su línea telefónica es digital, póngase en contacto con su proveedor de servicios telefónicos.

## Cómo abrir la pantalla

1 Pulse el botón de abertura de la pantalla.

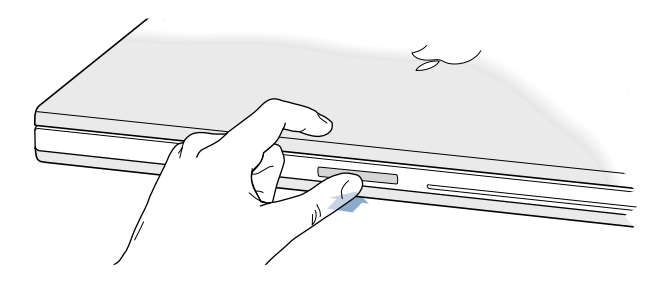

2 Levante la pantalla y colóquela en un ángulo óptimo de visión.

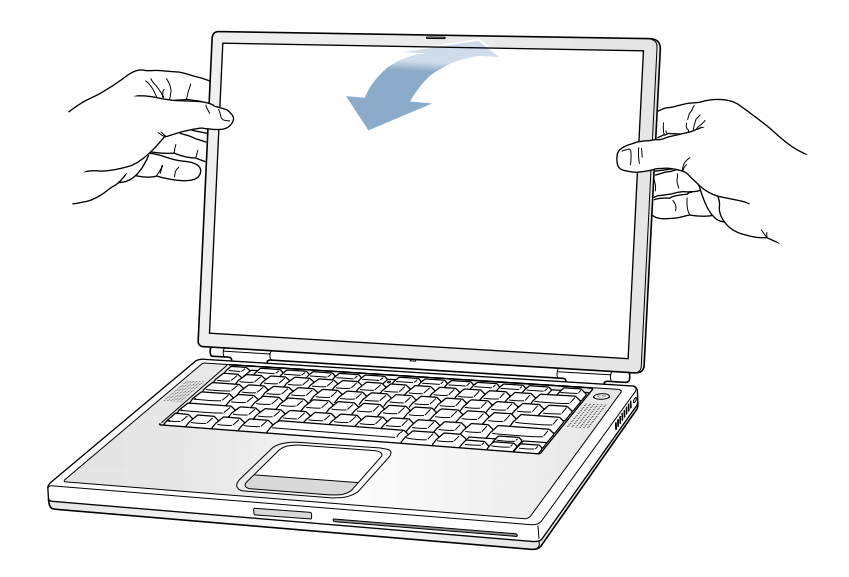

## <span id="page-9-0"></span>Cómo encender el ordenador

Para encender el ordenador, pulse el botón de corriente  $(\bigcup)$ . Al encender el ordenador, se oirá un sonido. El ordenador arrancará al cabo de unos instantes. Esto es normal, ya que cuando se pulsa el botón de corriente, el PowerBook verifica la memoria antes de arrancar. Cuanta más memoria tenga instalada en el PowerBook, más lento será el arranque.

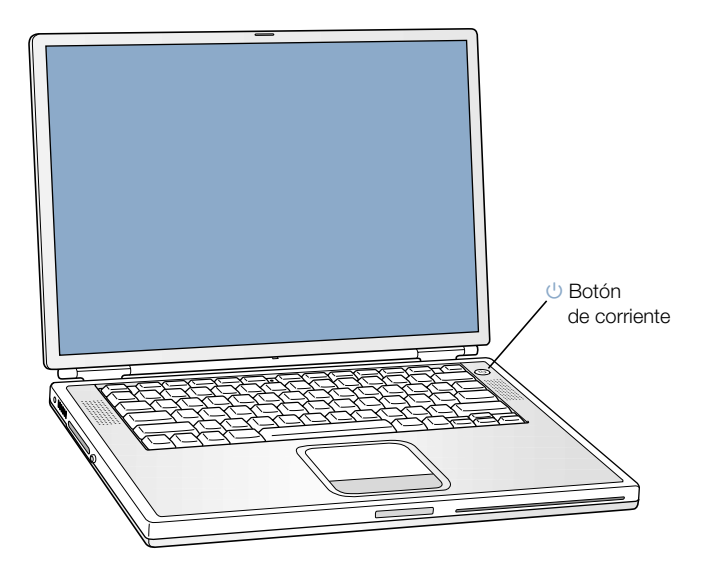

## Problemas al encender el ordenador

## No ocurre nada al pulsar el botón de corriente.

- m Es posible que la batería esté agotada. Asegúrese de que el adaptador esté firmemente conectado tanto al ordenador como a una fuente de alimentación. El enchufe del adaptador de corriente se ilumina cuando está bien conectado a la parte posterior del PowerBook.
- m Si el ordenador sigue sin arrancar al pulsar el botón de corriente, pulse con el extremo de un clip enderezado el botón de reinicio situado en la parte posterior del ordenador (consulte [la página 20\)](#page-19-1). Asegúrese de que el botón vuelve a la posición original tras soltarlo. Espere unos segundos y, a continuación, pulse de nuevo el botón de corriente.
- m Si el ordenador sigue sin arrancar, consulte [la página 93 p](#page-92-0)ara conocer otros trucos y consejos para la solución de problemas.

#### Aparece el icono de un disco o una carpeta con un signo de interrogación parpadeante.

m Normalmente, este icono significa que el ordenador no encuentra el software de sistema en el disco rígido o en otro disco conectado al ordenador. Es posible que deba instalar de nuevo el software de sistema. Consulte l[a página 92.](#page-91-1)

## <span id="page-10-0"></span>Cómo desplazar ítems en la pantalla

Puede utilizar el trackpad del PowerBook para desplazar y seleccionar ítems en la pantalla del mismo modo que utiliza el ratón con un ordenador de sobremesa. Para mover el puntero por la pantalla, deslice el dedo índice por encima del trackpad. Para seleccionar o hacer clic o doble clic en un ítem de la pantalla, pulse el botón del trackpad.

*Nota:* En lugar de utilizar el botón del trackpad, puede hacer clic y doble clic directamente sobre el trackpad. Para hacer clic en esta opción, abra el panel de control Trackpad del Mac OS 9 o el panel Ratón de Preferencias del Sistema del Mac OS X.

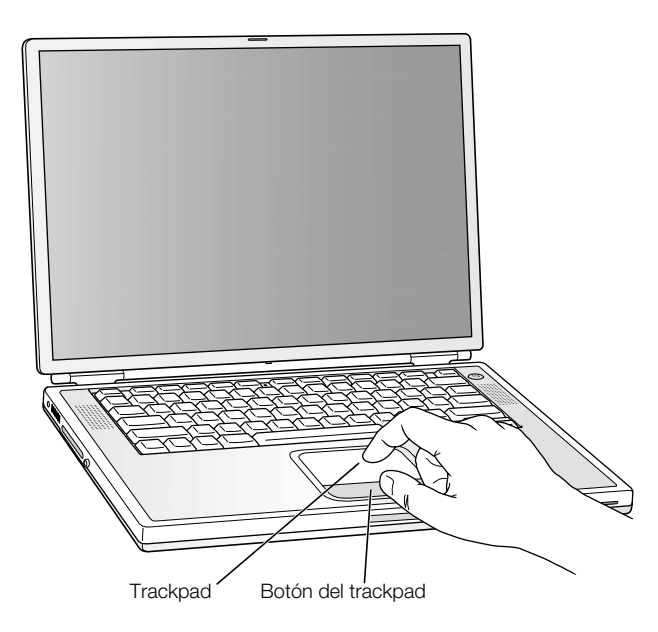

El trackpad detecta la velocidad a la que mueve el dedo. Para que el puntero recorra una distancia corta por la pantalla, mueva el dedo lentamente por el trackpad. Cuanto más rápido desplace el dedo, más distancia recorrerá el puntero por la pantalla.

## Consejos para usar el trackpad

<span id="page-11-0"></span>Para conseguir un funcionamiento óptimo del trackpad, tenga en cuenta estos consejos:

- m No utilice más de un dedo. No emplee un bolígrafo ni ningún otro objeto.
- m Procure no mojar el trackpad ni el dedo con el que lo va a utilizar. Si se condensa líquido en el trackpad o está húmedo, séquelo con cuidado con un paño limpio antes de usarlo.
- m No utilice ningún producto de limpieza en el trackpad del PowerBook.

Si desea más información al respecto, consulte la Ayuda Mac o las lecciones Mac Tutorials, que se encuentran disponibles en el menú Ayuda.

## Ajuste de la pantalla interna

Antes de empezar a trabajar con su nuevo PowerBook, es posible que deba ajustar los controles de la pantalla para ver correctamente la imagen.

## Ajuste de los controles de brillo

Utilice las teclas marcadas con el icono  $\ddot{\mathbf{v}}$  para ajustar el brillo de la pantalla.

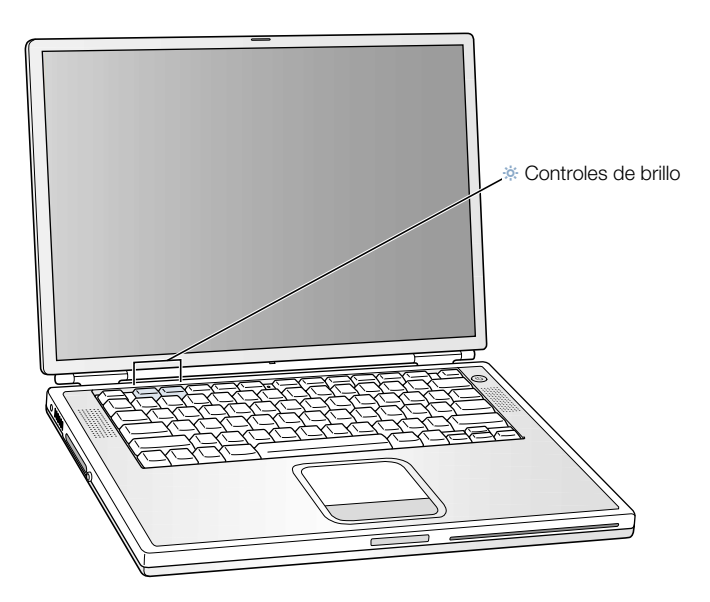

## Ajuste de la resolución de la pantalla

Puede aumentar el tamaño de las imágenes de la pantalla cambiando de la resolución estándar a una resolución inferior. Para ajustar la resolución de la pantalla:

■ *En el Mac OS 9*, haga clic en el módulo Resolución en la barra de controles.

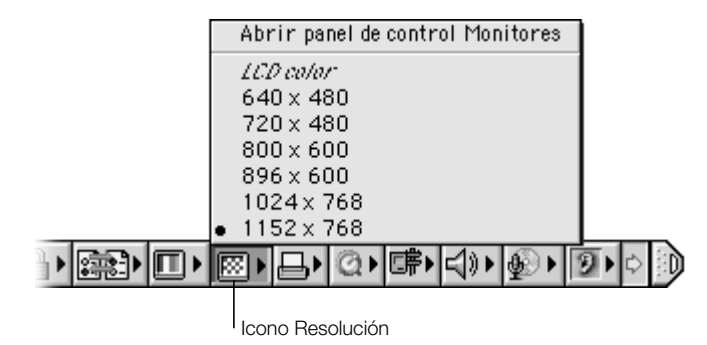

■ *En el Mac OS X*, abra el panel Pantallas de Preferencias del Sistema. Para controlar los ajustes de la pantalla desde la barra de menús, seleccione la opción "Mostrar Monitor en la barra de menús".

## Resoluciones compatibles con la pantalla incorporada

El PowerBook dispone de una pantalla panorámica con una resolución nativa de 1.152 x 768 compatible también con resoluciones estándar como 1.024 x 768. Cuando se utiliza una resolución estándar, aparece una banda de color negro a cada lado de la pantalla.

La mayoría de las aplicaciones cambian automáticamente a la resolución más adecuada para su uso.

Es posible que desee utilizar una resolución estándar al realizar un duplicado de vídeo en un monitor externo o al emplear ciertas aplicaciones (como juegos o software de presentaciones) diseñadas para usarse con una resolución estándar.

Si emplea una aplicación diseñada para ese tipo de resolución y no desea visualizar las bandas negras, es posible seleccionar una versión "alargada" de la resolución para estirar la imagen, de modo que cubra toda la pantalla y elimine las bandas negras. Para acceder a las resoluciones "alargadas" adicionales en el Mac OS 9, mantenga pulsada la tecla Control y haga clic en el icono Resolución de la barra de controles.

En el Mac OS X, también puede seleccionarse una resolución de 896 x 600 o inferior mediante el icono Pantallas de la barra de menús. Estas resoluciones se conocen como "resoluciones a escala" y con ellas los ítems se ven más grandes. Sin embargo, con resoluciones inferiores a la original, la imagen presenta menor nitidez.

## <span id="page-13-0"></span>Qué hacer a continuación

Ahora ya sabe todo lo necesario para poder utilizar el PowerBook. La primera vez que encienda el ordenador, el asistente de configuración le guiará durante el resto del proceso de configuración del ordenador y de los ajustes de Internet.

Si desea más información, haga lo siguiente:

<span id="page-13-1"></span>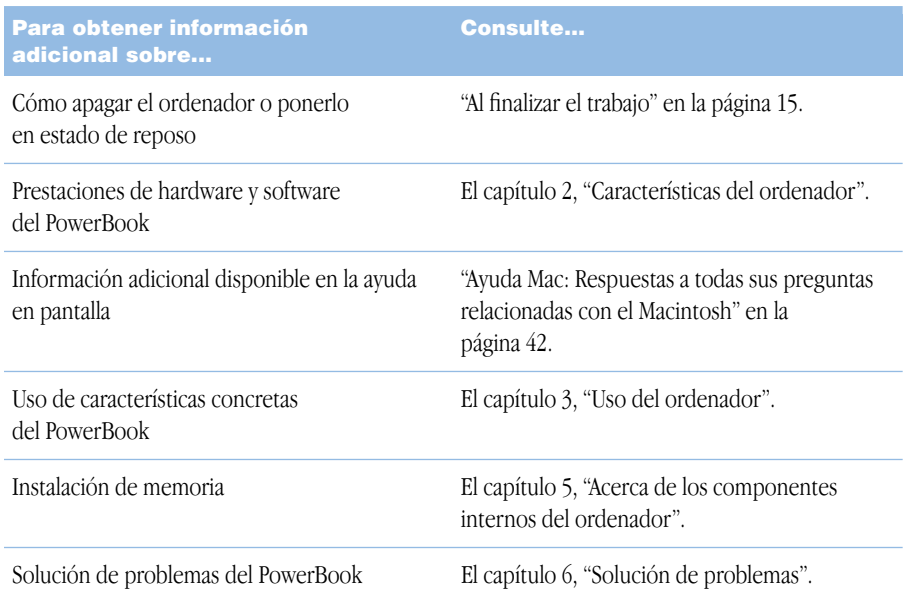

## Calibrado de la batería para obtener un rendimiento óptimo

Para lograr la mayor vida útil de la batería del PowerBook, deje que ésta se agote por completo durante la primera semana adquirir el ordenador. A continuación, cárguela totalmente de una sola vez. Para ello, siga estos pasos:

- 1 Conecte el adaptador de corriente y cargue la batería completamente hasta que se encienda el indicador y el medidor que aparece en la pantalla (consulte l[a página 57\)](#page-56-0) señale que la batería está totalmente cargada.
- 2 Desconecte el adaptador de corriente y utilice el PowerBook hasta que aparezca en pantalla el primer cuadro de diálogo en que se le indique que el nivel de batería es bajo.
- 3 Enchufe el adaptador de corriente y déjelo conectado hasta que la batería se recargue por completo.

Importante Entonces sólo deberá descargarla totalmente y volverla a cargar una vez para calibrarla. Un vez hecho eso, puede conectar y desconectar el adaptador de corriente con la batería en cualquier nivel de carga.

## <span id="page-14-1"></span><span id="page-14-0"></span>Al finalizar el trabajo

Cuando haya acabado de trabajar con el PowerBook, tiene dos opciones.

## Dejar el PowerBook en estado de reposo

Si no va a utilizar el PowerBook durante un breve período de tiempo, ponga el ordenador en reposo. Cuando el ordenador se encuentra en reposo, podrá activarlo rápidamente sin pasar por el proceso de arranque. En estado de reposo, la pantalla del PowerBook se oscurece y aparece una luz blanca parpadeante en la parte inferior.

Para que el ordenador entre en reposo rápidamente, escoja una de las siguientes opciones:

- Cierre la pantalla.
- En el Mac OS 9, elija Reposo en el menú Especial y, en el Mac OS X, en el menú Apple  $(\triangle)$ .

Advertencia Espere unos segundos hasta que la luz de reposo empiece a parpadear (lo que indica que el ordenador se encuentra en reposo y que el disco rígido ha parado de girar) antes de mover el PowerBook. Si traslada de lugar el ordenador mientras el disco rígido está girando, puede dañarlo, lo que puede derivarse en una pérdida de datos o en la imposibilidad de arrancar el ordenador.

Para activar de nuevo el ordenador:

- m Abra la pantalla si está cerrada. Al hacerlo, el PowerBook sale automáticamente del estado de reposo. (Puede desactivar esta opción mediante el panel de control Economizador de Energía en el Mac OS 9.)
- Si la pantalla ya está abierta, pulse el botón de corriente  $(\bigcup)$  o cualquier tecla.

## Apagar el PowerBook

Si no va a utilizar el PowerBook durante uno o dos días, es recomendable apagarlo. Elija uno de estos procedimientos:

- m En el Mac OS 9, elija Apagar Equipo en el menú Especial y, en el Mac OS X, en el menú Apple  $(\bullet)$ .
- m Pulse el botón de corriente y haga clic en Apagar en el cuadro de diálogo de la pantalla:

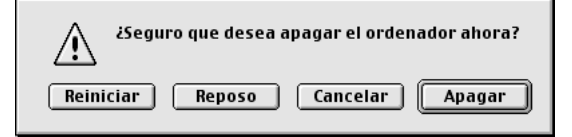

Si va a guardar el PowerBook durante un largo período de tiempo, consulte ["Cómo guardar](#page-100-4)  [el PowerBook" en la página 101](#page-100-4) para conocer los pasos adicionales que se deben seguir para evitar que la batería se agote.

<span id="page-16-2"></span><span id="page-16-0"></span>CAPÍTULO  $\frac{1}{2}$ 

# <sup>2</sup> Características del ordenador

Consulte este capítulo si desea empezar a utilizar el PowerBook cuanto antes y probar algunas de sus prestaciones. En este capítulo se incluye una descripción de las características del software y el hardware del ordenador, así como de los exclusivos servicios de Internet disponibles para los usuarios de ordenadores Macintosh.

El PowerBook es un ordenador portátil con un extraordinario conjunto de prestaciones que incorpora la tecnología informática más avanzada, como un procesador PowerPC™ G4, tecnología FireWire y USB y soporte para la conexión en red y a Internet mediante la red inalámbrica AirPort. Además, el hardware del equipo funciona con el sistema operativo Mac OS. El Mac OS incluye una serie de características avanzadas que permiten al usuario utilizar Internet para ver vídeo, buscar información, realizar compras e, incluso, actualizar el software automáticamente.

Al adquirir el PowerBook recibirá también iMovie, una aplicación para la edición de vídeo digital de fácil uso que permite crear películas con el PowerBook. Simplemente conecte una cámara de vídeo digital al puerto FireWire del ordenador, abra iMovie y ya podrá crear sus propias películas.

<span id="page-16-1"></span>Además, PowerBook incluye iTunes, un programa de sonido digital que le permite importar canciones desde discos CD de música, crear bibliotecas musicales personales, sintonizar cientos de emisoras radiofónicas de Internet y grabar sus propios discos CD.

Además de todo esto, Apple suministra gratuitamente un conjunto de servicios de Internet que permiten disponer de espacio de almacenamiento en el servidor de Internet de Apple, así como obtener su propia dirección de correo electrónico Mac.com y herramientas para crear fácilmente un sitio web o una película iMovie.

## Para los usuarios nuevos de Macintosh

Si es la primera vez que utiliza un ordenador Macintosh, recurra a las lecciones Mac para aprender a utilizar el trackpad para mover ítems por la pantalla, desplazarse a un sitio web y otras técnicas básicas. Para acceder a las lecciones del Mac OS 9, seleccione Mac Tutorials en el menú Ayuda.

*Nota:* Apple lanza frecuentemente nuevas versiones y actualizaciones del software de sistema, de las aplicaciones y de los sitios web, por lo que los gráficos incluidos en este manual pueden variar ligeramente con respecto a los que visualice en la pantalla.

## <span id="page-17-0"></span>Funciones básicas del PowerBook

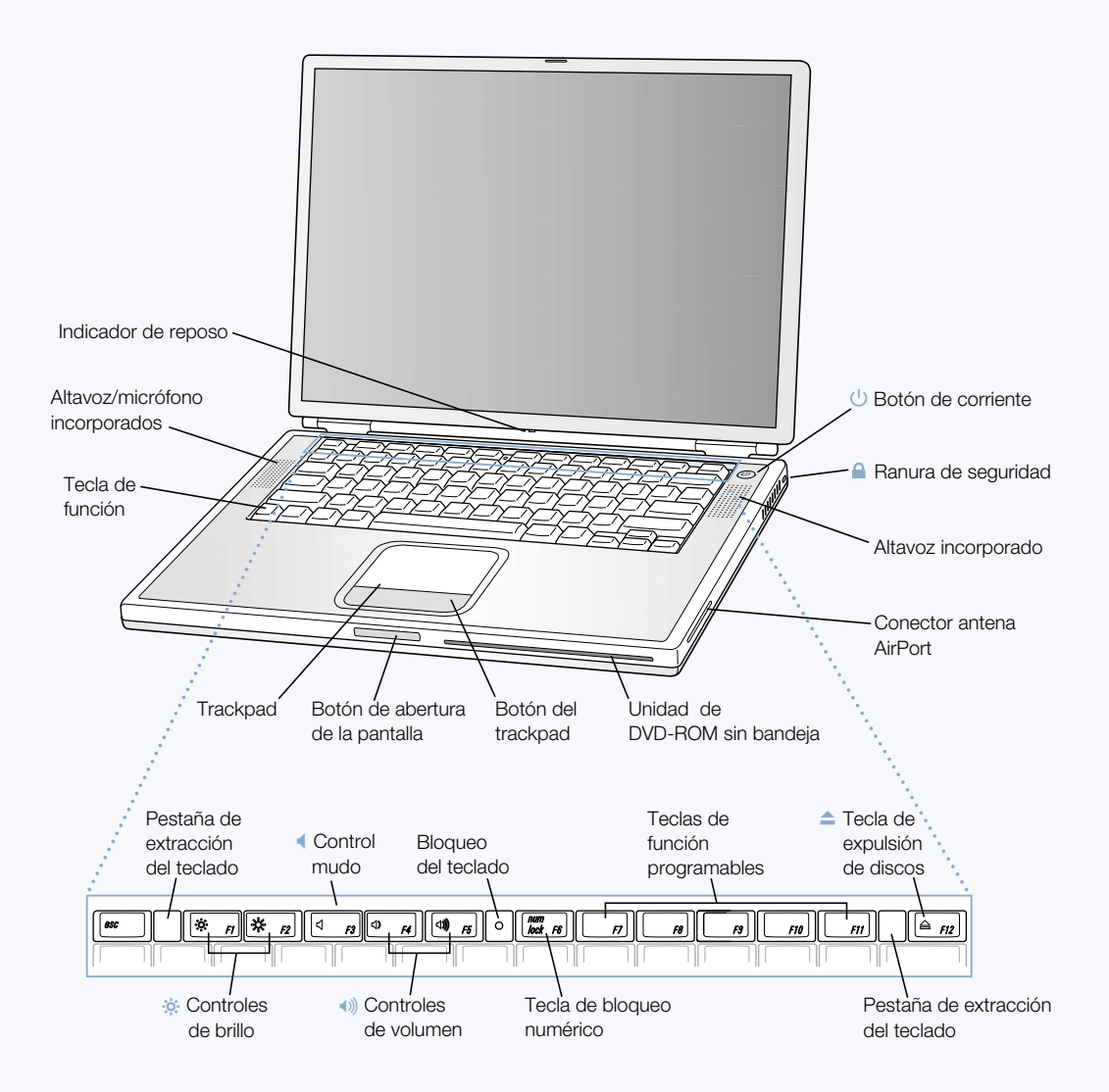

#### ¤ Controles de brillo

Aumentan o disminuyen el brillo de la pantalla de su PowerBook.

#### - Controles de volumen

Aumentan o reducen el volumen del sonido de los altavoces incorporados y del puerto de salida de sonido.

#### Bloqueo del teclado

Protege los componentes internos impidiendo que el teclado pueda abrirse fácilmente.

#### Tecla de bloqueo numérico

Activa el teclado numérico situado en el teclado del PowerBook. Si el teclado numérico está bloqueado, el candado del teclado emite una luz verde.

#### $\blacktriangle$ Tecla de expulsión de discos

Mantenga pulsada esta tecla para expulsar los discos de CD o DVD. Otro método para expulsar un disco consiste en arrastrar su icono a la Papelera.

#### $(1)$  Botón de corriente

Enciende y apaga el PowerBook o lo pone en reposo.

#### Unidad de discos ópticos sin bandeja (DVD-ROM o CD-RW opcional)

Si ha adquirido el PowerBook con una unidad de DVD-ROM, podrá reproducir discos CD-ROM, discos Photo CD, discos de audio estándar, discos DVD, películas en DVD y otros tipos de soportes. Si también ha adquirido la unidad opcional de CD-RW, no sólo podrá reproducir los discos CD, sino que, además, podrá grabar música, documentos y otros archivos digitales en discos CD-R y CD-RW.

#### Tecla de función (Fn)

Mantenga pulsada esta tecla para activar las teclas de función (F1–F12).

#### Pestañas de extracción del teclado

Cuando necesite acceder a las ranuras de memoria internas, suelte estas pestañas para extraer el teclado del PowerBook.

#### Micrófono

Graba sonidos directamente en el disco rígido del PowerBook mediante el micrófono incorporado (ubicado bajo la tapa del altavoz). También puede conectar un micrófono externo a uno de los puertos USB o utilizar un micrófono profesional conectado a una tarjeta PC Card.

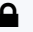

## **Q** Ranura de seguridad

Protege el PowerBook mediante la conexión de un cable de seguridad.

## Luz indicadora del modo de reposo

Una luz blanca parpadeante indica que el PowerBook se encuentra en reposo.

#### **Trackpad**

Mueve el puntero por la pantalla del PowerBook. El panel de control Trackpad permite configurar este dispositivo para seleccionar y hacer doble clic en ítems directamente en lugar de utilizar el botón del trackpad.

## <span id="page-19-1"></span><span id="page-19-0"></span>Características adicionales del PowerBook

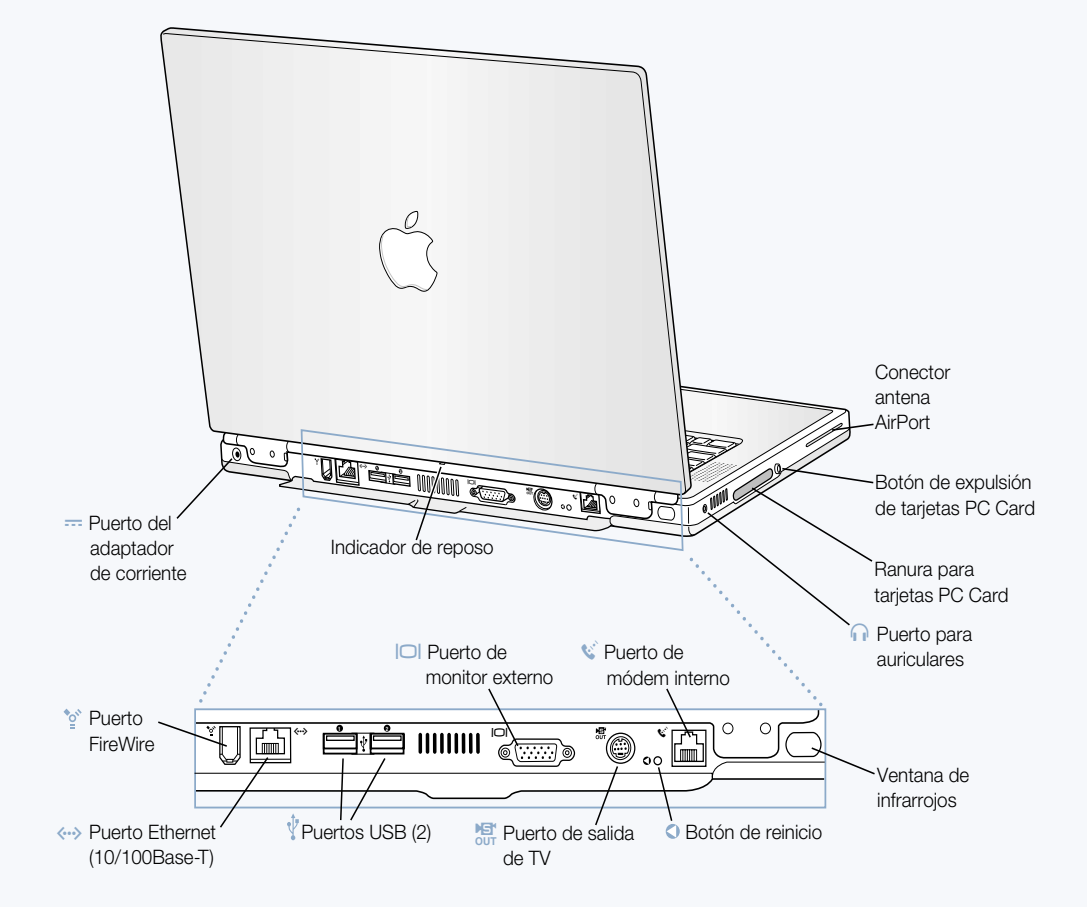

#### ′ু Puerto FireWire

Permite conectar dispositivos externos de alta velocidad, como cámaras de vídeo digitales, impresoras y dispositivos de almacenamiento externo.

#### G Puerto de Ethernet (10/100/1000Base-T)

Permite conectarse a una red Ethernet 10/100/1000Base-T de alta velocidad o a otro ordenador para transferir archivos. Gracias a la característica de detección automática de puertos Ethernet, el ordenador detecta otros dispositivos Ethernet. No es necesario disponer de un cable cruzado de Ethernet para conectarse a otros dispositivos Ethernet.

#### Dos puertos USB (Universal Serial Bus)

Permiten conectar diversos equipos al PowerBook, como impresoras, dispositivos de almacenamiento externo, módems, teclados y joysticks.

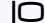

 $\dot{\mathbb{V}}$ 

#### ™ Puerto de monitor externo (VGA)

Permite conectar un monitor externo o cualquier otro dispositivo de proyección que emplee un conector VGA.

#### $M_{\text{OIT}}$  Puerto de salida de TV (S-Vídeo)

Permite conectar el PowerBook a un televisor, un reproductor de vídeo u otro dispositivo de vídeo. Puede utilizar la salida de TV para las presentaciones o para reproducir películas de DVD en el televisor.

#### Botón de reinicio del PowerBook  $\Omega$

Reinicie el ordenador pulsando este botón cuando no logre apagarlo mediante el interruptor de corriente o cuando no consiga reiniciarlo adecuadamente.

## W Puerto de módem interno

Conecta una línea telefónica estándar directamente al módem interno.

#### Ventana de infrarrojos

Permite utilizar el sistema de comunicación por infrarrojos (IR) para enviar archivos a otro ordenador con la misma prestación, imprimir en una impresora por infrarrojos o conectarse a una red de infrarrojos inalámbrica que utilice el estándar IrDA. Asimismo, puede utilizar los puertos de infrarrojos para sincronizar el ordenador con algunos asistentes personales de mano o utilizar un teléfono móvil (donde sea posible) para conectarse al proveedor de acceso a Internet.

#### **f** Puerto para auriculares

Permite conectar altavoces externos, auriculares u otros dispositivos de salida de sonido.

#### Ranura para tarjetas PC Card

La ranura de tipo II, con soporte para los formatos PC Card y CardBus, permite ampliar las posibilidades del PowerBook.

<span id="page-21-0"></span>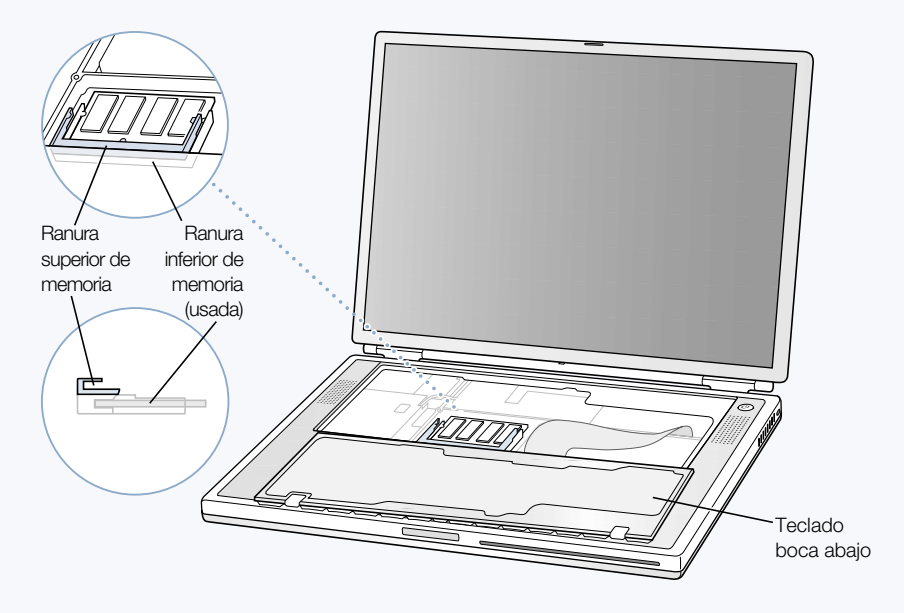

#### PowerBook con el teclado boca abajo y la ranura de RAM interna visible

Vista de la parte inferior del PowerBook sin carcasa

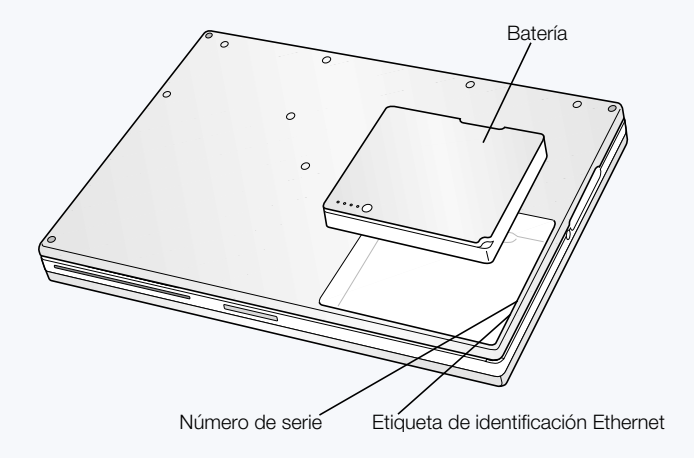

#### Ranuras de memoria

El PowerBook dispone de dos ranuras de memoria, una encima de la otra. La ranura inferior contiene el módulo de memoria que viene con el PowerBook. Para instalar memoria adicional, puede utilizar la ranura superior. (Si ha solicitado un PowerBook con memoria adicional, es posible que la ranura superior ya esté ocupada.) La cantidad máxima de RAM que puede instalarse en el PowerBook es 1 GB mediante el uso de módulos de 512 MB en las ranuras superior e inferior. Para obtener instrucciones, consulte ["Instalación de memoria adicional" en la página 71.](#page-70-3)

#### Disco rígido extraíble

Si lo desea, puede extraer el disco rígido por motivos de mantenimiento o de seguridad. Para obtener instrucciones sobre cómo hacerlo, consulte ["Extracción del disco rígido](#page-79-1)  [interno" en la página 80.](#page-79-1)

#### Tarjeta AirPort

La tarjeta AirPort instalada en su ordenador le permite acceder a una red inalámbrica.

## <span id="page-23-0"></span>Acerca del Mac OS X

Menú Apple Utilice este menú para modificar ajustes, abrir ítems recientes y apagar el ordenador.

#### Hojas

Cada documento lleva asociadas hojas para guardarlo e imprimirlo.

#### Botón

Cuando un botón parpadea, puede pulsar las teclas Intro o Retorno en lugar de hacer clic en él.

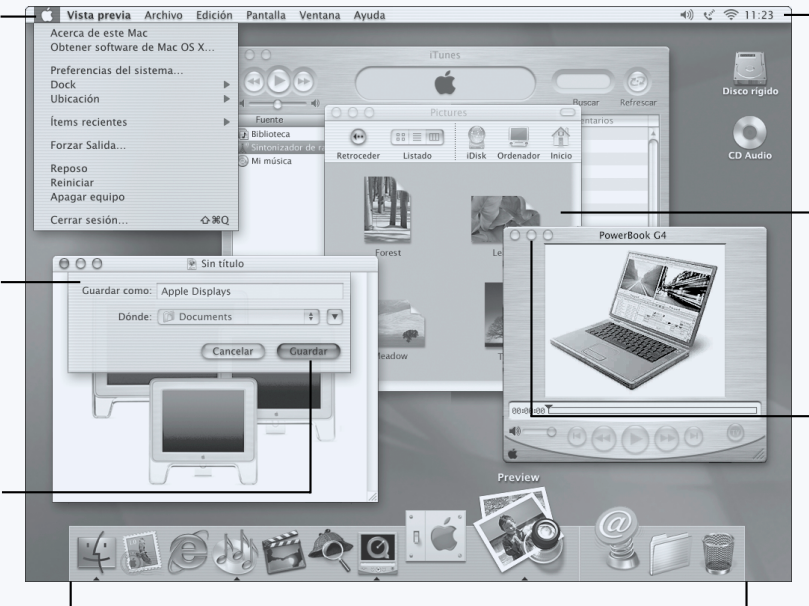

#### Dock

Para abrir un ítem, haga clic en su icono en el Dock. Algunos iconos del Dock indican el estado de las aplicaciones.

#### Iconos de estado

En la barra de menús puede ver el estado de Preferencias del Sistema.

#### Barra de herramientas del Finder

Haga clic aquí para abrir archivos y carpetas o accionar los accesos directos.

#### Ventana con botones

Haga clic en estos botones para cerrar la ventana, minimizarla en el Dock o ampliarla.

## **Posibilidades**

Mac OS X proporciona una elegante y potente interfaz de usuario para su ordenador. Con el Mac OS X no necesitará preocuparse por la cantidad de memoria que debe asignarse a una aplicación para su correcto funcionamiento, ni deberá reiniciar el ordenador cuando una determinada aplicación falla. Además de utilizar el software del Mac OS X, el entorno Classic le permite seguir utilizando las versiones del software para el Mac OS 9 en el Mac OS X. Para más información sobre el entorno Classic, consulte [el capítulo 4, "Cómo utilizar el](#page-66-1)  [sistema operativo", en la página 67.](#page-66-1) Mac OS X es compatible con el software Java™ y UNIX.

#### Para empezar

Preferencias del Sistema es la aplicación que permite gestionar todos los ajustes del ordenador, desde cambiar la apariencia del escritorio hasta configurar la información de acceso a una red. El Finder y el Dock permiten acceder fácilmente a carpetas, aplicaciones, documentos y otros ítems del ordenador o de la red.

Para obtener información detallada sobre las características del Mac OS X, consulte el manual *Bienvenido al Mac OS X* provisto con este ordenador, y elija Ayuda Mac en el menú Ayuda del Mac OS X.

## Consejos y trucos

#### Personalice el Finder

Puede seleccionar la imagen o el color que desee para el escritorio eligiendo el panel Escritorio en Preferencias del Sistema. También puede seleccionar y reorganizar los ítems que aparecen en la barra de herramientas del Finder. Elija la opción "Personalizar barra de herramientas" en el menú Listado y arrastre los ítems que desee a la barra de herramientas.

#### Personalice el Dock

Puede modificar el tamaño de los iconos del Dock, activar la opción de ampliar los iconos al pasar el puntero sobre ellos y colocar el Dock en la parte inferior, izquierda o derecha de la pantalla. Elija Dock en el menú Apple ( $\bullet$ ) y, a continuación, seleccione Preferencias de Dock. Si lo desea, también puede abrir las Preferencias del Sistema del ordenador y hacer clic en Dock.

## Organice el escritorio

Puede ordenar su escritorio minimizando las ventanas abiertas y reduciéndolas a un icono del Dock. Para hacerlo, haga doble clic en la barra de título de la ventana o seleccione el botón central de la esquina superior izquierda de ésta. Cuando desee volver a abrir la ventana, bastará con hacer clic en el icono de ésta en el Dock. Si lo desea, también puede controlar algunos ajustes del sistema mediante los iconos de estado de la barra de menús.

## Información adicional

Para obtener instrucciones sobre cómo personalizar el Mac OS X, así como información acerca de este sistema, consulte el manual *Bienvenido al Mac OS X* suministrado con el ordenador.

## <span id="page-25-0"></span>iTools: Servicios de Internet gratuitos para los usuarios de Mac

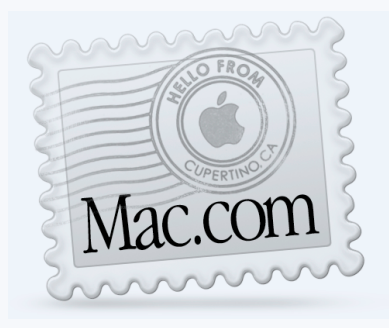

## Correo electrónico

Obtenga su propia dirección de correo electrónico Mac.com. Es muy fácil y funciona con sus programas de correo favoritos.

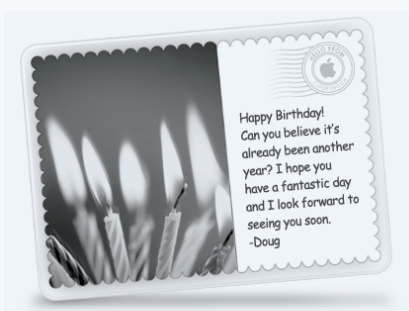

## iCards

Envíe una elegante tarjeta iCard para cada ocasión señalada. Escoja una fotografía de la biblioteca o cree sus propias tarjetas con fotografías grabadas en iDisk.

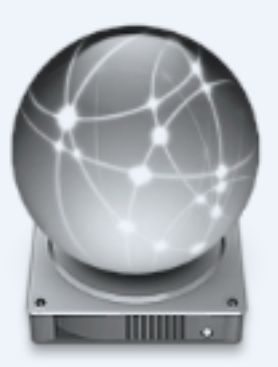

## iDisk

Sus propios 20 MB de almacenamiento disponibles en el servidor de Internet de Apple. Permite compartir fotografías, películas y archivos a través de Internet. Adquiera espacio de almacenamiento adicional si lo desea.

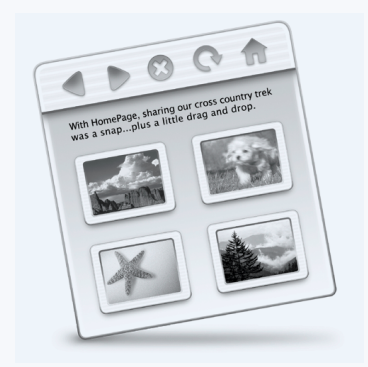

## **HomePage**

Cree su propia página web siguiendo tres sencillos pasos. Cree un álbum de fotos, publique una película iMovie y dé a conocer su currículum entre otras posibilidades. Ahora todo el mundo puede ver su página en Internet.

## **Posibilidades**

iTools es un nuevo concepto de servicios de Internet de Apple creado en exclusiva para los usuarios de Mac. iTools le permite enviar correo electrónico y tarjetas de felicitación a sus amigos, además de compartir fotografías y películas. Incluso tendrá la posibilidad de crear su propia página web.

#### Para empezar

- 1 Conéctese a Internet.
- 2 Visite la dirección www.apple.com/es.
- 3 Haga clic en la pestaña iTools y, a continuación, haga clic en el botón Free Sign Up.

## Consejos y trucos

#### Cargue imágenes en su iDisk para crear tarjetas iCard personalizadas

Si lo desea, puede enviar tarjetas iCard con imágenes personalizadas. Guarde sus imágenes como archivos GIF o JPEG y, a continuación, cópielos en la carpeta Pictures de iDisk. En la sección "Create your own" podrá elegir la imagen que desea y crear con ella una tarjeta iCard personalizada.

#### Cree su propia página web en unos minutos con una plantilla de HomePage

En HomePage encontrará plantillas de páginas web que podrá modificar con su propio texto e imágenes. Por ejemplo, los profesores pueden utilizar las plantillas HomePage para educación para publicar noticias recientes acerca de la clase, los deberes de los alumnos y otro tipo de información para los padres. También es posible utilizar el álbum de fotos de HomePage y las plantillas de iMovie para compartir fácilmente sus imágenes y películas con sus familiares y amigos.

En lugar de utilizar un navegador web para abrir iDisk, puede abrir la aplicación directamente:

- *En el Mac OS 9*, seleccione el icono del iDisk y elija Crear Alias en el menú Archivo. Siempre que desee acceder a su iDisk, haga doble clic en el alias e introduzca su contraseña.
- *En el Mac OS X*, haga clic en el icono iDisk de la barra de herramientas del Finder o seleccione iDisk en el menú Ir.

## <span id="page-27-0"></span>Sherlock 2: Su detective privado para Internet

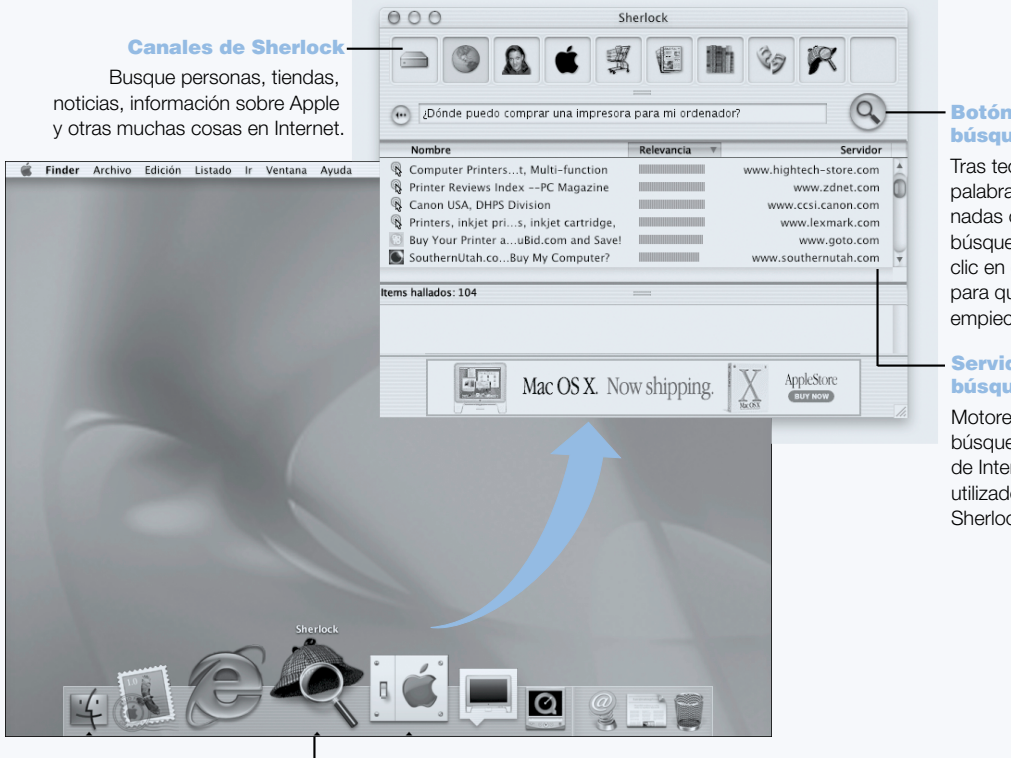

#### Botón de búsquedas

Tras teclear las palabras relacionadas con la búsqueda, haga clic en este botón para que Sherlock empiece a buscar.

#### Servidores de búsquedas

Motores de búsqueda de Internet utilizados por Sherlock.

Icono del Sherlock

Haga clic en el icono del Sherlock del Dock.

## **Posibilidades**

Sherlock 2 es su detective privado en Internet. A través de él podrá encontrar las mejores ofertas en la web. Permite buscar personas, noticias y todo lo imaginable con gran facilidad. Adquiera libros y discos, busque páginas web de subastas y encuentre los mejores precios.

#### Para empezar

- 1 Conéctese a Internet.
- 2 Abra Sherlock:
	- *En el Mac OS 9*, haga doble clic en el icono de Sherlock que aparece en el escritorio. También puede realizar una búsqueda en Internet desde el menú Archivo o seleccionar Sherlock en el menú Apple  $(\bullet)$ .
	- *En el Mac OS X*, haga clic en el icono de Sherlock que aparece en Dock. Si lo desea, también puede buscar archivos en el ordenador utilizando la opción Buscar del menú Archivo.
- 3 Seleccione un canal de Sherlock.
- 4 Teclee algunas palabras que describan su búsqueda y haga clic en el botón Buscar.

## Consejos y trucos

#### Cree su propio canal de búsqueda Sherlock personalizado

- 1 Abra el menú Canales y elija Nuevo Canal.
- 2 Seleccione un nombre, un tipo de canal y un icono.
- 3 Descargue módulos de búsqueda de Sherlock y arrástrelos a la lista de servidores de búsqueda. Otra opción consiste en arrastrar módulos de otras listas de servidores de búsqueda al icono del nuevo canal mientras se mantiene pulsada la tecla Opción.

## Información adicional

Si desea obtener más información acerca de las posibilidades que ofrece Sherlock, abra la Ayuda Mac, teclee "Sherlock" en el cuadro de búsqueda y haga clic en Buscar. Para descargar módulos de búsqueda adicionales y averiguar cómo crear su propio módulo Sherlock, visite la página web de Sherlock www.apple.com/es/sherlock.

## <span id="page-29-0"></span>Apple.com: Su punto de partida en la World Wide Web

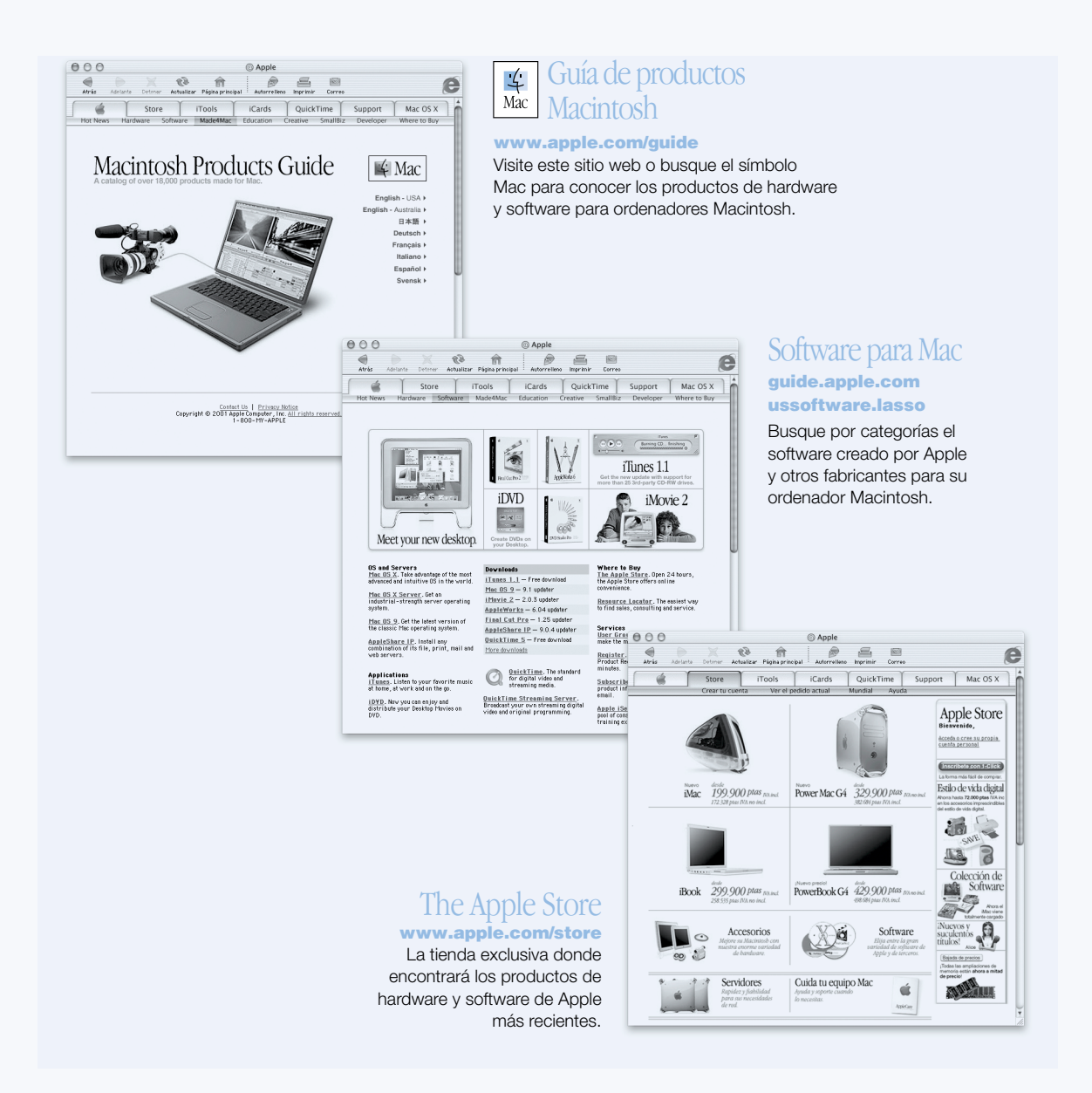

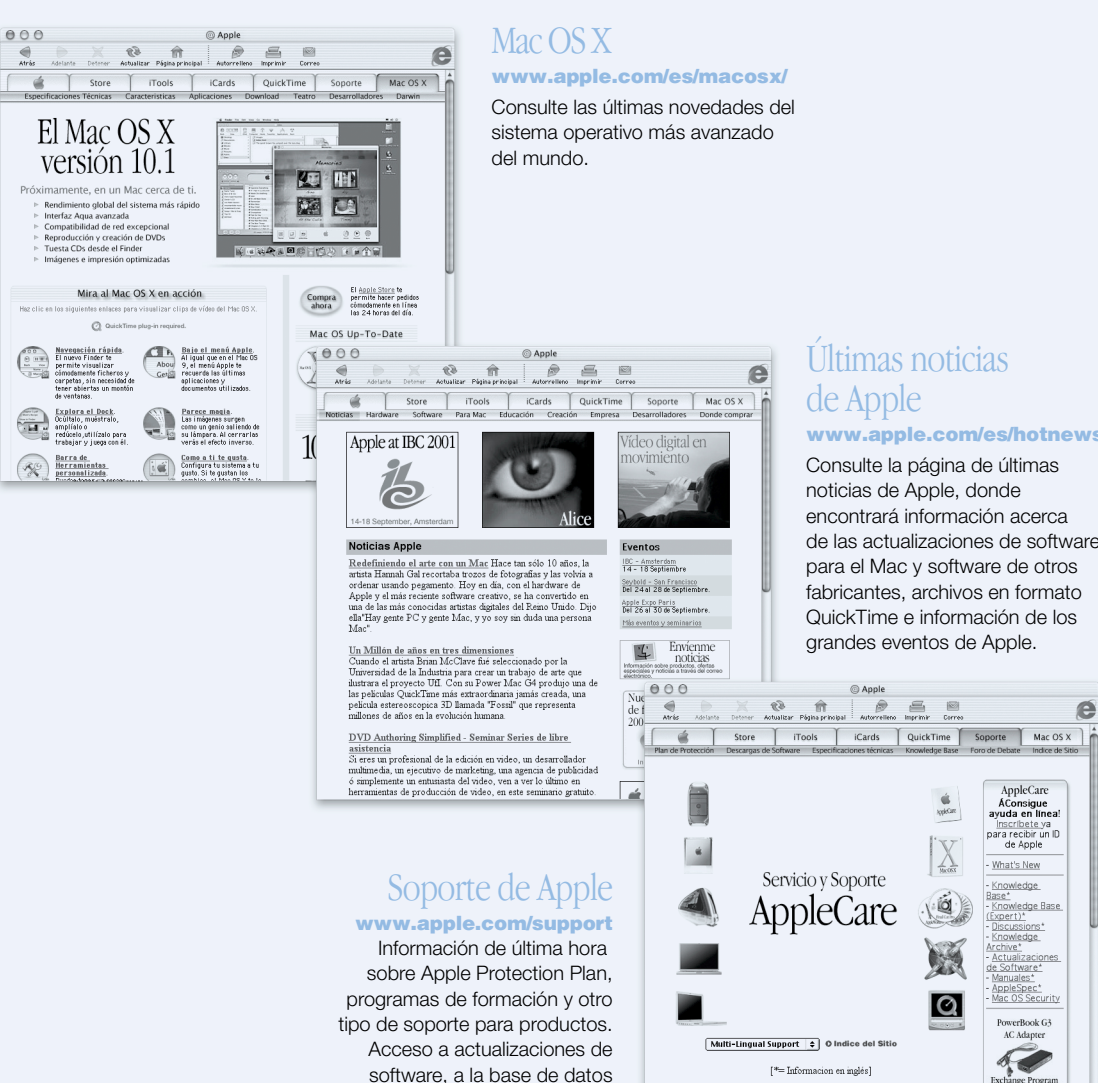

Apple Knowledge Base y a información técnica.

## Últimas noticias de Apple

@ Apple

Contacte con negoting | Prinscided Apple<br>Copyright © 2000 Apple Computer, Inc. Todos Ico danschas reservadas<br>The Apple Store 900 150 503

#### www.apple.com/es/hotnews/

Consulte la página de últimas noticias de Apple, donde encontrará información acerca de las actualizaciones de software para el Mac y software de otros fabricantes, archivos en formato QuickTime e información de los grandes eventos de Apple.

e

AppleCare<br>
AConsigue<br>
ayuda en línea!<br>
Inscribete ya<br>
para recibir un ID<br>
de Apple

What's New

Knowledge

ase\*<br>Knowledge Base<br>Expert)\*<br>Knowledge<br>Knowledge

Archive\*<br>- Actualizaciones<br>de Software\*<br>- Manuales\*<br>- AppleSpec\*

AppleSpec\*<br>Mac OS Security

PowerBook G3<br>AC Adapter

Exchange Program

 $\tilde{\mathbf{Q}}$ 

la

## <span id="page-31-0"></span>QuickTime: Audio y vídeo en Internet

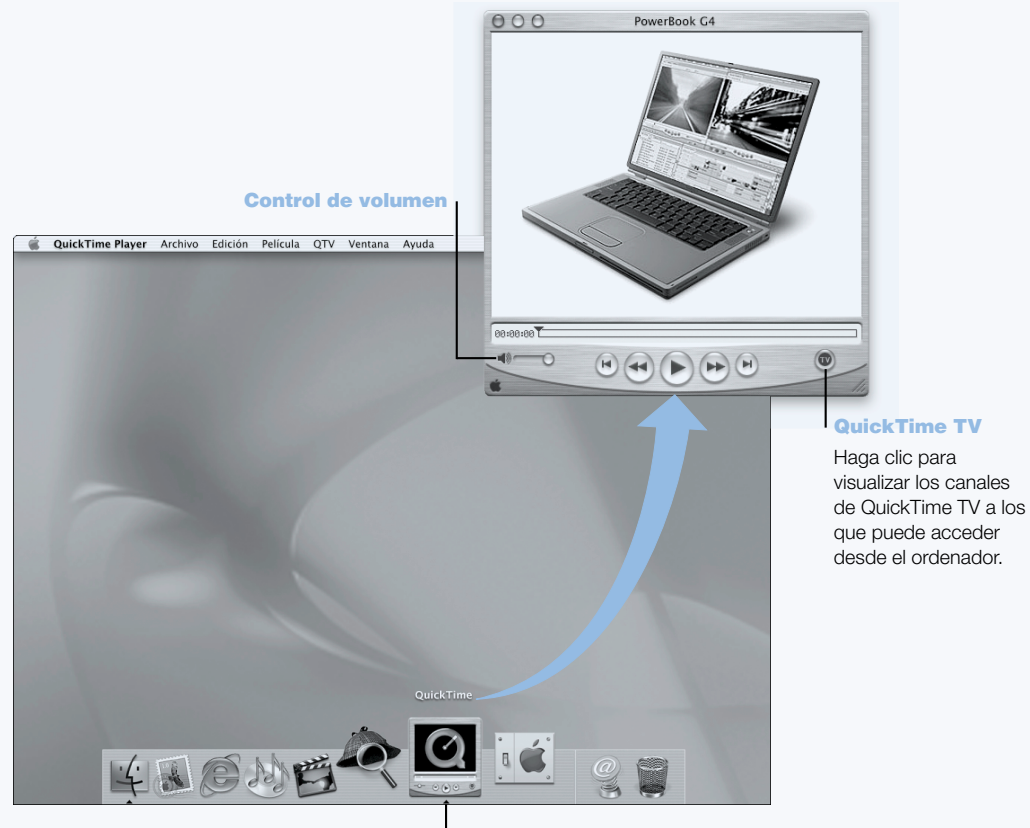

Icono de QuickTime Haga clic en el icono de QuickTime del Dock.

## **Posibilidades**

Además de reproducir archivos de vídeo y música en el Mac, con QuickTime también podrá ver emisiones por Internet en directo y grabadas. Almacene los canales que suele visualizar arrastrándolos hasta su lista de favoritos de QuickTime (♥).

### Para empezar

- 1 Conéctese a Internet.
- 2 Abra QuickTime Player:
	- *En el Mac OS 9*, haga doble clic en el icono de QuickTime Player que aparece en el escritorio. También puede abrir la carpeta Applications, luego la carpeta QuickTime y, a continuación, hacer doble clic en QuickTime Player.
	- *En el Mac OS X*, haga doble clic en el icono de QuickTime Player que aparece en Dock. También puede hacer doble clic en el icono de QuickTime Player situado dentro de la carpeta Applications.
- 3 Seleccione un canal o una opción dentro del menú QuickTime Player. QuickTime TV usa la transmisión de contenidos de Internet en tiempo real, lo cual le permite obtener los últimos vídeos, archivos musicales e información sin tener que almacenar los archivos en el disco rígido.

Para visualizar los favoritos de QuickTime (♥), elija Favoritos en el menú QTV y, a continuación, seleccione Mostrar Favoritos en el submenú.

## Consejos y trucos

## Añada canales QuickTime TV

Visite la dirección www.apple.com/es/quicktime y haga clic en el enlace Canales QTV. En esta página web encontrará todos los canales QuickTime disponibles. Puede ver un canal QuickTime TV (QTV) y, con un solo clic, añadirlo a su lista personal de favoritos de QuickTime Player.

## Actualícese a QuickTime Pro para hacer lo siguiente:

- m Reproducir vídeo a pantalla completa y modificar el tamaño de visualización de las películas.
- Crear películas en tiempo real.
- m Utilizar más de 30 formatos de audio, vídeo e imagen, incluido el formato Flash.
- m Crear, abrir, editar, y guardar películas y archivos de audio con tanta facilidad como copiar y pegar texto.

## Información adicional

La visualización de vídeo en Internet es sólo una de las múltiples posibilidades de QuickTime. Para obtener más información, consulte la Ayuda QuickTime. Si desea descargar canales adicionales o buscar información acerca de la configuración de QuickTime Streaming Server (su propio servidor en Internet), visite la página web de QuickTime en la dirección www.apple.com/es/quicktime.

## <span id="page-33-0"></span>iMovie 2: Creación y edición de sus propias películas digitales

#### **iMovie**

Obtenga una vista preliminar de su película o visualice vídeo desde una cámara DV conectada al ordenador.

#### Cambios

Permiten cambiar entre la modalidad de importación de una cámara y la de edición.

#### Visor de clips

## Visor de

El visor de clips y del control temporal permiten controlar el tiempo a la hora de montar y editar una película.

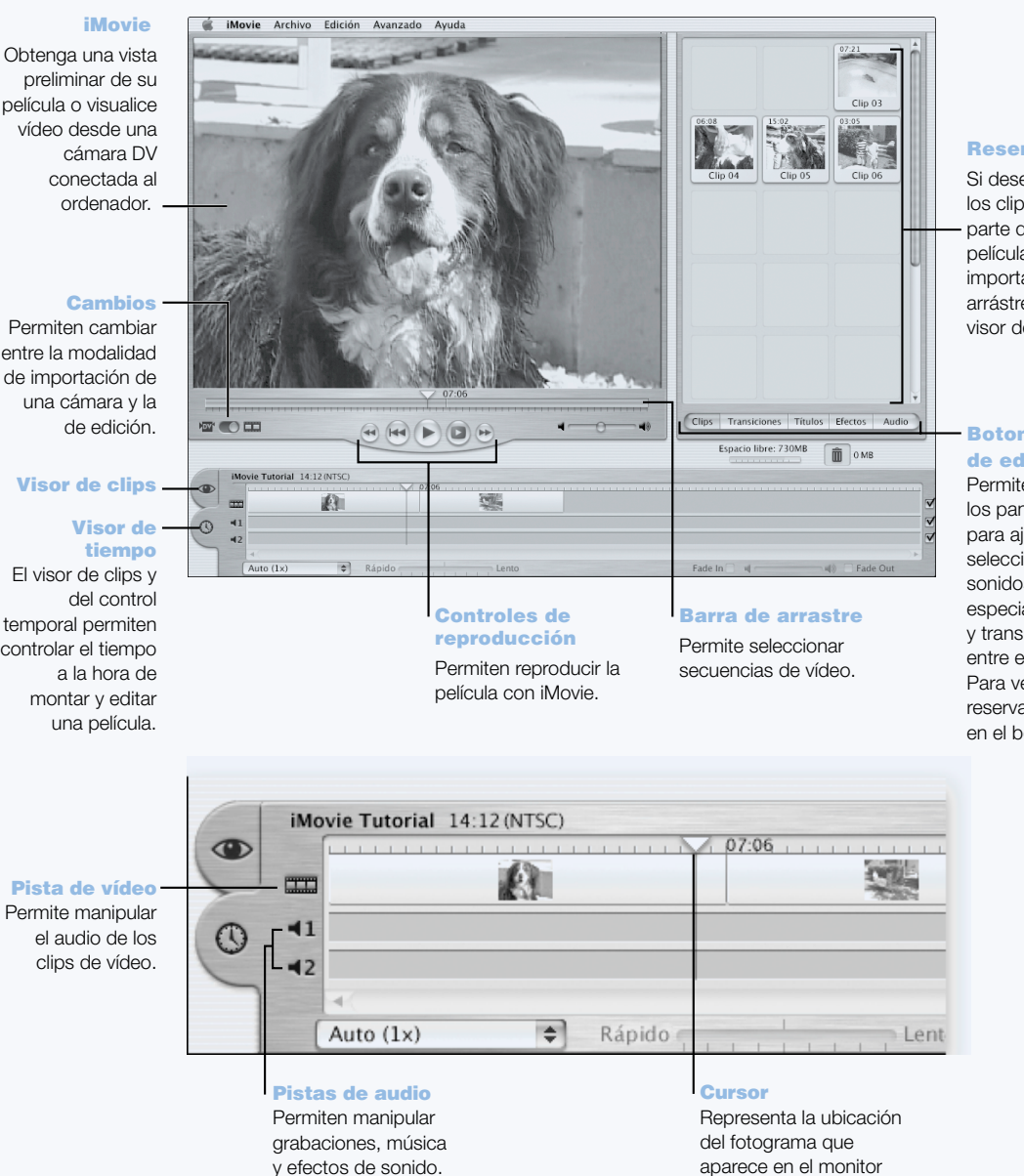

#### Reserva

Si desea que los clips formen parte de la película tras importarlos, arrástrelos al visor de clips.

#### Botones

de edición Permiten abrir los paneles para ajustar y seleccionar sonidos, efectos especiales, títulos y transiciones entre escenas. Para ver la reserva, haga clic en el botón Clips.

de iMovie. Muévalo para desplazarse rápidamente a cualquier escena.

34 Capítulo 2

## **Posibilidades**

iMovie es una aplicación de edición de vídeo digital fácil de utilizar. Con iMovie y una cámara de vídeo digital podrá crear y editar sus propias películas. Podrá importar vídeo desde la cámara, editar clips y añadir transiciones, títulos, efectos de sonido y música. A continuación, copie la película en una cinta de una cámara de vídeo o cree una película QuickTime. Incluso puede compartir sus películas QuickTime si las coloca en la página web de su iDisk Apple o en su página HomePage.

El ordenador se suministra con una versión de iMovie compatible con Mac OS 9 y con Mac OS X.

## Para empezar

- 1 Capture imágenes con su cámara de vídeo digital y conéctela al puerto FireWire del ordenador.
- 2 A continuación, abra iMovie (situado dentro de la carpeta Applications en el disco rígido).
- 3 Haga clic en el botón Importar para importar clips a la Reserva y, a continuación, arrástrelos al Visor de Clips para incorporarlos a su película.
- 4 Monte y edite su película en el visor de clips y en el control temporal.
- 5 Añada transiciones, sonido y música.
- 6 Cuando termine, abra el menú Archivo y seleccione Exportar Película.

## Consejos y trucos

## Comparta su película iMovie con sus familiares y amigos desde el ordenador

Exporte su película con formato QuickTime para la Web y, a continuación, cópiela en su iDisk o utilice el servicio HomePage para crear su propio cine iMovie, de manera que otros usuarios puedan visualizar su película en Internet.

## Información adicional

Si desea obtener información adicional acerca de cómo utilizar iMovie, consulte las lecciones en pantalla (iMovie Tutorial) o la Ayuda iMovie, ambos en el menú Ayuda. Para obtener información de última hora acerca de iMovie, incluidas las actualizaciones, módulos adicionales y una lista de cámaras de vídeo DV compatibles, visite la página web de iMovie en www.apple.com/es/imovie.

## <span id="page-35-0"></span>iTunes: Música digital para el Mac

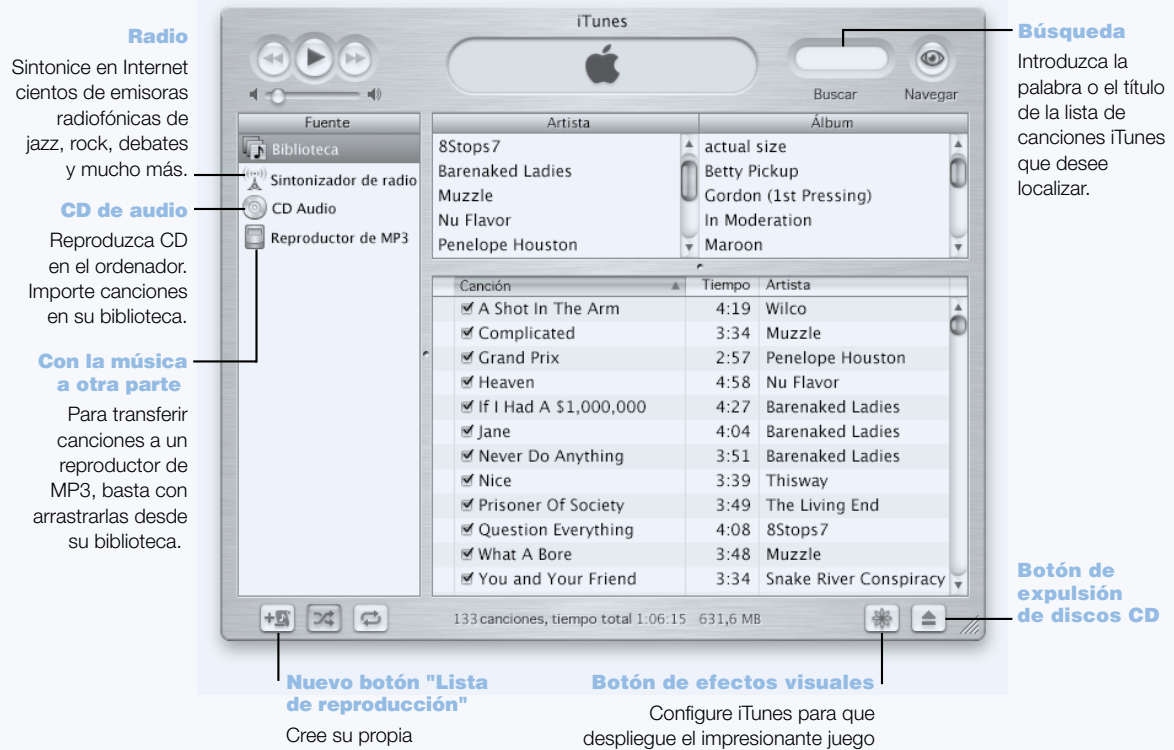

lista de reproducción con las canciones de su biblioteca.

de luces que cambian y laten al ritmo de la música. Acompañe las canciones con colores y diseños distintos cada vez que las oiga.
## **Posibilidades**

Con iTunes puede importar canciones de discos CD como archivos MP3, crear listas de reproducción, transferir música a un reproductor de MP3 portátil, sintonizar cientos de emisoras de radio en Internet, y mucho más.

#### Para empezar

- 1 Abra iTunes (situado dentro de la carpeta Applications del disco rígido).
- 2 Inserte un CD de música en la unidad de discos ópticos de su PowerBook.
- 3 Haga doble clic en los cuadros correspondientes a las canciones que desee importar.
- 4 Haga doble clic en el botón Importar. Sus canciones se convertirán en archivos MP3 y quedarán almacenadas en la biblioteca de iTunes.

#### Consejos y trucos

#### Cómo crear listas de reproducción de sus canciones favoritas

Con iTunes puede crear listas de reproducción de canciones en su biblioteca. Una lista de reproducción es una lista de canciones en un orden determinado. Utilice sus listas de reproducción para ordenar sus canciones según género, artista o tema. Haga doble clic en el botón "Crear una lista de reproducción nueva" y arrastre las canciones de su biblioteca a la lista de reproducción.

#### Modificación del tamaño de la ventana de iTunes o acceso a iTunes desde la barra de controles

Puede minimizar la ventana de iTunes para visualizar únicamente los controles de reproducción y estado. Haga doble clic en el cuadro zoom situado en la esquina superior derecha de la ventana de iTunes. También puede acceder a los controles de iTunes desde el módulo de la barra de controles de iTunes del Mac OS 9 o desde el Dock en el Mac OS X.

#### Búsqueda de información acerca de discos CD en la base de datos CDDB

iTunes se conecta a la base de datos CDDB de Internet automáticamente para buscar el nombre del CD, los títulos de las canciones y otros datos de su CD de música. Si no está conectado a Internet, puede buscar la información sobre las canciones importadas cuando vuelva a conectarse. Seleccione la canción y escoja "Obtener nombres de pistas del CD" en el menú Avanzado.

#### Conexión del PowerBook a un equipo de música estéreo

Puede conectar su PowerBook a un equipo de música estéreo fácilmente. Conecte un cable adaptador de miniconector a RCA (no incluido con el ordenador) entre el puerto para auriculares ( $\bigcap$ ) del PowerBook y los puertos de entrada de audio del equipo de música.

## Información adicional

Si desea más información sobre iTunes, consulte la Ayuda iTunes o visite la página web www.apple.com/es/itunes.

## Actualización automática: mantenga su Mac al día automáticamente

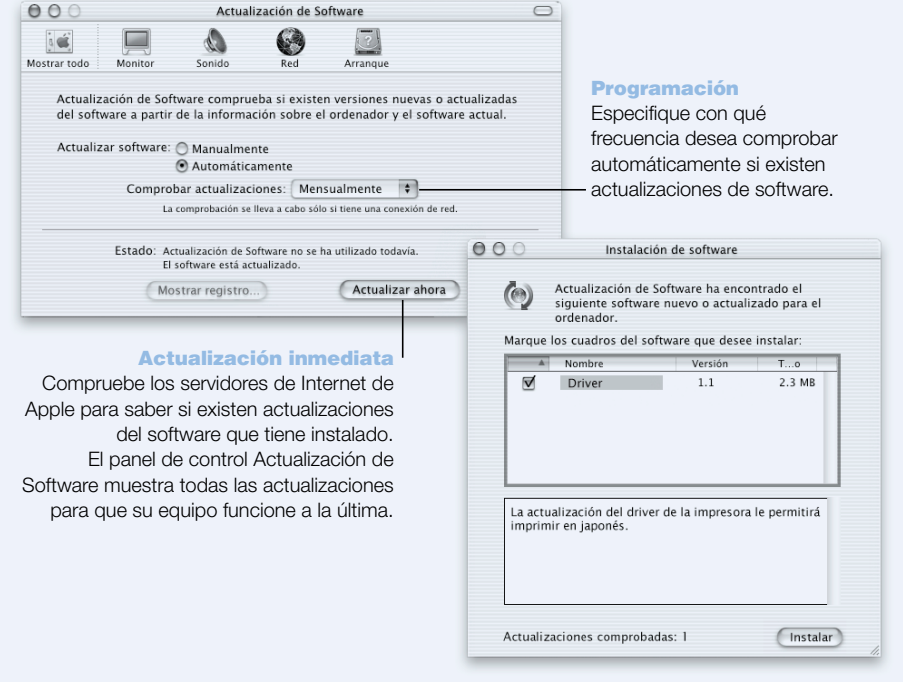

## **Posibilidades**

Actualización de Software consulta Internet para descargar e instalar las últimas versiones de software, los últimos drivers y otras novedades de Apple automáticamente. Utilice Actualización de Software para comprobar automáticamente en los servidores de Apple en Internet si existen actualizaciones disponibles para su software Apple. También es posible configurar el Mac para que compruebe el servidor de Apple periódicamente y descargue e instale las actualizaciones de software.

#### Para empezar

- 1 Conéctese a Internet.
- 2 Abra Actualización de Software:
	- *En el Mac OS 9*, elija Paneles de Control en el menú Apple (
	<del>■)</del> y, a continuación, seleccione Actualización de Software en el submenú.
	- m *En el Mac OS X,* abra Preferencias del Sistema y haga clic en Actualización de Software.
- 3 Haga clic en Actualizar Ahora, seleccione las actualizaciones de software que desee y haga clic en Instalar.

## Consejos y trucos

#### Programe las actualizaciones de software

Si dispone de una conexión a Internet permanentemente activa, puede programar el ordenador de manera que compruebe automáticamente en determinados días de la semana u horas del día si existen actualizaciones de software. Si realiza la conexión mediante un módem por línea analógica y no está conectado a Internet, Actualización de Software comprobará si existen actualizaciones la próxima vez que se conecte.

#### Instalación de nuevo software automáticamente

Puede configurar el Mac de manera que cada semana compruebe si existe una nueva versión del software y la instale en el ordenador. Programe el ordenador para que compruebe si existen actualizaciones de software y no seleccione la opción "Confirmar antes de instalar software".

#### Información adicional

Si desea obtener más información acerca de las actualizaciones de software, realice una búsqueda por "actualización de software" en la Ayuda Mac. Si desea disponer de la información más reciente del Mac OS, visite la página web del Mac OS en la dirección www.apple.com/es/macos.

## Usuarios Múltiples: Transforme el Mac en varios ordenadores a la vez

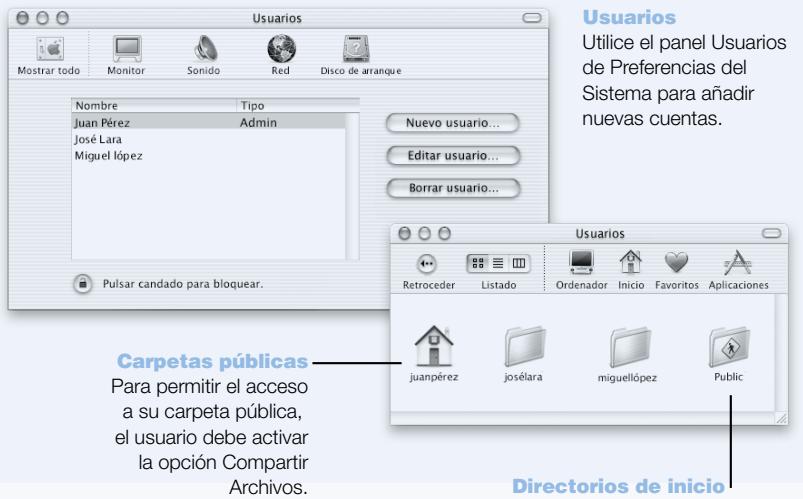

Cada usuario posee su propio directorio de inicio, donde guarda sus ajustes para el Finder, Dock, iTools y correo electrónico, así como otras preferencias personales, lo cual permite a cada usuario personalizar el Mac OS X a su gusto.

## **Posibilidades**

Diversas personas pueden compartir un único ordenador iniciando la sesión desde sus cuentas personales. Los usuarios pueden seleccionar sus propios ajustes, como la configuración del escritorio, y acceder a su propio espacio de almacenamiento, denominado "carpeta de inicio". Los usuarios que comparten un mismo ordenador pueden, asimismo, acceder a una carpeta compartida.

La primera cuenta de usuario que se crea en el ordenador es una cuenta de administrador. Los administradores son usuarios con privilegios especiales: pueden dar acceso al ordenador a otros usuarios, instalar software y modificar los ajustes generales del sistema.

*Nota:* Si olvida la contraseña del administrador, puede volver a configurar el ordenador mediante el CD del Mac OS X. Arranque el ordenador desde el CD y elija la opción "Redefinir contraseña" en el menú del instalador. Dado que cualquier usuario que disponga del CD del Mac OS X puede disfrutar de acceso sin restricciones al ordenador, se recomienda guardar el CD en un lugar seguro.

## Para empezar

- 1 Cree un nuevo usuario:
	- *En el Mac OS 9*, elija Paneles de Control en el menú Apple (♥) y, a continuación, seleccione Usuarios Múltiples en el submenú. Active las cuentas de usuarios múltiples y haga clic en Nuevo.
	- *En el Mac OS X*, seleccione Preferencias del Sistema en el menú Apple (<del>■)</del>, haga clic en Usuarios y, a continuación, en Nuevo Usuario.
- 2 Edite la información del usuario. Si lo desea, otorgue a un usuario privilegios de administrador.
- 3 Cierre la ventana.

## Consejos y trucos

## Seguridad del ordenador

Si lo desea, puede ajustar el ordenador de manera que sea necesario introducir una contraseña para acceder a él una vez se haya activado el salvapantallas. Abra Preferencias del Sistema, haga clic en Salvapantallas y seleccione la pestaña Activación para definir el lapso de tiempo de inactividad antes de que se active el salvapantallas. A continuación, seleccione la opción "Utilizar mi contraseña de usuario".

## Configuración de los privilegios de usuario

En el Mac OS 9, los administradores pueden especificar a qué documentos y aplicaciones pueden acceder los usuarios y configurar los ajustes generales, como el mensaje de bienvenida o la presentación por omisión del escritorio. Para obtener información detallada al respecto, busque "usuarios múltiples" en la Ayuda Mac del Mac OS 9.

## Información adicional

Para más información sobre cómo configurar cuentas de usuario en el Mac OS X, busque "usuarios" en la Ayuda Mac.

## <span id="page-41-0"></span>Ayuda Mac: Respuestas a todas sus preguntas relacionadas con el Macintosh

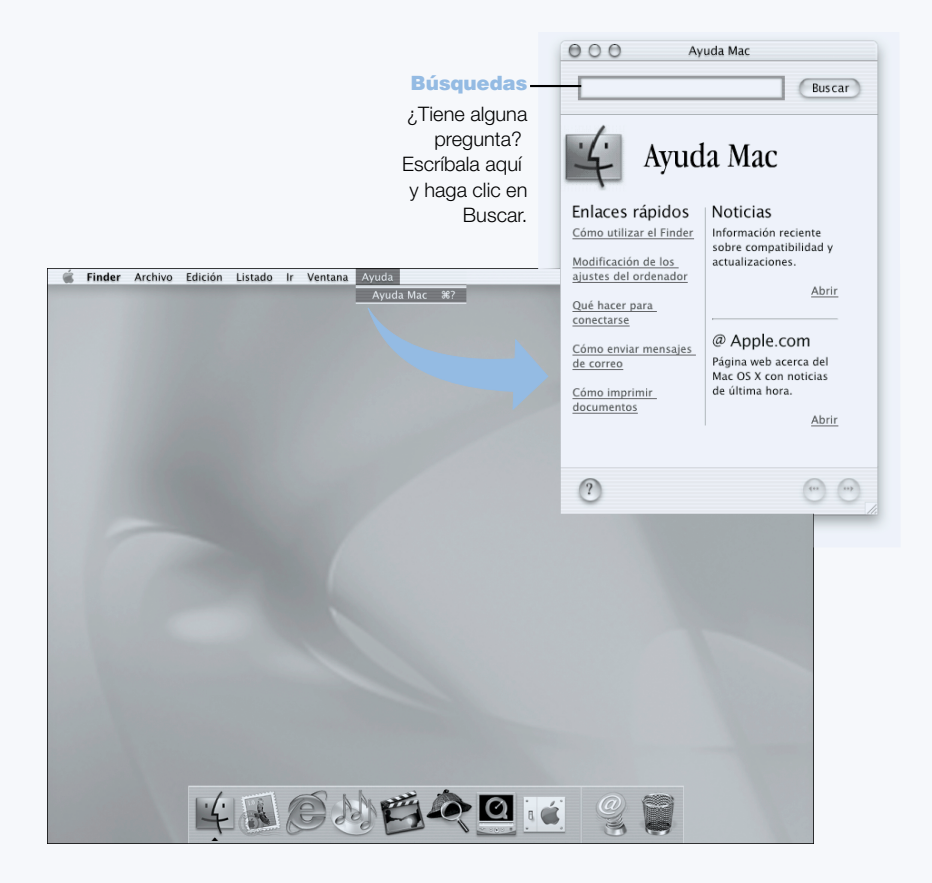

CAPÍTULO  $\ddot{3}$ 

# Uso del ordenador

El PowerBook presenta numerosas características y posibilidades de ampliación que permiten ampliarlo y personalizarlo de acuerdo con sus necesidades. A continuación se indican las principales:

- m USB (Universal Serial Bus), para conectar dispositivos adicionales al PowerBook, como impresoras, escáneres, joysticks, teclados, cámaras digitales y unidades de discos flexibles.
- m FireWire, para conectar dispositivos de alta velocidad, como cámaras de vídeo digitales y discos rígidos externos.
- m La tecnología de comunicaciones más avanzada, como un módem de 56K, infrarrojos, Ethernet 10/100/1000 Base-T y, opcionalmente, conexión inalámbrica a redes y a Internet mediante AirPort.
- m La posibilidad de utilizar el PowerBook con un monitor externo, un proyector de vídeo o un televisor, con soporte para el duplicado de vídeo y la creación de un escritorio ampliado. El soporte para vídeo del PowerBook permite realizar presentaciones, trabajar con un monitor externo y reproducir discos DVD-Vídeo en un televisor.
- m Una batería de larga duración y una ranura PC Card/CardBus de tipo II.

Para saber qué tareas puede realizar con el PowerBook, consulte la información de este capítulo. Encontrará más información en la Ayuda Mac (consulte [la página 42\)](#page-41-0) y en los diversos sitios web de Apple en Internet.

## USB (Universal Serial Bus)

El PowerBook incorpora dos puertos USB que pueden utilizarse para conectar numerosos tipos de dispositivos externos, como impresoras, escáneres, cámaras digitales, controladores de juegos, joysticks, teclados y unidades de discos flexibles. La tecnología USB facilita la conexión de dispositivos externos. Normalmente puede conectar y desconectar cualquier dispositivo USB mientras el ordenador está encendido. Una vez conectado el dispositivo, podrá utilizarlo enseguida sin necesidad de reiniciar ni volver a configurar el ordenador.

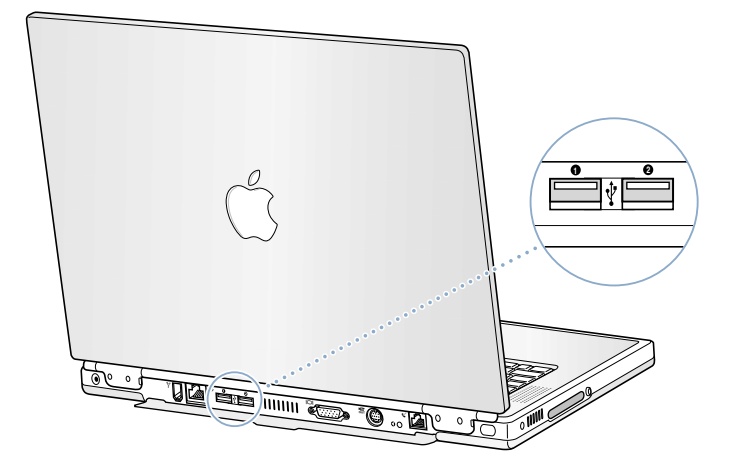

#### Uso de dispositivos USB

Para utilizar un dispositivo USB, sólo tiene que conectarlo al ordenador. El ordenador carga automáticamente el software adecuado siempre que se conecta un nuevo dispositivo.

*Nota:* Apple ha incluido en el ordenador diversas aplicaciones para dispositivos USB. Si conecta un dispositivo USB y el PowerBook no puede encontrar el driver correcto, puede instalar el que viene con el dispositivo o seguir las instrucciones que aparecen en pantalla para buscarlo en Internet, descargarlo e instalarlo.

#### Los dispositivos USB y la batería

En el PowerBook pueden utilizarse dispositivos USB, como joysticks y teclados, que se alimentan a través de la conexión USB en vez de hacerlo de un adaptador de corriente. Sin embargo, estos tipos de dispositivos USB pueden provocar que la batería se agote con mayor rapidez. Si va a tener conectado un dispositivo durante un largo período, es recomendable conectar el adaptador de corriente.

## Uso de varios dispositivos USB al mismo tiempo

El PowerBook dispone de dos puertos USB. Si desea conectar más de un dispositivo al mismo puerto USB, deberá adquirir un hub USB. El hub USB se conecta a un puerto abierto del ordenador y proporciona puertos USB adicionales (normalmente cuatro o siete).

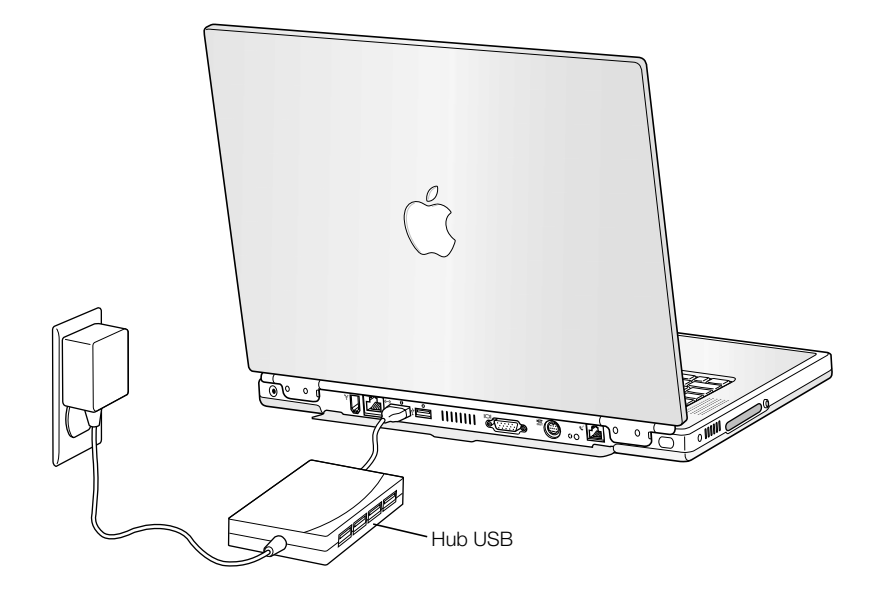

#### Información adicional acerca de USB

Encontrará más información acerca de la conexión USB en la Ayuda Mac (consulte [la página 42\)](#page-41-0). Abra el menú Ayuda, seleccione Ayuda Mac y busque "USB". También encontrará información en la página web de Apple dedicada a la tecnología USB: www.apple.com/es/usb.

Si desea obtener información acerca de los dispositivos USB que pueden utilizarse en su ordenador, consulte la Guía de Productos Macintosh en la dirección www.apple.com/guide (en inglés).

## FireWire

El ordenador incorpora un puerto FireWire. FireWire es un sistema de transferencia de datos de alta velocidad que permite conectar y desconectar con facilidad dispositivos externos, tales como cámaras de vídeo digital (DV ), impresoras, escáneres y discos rígidos. Es posible conectar y desconectar dispositivos FireWire sin necesidad de reiniciar el ordenador.

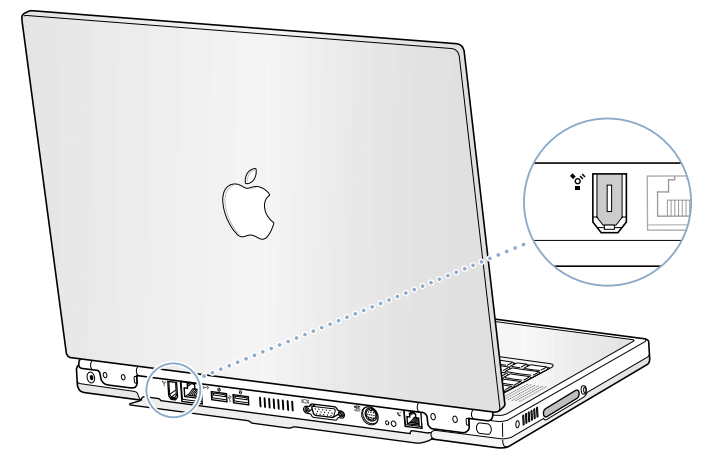

A continuación se describen algunas de las posibilidades que ofrece la tecnología FireWire:

- m Conectar una cámara de vídeo digital y capturar, transferir y editar vídeo de alta calidad directamente en el ordenador usando una aplicación de edición de vídeo como iMovie.
- m Conectar una unidad de disco rígido FireWire y utilizarla para realizar copias de seguridad de los datos o para transferir archivos. Después de conectar el disco rígido FireWire, aparecerá el icono correspondiente en el escritorio del PowerBook.
- m Arrancar desde una unidad de disco rígido externo FireWire. Conecte un disco FireWire externo (con una Carpeta del Sistema válida) y siga estas indicaciones:
	- *En el Mac OS 9*, abra el panel de control Arranque y haga clic en el disco FireWire.
	- *En el Mac OS X*, abra el panel Arranque de Preferencias del Sistema y haga clic en el disco FireWire.
	- m Reinicie el ordenador.

## Uso de dispositivos FireWire

Si desea utilizar un dispositivo FireWire con el ordenador, conecte el dispositivo al ordenador e instale el software que se adjunta con el dispositivo. El ordenador detectará automáticamente la conexión de un nuevo dispositivo.

#### Los dispositivos FireWire y la batería

En el PowerBook pueden utilizarse dispositivos FireWire, como determinados discos rígidos externos, alimentados a través de la conexión FireWire en vez de por un adaptador de corriente. Sin embargo, estos tipos de dispositivos FireWire pueden provocar que la batería se agote con mayor rapidez. Si el dispositivo va a estar conectado durante un largo período, es recomendable enchufar el adaptador de corriente.

*Nota:* El puerto FireWire está diseñado para suministrar energía a los dispositivos de FireWire (7 vatios como máximo). Puede conectar varios dispositivos entre sí y conectar toda la cadena de dispositivos al puerto FireWire del ordenador, aunque sólo uno de ellos podrá alimentarse a través del ordenador. El resto de dispositivos de la cadena deben alimentarse mediante otros adaptadores de corriente. Si enciende simultáneamente varios dispositivos FireWire alimentados por el ordenador, es posible que se produzcan problemas. En caso de que esto ocurra, apague el ordenador, desconecte los dispositivos FireWire y reinicie el ordenador.

## Modalidad de disco de destino FireWire

Si desea transferir archivos entre el PowerBook y otro ordenador equipado con FireWire, o si tiene problemas al encender el ordenador, puede utilizar la modalidad de disco de destino FireWire para conectarse a otro ordenador.

Importante El ordenador al que desea conectar el PowerBook deberá tener instalada la versión 2.3.3 o posterior de FireWire. Utilice el Perfil de Sistema Apple, disponible en el menú Apple del Mac OS 9 y en la carpeta Utilities de la carpeta Applications en el Mac OS X, para verificar qué versión de FireWire tiene instalada en el ordenador.

Para conectar el PowerBook en la modalidad de disco de destino FireWire, siga estos pasos:

- 1 Compruebe que el PowerBook está apagado.
- 2 Utilice un cable FireWire estándar con un conector de 6 patillas en cada extremo para conectar el PowerBook a otro ordenador equipado con FireWire.
- 3 Arranque el PowerBook, pulse la tecla T inmediatamente y manténgala pulsada. En la pantalla del PowerBook aparecerá el logotipo de FireWire y en el escritorio del otro ordenador se verá el icono del disco rígido interno del PowerBook.
- 4 Cuando termine de transferir archivos, arrastre el icono del disco rígido del PowerBook a la Papelera.
- 5 Pulse el botón de corriente del PowerBook para apagarlo y, a continuación, desconecte el cable FireWire.

#### Información adicional acerca de FireWire

Encontrará más información acerca de la conexión FireWire en la Ayuda Mac (consulte [la](#page-41-0)  [página 42\)](#page-41-0). Seleccione Ayuda Mac en el menú Ayuda y busque "FireWire". También puede consultar la página web de Apple dedicada a FireWire: www.apple.com/es/firewire.

## Tarjetas PC Card

Mediante la ranura PC Card podrá ampliar las prestaciones del ordenador. El PowerBook dispone de una ranura PC Card que acepta tarjetas PCMCIA de tipo I y II, incluidas las tarjetas con formato CardBus. Una tarjeta PC Card puede insertarse tanto si el ordenador está encendido como si está apagado o en reposo.

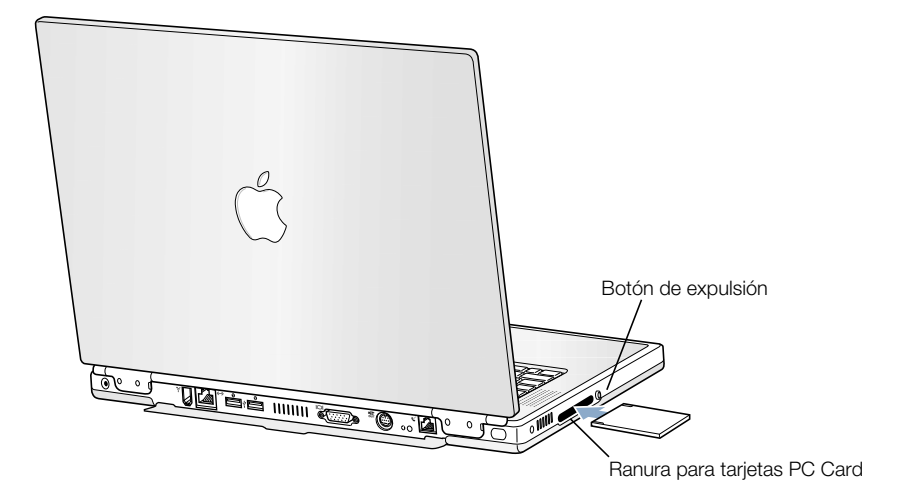

Importante La tarjeta Airport de Apple se instala en una ranura interna especial del ordenador. Este tipo de tarjetas no pueden instalarse en la ranura para tarjetas PC Card, a diferencia de lo que ocurre con las tarjetas inalámbricas de otros fabricantes. La tarjeta AirPort no funciona si se instala en la ranura para tarjetas PC Card. En caso de instalarla en esa ranura, el ordenador no funcionará correctamente.

#### Cómo instalar y expulsar una tarjeta PC Card

Al insertar una tarjeta PC Card, colóquela en posición horizontal y con la etiqueta hacia arriba. Al insertar la tarjeta, encontrará algo de resistencia. Cuando la tarjeta esté bien ajustada, notará que encaja en su sitio y aparecerá un icono en el escritorio. Una tarjeta PC Card puede expulsarse tanto si el ordenador está encendido como apagado, pero no cuando está en reposo.

Para expulsar una tarjeta PC Card:

- 1 Si el ordenador está encendido, arrastre el icono de la tarjeta a la Papelera.
- 2 Pulse el botón de expulsión de la tarjeta una vez para que quede libre.
- 3 Pulse el botón otra vez para expulsar la tarjeta.
- 4 Extraiga la tarjeta de la ranura y, a continuación, presione el botón de expulsión de nuevo para que quede a nivel con el ordenador.

## Más información acerca de las tarjetas PC Card

Si desea obtener información acerca de las tarjetas PC Card disponibles para el PowerBook, consulte la Guía de Productos Macintosh en www.apple.com/guide (en inglés).

## Conexión de red y acceso a Internet inalámbricos mediante AirPort

Este PowerBook está preparado para utilizar AirPort. Incorpora una antena interna y es posible que también lleve una tarjeta AirPort instalada. Con AirPort es fácil y asequible disponer de acceso inalámbrico a Internet desde cualquier lugar de casa, la oficina o el aula. En lugar de cables tradicionales, AirPort utiliza tecnología de red local inalámbrica para que varios ordenadores puedan comunicarse entre sí sin utilizar cables. A través de una red inalámbrica es posible configurar el acceso a Internet, transferir archivos y participar en juegos de varios jugadores, entre otras opciones.

*Nota:* El acceso inalámbrico a Internet requiere una tarjeta AirPort, una estación base AirPort y una cuenta de acceso a Internet (gratuita o de pago). Algunos proveedores de acceso a Internet, como America Online, no permiten utilizar la tecnología AirPort. El alcance de la red puede variar según las condiciones del lugar de conexión.

## Acceso inalámbrico a Internet mediante AirPort

Con AirPort, la conexión inalámbrica se crea mediante un dispositivo llamado *estación base,* que cuenta con una conexión física a Internet. La tecnología AirPort funciona de manera similar a la de los teléfonos inalámbricos. La tarjeta AirPort del ordenador establece una conexión inalámbrica con la estación base, que está conectada a la línea de teléfono.

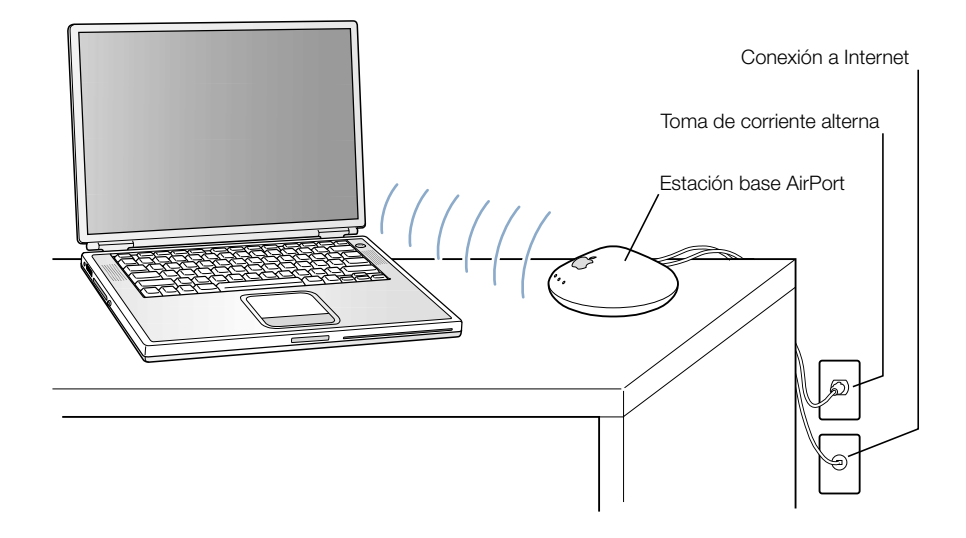

## Información adicional acerca de AirPort

Si desea adquirir una estación base AirPort, póngase en contacto con su distribuidor autorizado Apple o visite The Apple Store en la dirección www.apple.com/store.

Encontrará información adicional acerca de AirPort en la Ayuda Mac. Abra el menú Ayuda, seleccione Centro de Ayuda y haga clic en el enlace Ayuda AirPort. También podrá encontrar información en la página web de Apple dedicada a AirPort en la dirección www.apple.com/es/airport.

## Puerto de Ethernet (10/100/1000Base-T)

El ordenador incorpora una conexión a Ethernet de par trenzado a 10/100/1000 megabits por segundo (Mbps) que puede utilizarse para la conexión a una red o a un módem DSL o por cable.

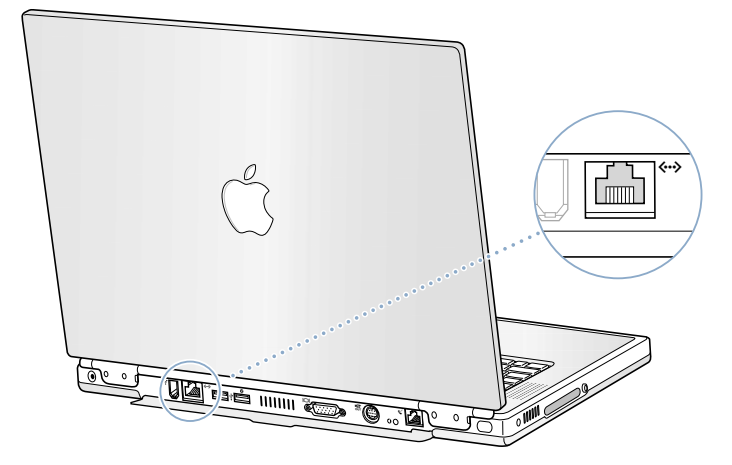

La conexión a una red permite acceder a otros ordenadores. De esta forma, es posible guardar y recuperar información, utilizar impresoras de red, módems y correo electrónico, así como conectarse a Internet. También puede utilizar Ethernet para compartir archivos entre dos ordenadores o crear una pequeña red. El puerto Ethernet del PowerBook detecta automáticamente otros dispositivos Ethernet. No es necesario disponer de un cable cruzado de Ethernet para conectarse a otros dispositivos Ethernet.

- m Para conectarse a una red 10Base-T Ethernet, utilice cables de puerto paralelo para Ethernet de categoría 3.
- m Para conectarse a una red 100Base-T Ethernet, utilice cables de puerto paralelo para Ethernet de categoría 5.
- m Para conectarse a una red 1000Base-T Ethernet, utilice cables de doble puerto paralelo para Ethernet de categoría 5.

## Información adicional acerca de Ethernet

Encontrará más información sobre cómo configurar una red Ethernet o transferir archivos por Ethernet en la Ayuda Mac (consulte [la página 42\)](#page-41-0). Abra el menú Ayuda, seleccione Ayuda Mac y busque "Ethernet" o "red".

Si desea obtener información acerca de los productos para redes que pueden utilizarse con el PowerBook, consulte la Guía de Productos Macintosh en la dirección www.apple.com/guide (en inglés).

## Infrarrojos (IrDA)

El PowerBook está equipado con tecnología de infrarrojos que permite intercambiar archivos y datos sin necesidad de cables. El tipo de infrarrojos utilizado es el método *IrDA*, estándar en el sector.

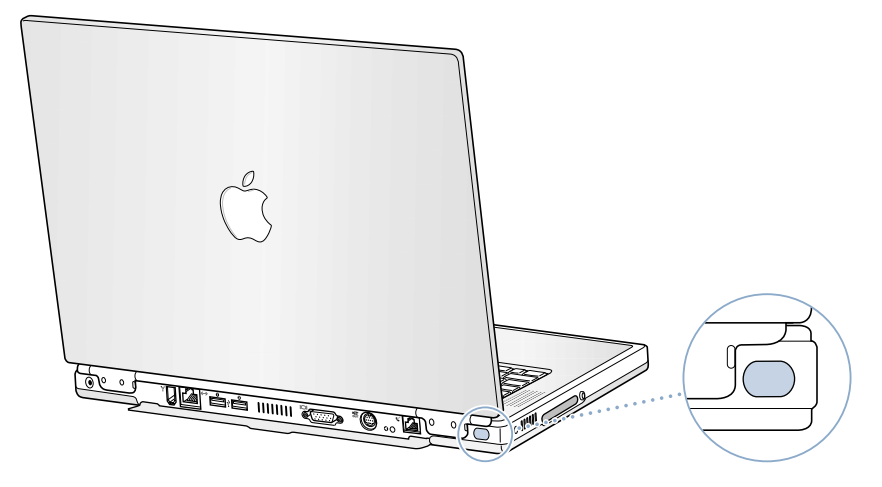

El sistema de comunicación por infrarrojos permite compartir archivos con otros ordenadores equipados con IrDA, comunicarse con otros dispositivos que utilicen infrarrojos, como ordenadores y agendas electrónicas de bolsillo, conectarse a una red por infrarrojos e imprimir en una impresora que utilice esta tecnología. La compartición de archivos por infrarrojos se realiza como en una red Ethernet, con la única diferencia que AppleTalk y TCP/IP deben establecer la conexión a través del puerto de infrarrojos en vez de por Ethernet. El Mac OS X no permite compartir archivos ni imprimir con IrDA.

*Nota:* No pueden compartirse archivos con un ordenador que sólo soporte IRTalk (un método de comunicación por infrarrojos no estándar utilizado anteriormente en algunos ordenadores).

## Establecimiento de una conexión por infrarrojos

Para conectarse a otro ordenador utilizando infrarrojos:

- 1 Coloque las salidas de infrarrojos de los dos ordenadores directamente una frente a otra y a una distancia de un metro aproximadamente.
- 2 Configure AppleTalk y TCP/IP para que usen infrarrojos.
- 3 Compruebe que la opción de archivos compartidos está activada en el panel de control Archivos Compartidos del Mac OS 9.

#### <span id="page-52-0"></span>Más información acerca de los infrarrojos

Encontrará más información para configurar una red Ethernet o transferir archivos por Ethernet en la Ayuda Mac (consulte [la página 42\)](#page-41-0). Seleccione Ayuda Mac en el menú Ayuda y busque "infrarrojos" o "compartir archivos".

## Soporte para monitor externo (VGA y S-Vídeo)

El ordenador incorpora un puerto de monitor que permite conectar directamente un monitor equipado con un conector VGA u otro dispositivo de vídeo externo, como un proyector de vídeo.

El puerto de salida de TV (también conocido como *puerto de salida de S-Vídeo*) del ordenador permite conectar un televisor, un vídeo o un sistema de proyección mediante un cable de vídeo compuesto o S-Vídeo (que puede adquirir en su tienda de electrónica habitual). Puede utilizar la salida de televisión para visualizar imágenes en un televisor, grabar imágenes del ordenador en un reproductor de vídeo o reproducir discos de DVD-Vídeo en el televisor.

Si el dispositivo que desea conectar no dispone de S-Vídeo, puede utilizar el adaptador de S-Vídeo a vídeo compuesto que viene con el PowerBook.

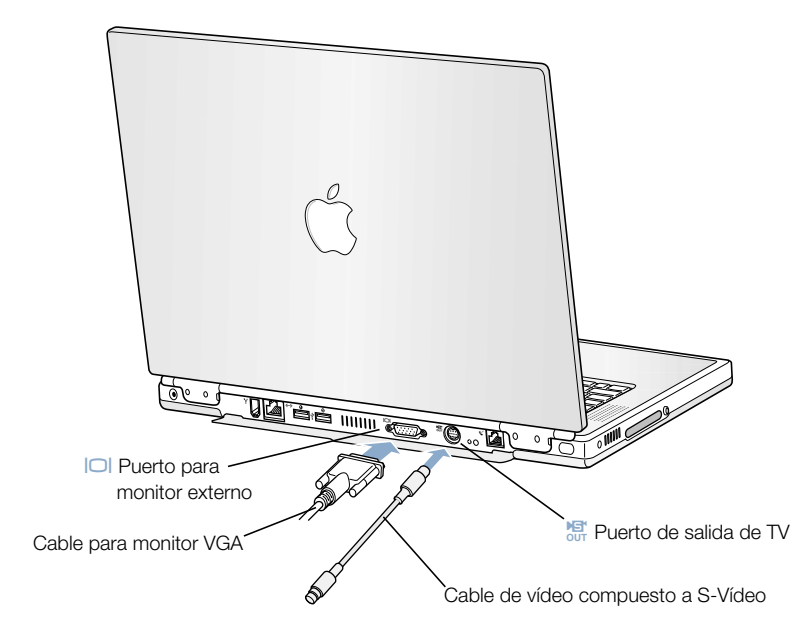

Al conectar un monitor externo o un televisor, puede elegir entre visualizar la misma imagen en la pantalla interna y el monitor externo (*duplicado de vídeo*) o bien utilizar el monitor externo para ampliar el tamaño del escritorio del Mac OS (*modalidad de escritorio ampliado*). *Nota:* Debido a las limitaciones de imagen de la mayoría de los televisores, las imágenes visualizadas en la pantalla de televisión son de calidad inferior a las de la pantalla incorporada o las de un monitor externo.

## Conexión de un monitor externo

Para conectar un monitor externo al ordenador:

- 1 Apague el monitor externo.
- 2 Conecte el cable del monitor al PowerBook.
- 3 Encienda el monitor externo.
- 4 Mantenga pulsada la tecla Comando  $(\mathcal{H})$  y pulse repetidamente la tecla de aumento de brillo/ F2 ( $\alpha$ ) para detectar automáticamente el nuevo monitor.
- 5 Para ajustar la resolución del monitor externo:
	- m *En el Mac OS 9,* haga clic en el apartado Resolución de la barra de controles. Para consultar una lista de las resoluciones disponibles, pulse la tecla Control al hacer clic en Resolución.
	- m *En el Mac OS X,* haga clic en la pestaña Pantalla del panel Pantallas de Preferencias del Sistema o utilice el icono Pantallas que aparece en la barra de menús.

Para obtener más información acerca de las resoluciones compatibles con el monitor, consulte ["Monitor externo en modalidad de escritorio ampliado o duplicado de vídeo" en la página 99.](#page-98-0)

Para visualizar la misma imagen en la pantalla del PowerBook y en un monitor externo, active la opción de duplicado de vídeo en la barra de controles del Mac OS 9 o utilice el icono Pantallas de la barra de menús del Mac OS X. Para pasar del modo duplicado de vídeo a la modalidad de escritorio ampliado, pulse simultáneamente las teclas Comando  $(\mathcal{H})$  y la tecla de reducción de brillo/F1 ( $\circ$ ).

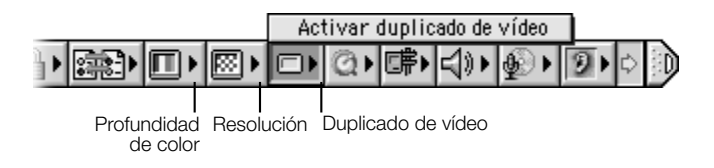

Importante Para un duplicado de vídeo óptimo, configure la pantalla interna y el monitor externo a la misma resolución y profundidad de color.

## Uso del PowerBook con la pantalla cerrada

Puede utilizar el PowerBook con la pantalla cerrada si el ordenador está conectado a un monitor, teclado y ratón externos y adaptador de corriente.

Para utilizar el ordenador con un monitor externo conectado y con la pantalla cerrada, siga los siguientes pasos:

- 1 Conecte un teclado y un ratón USB al PowerBook.
- 2 Para que el ordenador entre en reposo, deje el PowerBook en estado de reposo.
- 3 Siga los pasos descritos en la sección anterior para conectar el PowerBook a un monitor externo.
- 4 Espere unos segundos y, a continuación, pulse cualquier tecla del teclado externo para que el PowerBook salga del estado de reposo.

## Conexión de un televisor, un reproductor de vídeo u otro dispositivo de vídeo

Para conectar un dispositivo al puerto de salida de televisión:

- 1 Conecte un cable de S-Vídeo al puerto de salida de televisión ( 
‱ del PowerBook (o utilice el adaptador para conectar un cable de vídeo compuesto) y conecte el otro extremo del cable al dispositivo.
- 2 Si desea enviar sonido desde el PowerBook al dispositivo, conecte un cable adaptador de miniconector a RCA (no incluido con el ordenador) entre el puerto para auriculares ( $\Omega$ ) del PowerBook y los puertos de entrada de audio del dispositivo.
- 3 Encienda el dispositivo externo.
- 4 Mantenga pulsada la tecla Comando  $(\mathcal{H})$  y pulse repetidamente la tecla de aumento de brillo/ F2 (  $\infty$  ) para detectar automáticamente el televisor.
- 5 Ajuste el modo de visualización de las imágenes en el dispositivo:
	- *En el Mac OS 9*, utilice el duplicado de vídeo en un televisor en la barra de controles.

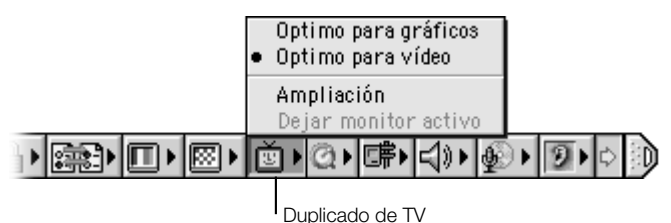

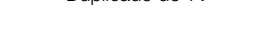

■ *En el Mac OS X*, abra el panel Pantallas de Preferencias del Sistema.

## Información adicional acerca del uso de un monitor externo o TV

Encontrará más información acerca del uso y la configuración de un monitor externo en la Ayuda Mac (consulte [la página 42\)](#page-41-0). Seleccione Ayuda Mac en el menú Ayuda y busque "monitor".

## Batería

Cuando el adaptador de corriente externo no está conectado, el ordenador obtiene la energía de una batería del PowerBook. Puede determinar la carga restante de la batería observando las luces indicadoras de nivel situadas en la batería. Las luces se encienden e indican la carga que queda en la batería. Las luces permanecen encendidas durante unos segundos después de pulsar el botón. Puede saber el nivel de carga de la batería tanto si está instalada en el PowerBook como si no.

Importante Si sólo se enciende una luz intermitente, la batería dispone de muy poca carga. Cuando no hay ningún indicador encendido, significa que la batería está completamente agotada: el ordenador no arrancará a menos que se conecte el adaptador de corriente. Deje enchufado el adaptador de corriente durante varias horas para que la batería se recargue.

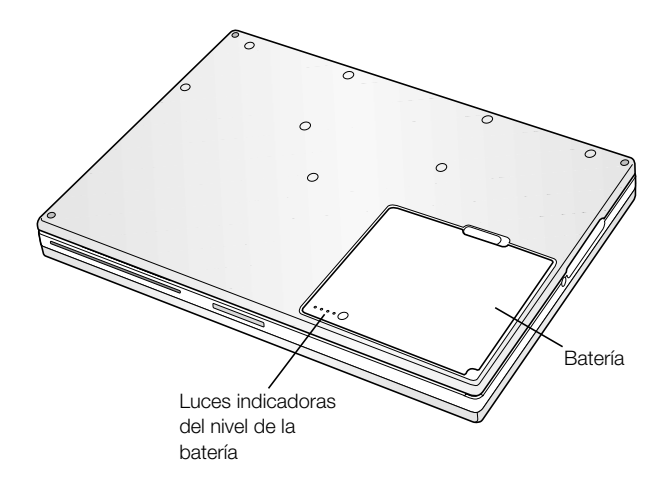

#### Cómo extraer o cambiar la batería

Para sustituir la batería, siga los siguientes pasos:

m Apague el PowerBook o déjelo en estado de reposo. Déle la vuelta y localice la pestaña de liberación de la batería. Deslice ligeramente la pestaña hacia un lado y extraiga la batería con cuidado.

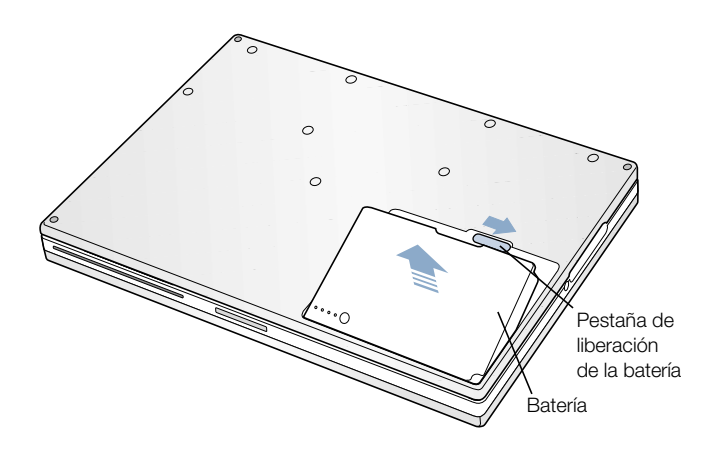

## Cómo cambiar las baterías con el ordenador en reposo

Si la batería se descarga mientras está trabajando, puede poner el PowerBook en estado de reposo y sustituirla por una que esté cargada. La batería de seguridad interna suministra energía para guardar el contenido de la RAM durante tres minutos, tiempo necesario para cambiar la batería.

#### Recarga de la batería

Cuando se conecta el adaptador de corriente, la batería se carga tanto si el ordenador está encendido como si está apagado o en reposo. Al hacerlo, aparecerá una luz en el enchufe del adaptador. Si la luz es de color ámbar, la batería se está cargando. La luz de color verde señala que la batería está totalmente cargada.

La batería se cargará con mayor rapidez si el ordenador está apagado o en reposo. Es posible controlar el nivel de carga de la batería.

m *En el Mac OS 9,* emplee el indicador de nivel de batería que aparece en la barra de controles.

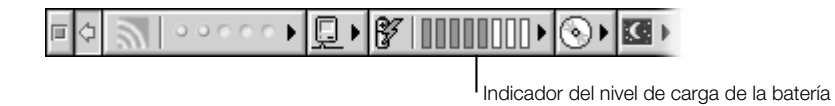

■ *En el Mac OS X*, utilice el icono de la batería que aparece en la barra de menús.

Para maximizar la duración de la batería del PowerBook, utilice el adaptador de corriente siempre que le sea posible.

## Calibrado de una batería nueva para obtener un rendimiento óptimo

Para lograr la mayor vida útil de la batería del PowerBook, deje que ésta se agote durante la primera semana tras la adquisición del PowerBook y cárguela por completo de una sola vez. Para ello, siga estos pasos:

- 1 Conecte el adaptador de corriente y cargue la batería del PowerBook hasta que se encienda el indicador luminoso y el medidor que aparece en la pantalla señale que la batería está totalmente cargada.
- 2 Desconecte el adaptador de corriente y utilice el PowerBook hasta que aparezca el primer mensaje que indique que el nivel de la batería es bajo.
- 3 Enchufe el adaptador de corriente y déjelo conectado hasta que la batería se recargue por completo.

Importante Entonces sólo deberá descargarla totalmente y volverla a cargar una vez para calibrarla. Un vez hecho eso, puede conectar y desconectar el adaptador de corriente con la batería en cualquier nivel de carga.

## Consejos para la conservación de la batería

El tiempo que puede tardar la batería del PowerBook en descargarse mientras trabaja depende del equipo que utilice con el ordenador y de los ajustes que especifique para la conservación de la energía.

Para ahorrar energía de la batería, puede seguir algunos de estos consejos:

- m Desconecte del ordenador los dispositivos USB o FireWire alimentados por bus cuando no estén en uso.
- m Salga de las aplicaciones abiertas que no esté utilizando.
- Expulse los discos CD-ROM y DVD-ROM cuando no los utilice.
- m Reduzca el brillo de la pantalla utilizando los controles de brillo del teclado del PowerBook.
- Deje el ordenador en reposo siempre que interrumpa su trabajo.
- m En el Mac OS 9, seleccione la opción "Apagar pantalla incorporada en lugar de atenuarla", en la pestaña Ajustes Avanzados del panel de control Economizador de Energía.

También puede utilizar el siguiente método:

- m Ajuste el disco rígido para que entre en reposo tras un breve intervalo de tiempo.
- m Ajuste el PowerBook para que entre en reposo tras 5 minutos de inactividad o menos.

Para acceder a los ajustes de energía del ordenador:

- *En el Mac OS 9*, utilice el módulo "Controles de energía" de la barra de controles.
- *En el Mac OS X*, abra el panel Economizador de Energía de Preferencias del Sistema.

## Más información acerca de la batería del PowerBook

Encontrará más información en la Ayuda Mac (consulte [la página 42](#page-41-0)). Seleccione Ayuda Mac en el menú Ayuda y busque "batería".

## Unidad de DVD-ROM

El PowerBook lleva instalado todo el software necesario para utilizar el ordenador y conectarse a Internet. (Sólo deberá utilizar los discos CD que vienen con el PowerBook si tiene problemas y necesita volver a instalar el software de sistema.) No obstante, si ha adquirido software adicional con el PowerBook, puede instalar o ejecutar programas contenidos en discos CD o DVD utilizando la unidad de discos ópticos DVD-ROM.

*Nota:* Si dispone de software en discos flexibles, póngase en contacto con el fabricante correspondiente para saber si dicho software está disponible en CD-ROM, o bien adquiera una unidad de discos flexibles externa (como SuperDisk LS120/SuperDisk) de terceras partes para el PowerBook en un distribuidor Apple o en The Apple Store (www.apple.com/store).

## Cómo insertar un disco CD o DVD

Para instalar o utilizar o estos programas desde un CD o un disco DVD, siga estos pasos:

1 Con el ordenador encendido, inserte el disco (con la etiqueta hacia arriba) en la ranura de carga hasta que la unidad lo cargue y se introduzca por completo.

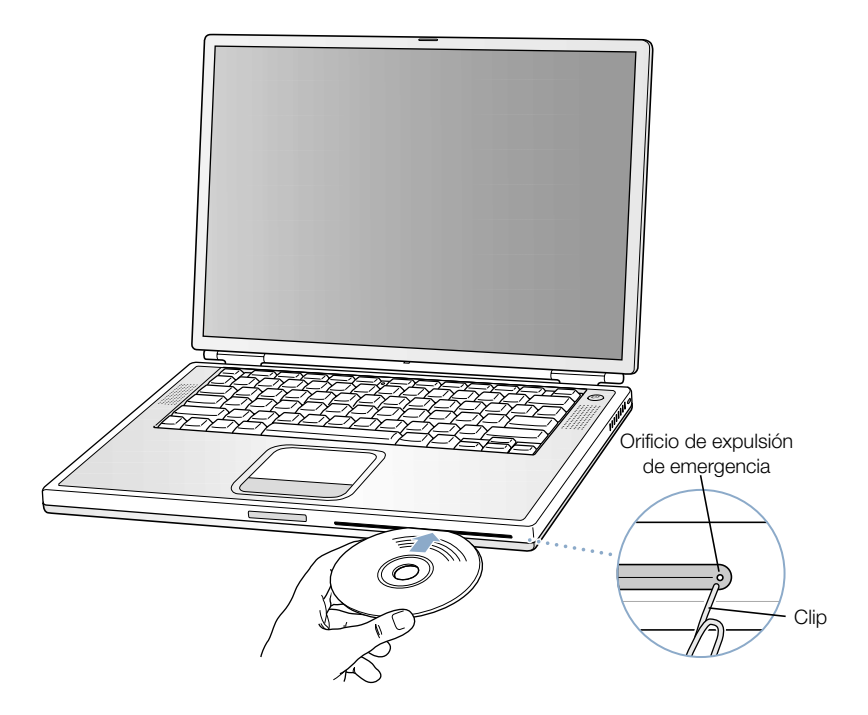

2 Cuando aparezca el icono del disco en el escritorio, ya podrá utilizarlo.

Importante La unidad de discos ópticos DVD-ROM del PowerBook permite utilizar discos de 8 y 12 cm de diámetro. No es posible, en cambio, reproducir discos de formas irregulares ni discos con un diámetro inferior a 8 cm. Los discos no circulares pueden quedar atrapados en la unidad.

## Expulsión de un disco

Para expulsar un disco, arrastre su icono a la Papelera o mantenga pulsada la tecla de expulsión de dispositivos  $($   $\triangle$ ).

Si no puede expulsar un disco, intente hacer lo siguiente:

- m Salga de cualquier aplicación que pueda estar utilizando el disco y vuelva a intentarlo.
- m Reinicie el ordenador y mantenga pulsado el botón del trackpad durante el arranque hasta que el disco sea expulsado.
- m Si el disco no se expulsa, inserte el extremo de un clip enderezado en el orificio de expulsión manual (ubicado en la parte derecha de la ranura de la unidad de DVD-ROM) para pulsar el botón interno de expulsión de discos. El PowerBook debe estar encendido.

## Reproducción de discos DVD

La unidad de DVD también puede utilizarse para reproducir discos de DVD-Vídeo en el PowerBook. Inserte el disco DVD y siga estos pasos:

- *En el Mac OS 9, elija Reproductor de DVD Apple en el menú Apple*  $(\bullet)$ .
- *En el Mac OS X*, utilice la aplicación Reproductor de DVD, situada en la carpeta Applications del disco rígido.

Si utiliza S-Vídeo para conectar el PowerBook a un televisor (consulte l[a página 53\) d](#page-52-0)e manera que pueda ver discos de DVD-Vídeo en la pantalla del televisor, seleccione la opción 720 x 480 NTSC (en EE UU) o 720 x 576 PAL (en Europa y otras regiones).

- m *En el Mac OS 9,* utilice el módulo Resolución de la barra de controles.
- m *En el Mac OS X,* utilice la pestaña Pantalla del panel Pantallas de Preferencias de Sistema.

*Nota:* Cuando el PowerBook se halla conectado a un monitor externo, la reproducción de discos DVD sólo está disponible en la modalidad de escritorio extendido. Puede reproducir los discos DVD utilizando la opción de duplicado de vídeo.

Puede conectar su PowerBook a un sistema estéreo fácilmente. Use un cable adaptador de miniconector a RCA para conectar el puerto de auriculares  $(\bigcap)$  del PowerBook a los puertos de entrada de audio del sistema estéreo.

#### Información adicional acerca de la unidad de DVD

Si desea obtener instrucciones sobre cómo utilizar Reproductor de DVD Apple, abra el reproductor y elija Ayuda Reproductor DVD en el menú Ayuda.

## Unidad de CD-RW opcional

Si el PowerBook que ha adquirido incorpora una unidad de CD-RW, puede grabar sus canciones, programas y archivos preferidos en discos CD-R y CD-RW. También puede crear sus propios discos CD de música y reproducirlos en cualquier equipo de música estándar. Asimismo, esta unidad permite grabar archivos electrónicos como aplicaciones, documentos u otros archivos digitales en un CD grabable.

Los discos CD-R (CD grabables) únicamente permiten grabar información en el disco una vez. No es posible modificar la información grabada, si bien algunas aplicaciones permiten seguir añadiendo información hasta que el disco esté lleno. Consulte la documentación facilitada con la aplicación que utiliza para obtener información sobre las características de dicha aplicación con respecto a la grabación de discos CD-R. Se recomienda utilizar discos CD-R para grabar discos CD de audio, dado que la mayoría de reproductores de CD no leen discos CD-RW.

En un disco CD-RW (CD regrabable) es posible grabar y modificar la información del disco varias veces. No obstante, algunas aplicaciones para la grabación de archivos en discos CD, como la característica de grabación de discos de iTunes, únicamente permiten grabar datos en el disco una vez.

## Cómo insertar un disco CD

Para instalar o utilizar estos programas desde un CD, siga estos pasos:

- 1 Con el ordenador encendido, inserte el disco (con la etiqueta hacia arriba) en la ranura de carga hasta que la unidad lo cargue y se introduzca por completo.
- 2 Cuando aparezca el icono del disco en el escritorio, ya podrá utilizarlo.

Importante La unidad de discos ópticos CD-RW del PowerBook permite utilizar discos de 12 cm de diámetro. No es posible, en cambio, reproducir discos de formas irregulares ni discos con un diámetro inferior a 12 cm. Los discos no circulares pueden quedar atrapados en la unidad.

Para obtener información adicional sobre cómo utilizar iTunes para grabar archivos de música en un CD, consulte la ayuda en pantalla de iTunes en el Centro de Ayuda.

### Expulsión de un disco

Para expulsar un disco, arrastre su icono a la Papelera o mantenga pulsada la tecla de expulsión de dispositivos del teclado ( $\triangle$ ).

Si no puede expulsar un disco, intente hacer lo siguiente:

- m Salga de cualquier aplicación que pueda estar utilizando el disco y vuelva a intentarlo.
- m Reinicie el ordenador y mantenga pulsado el botón del trackpad durante el arranque hasta que el disco sea expulsado.

## Controles del teclado y teclas de función programables

Ajustes como el volumen y el brillo de la pantalla y la expulsión de un disco CD o DVD pueden definirse de manera rápida mediante los controles del teclado.

El PowerBook incorpora, además, cinco teclas opcionales que puede configurar para abrir las aplicaciones y los documentos del Mac OS 9 que más utiliza. Estas teclas reciben el nombre de teclas de función *programables.* Por ejemplo, pueden utilizarse para abrir el navegador web, el programa de tratamiento de textos o su juego favorito. Una vez abiertas las aplicaciones, podrá cambiar de una a otra con rapidez mediante las teclas de función.

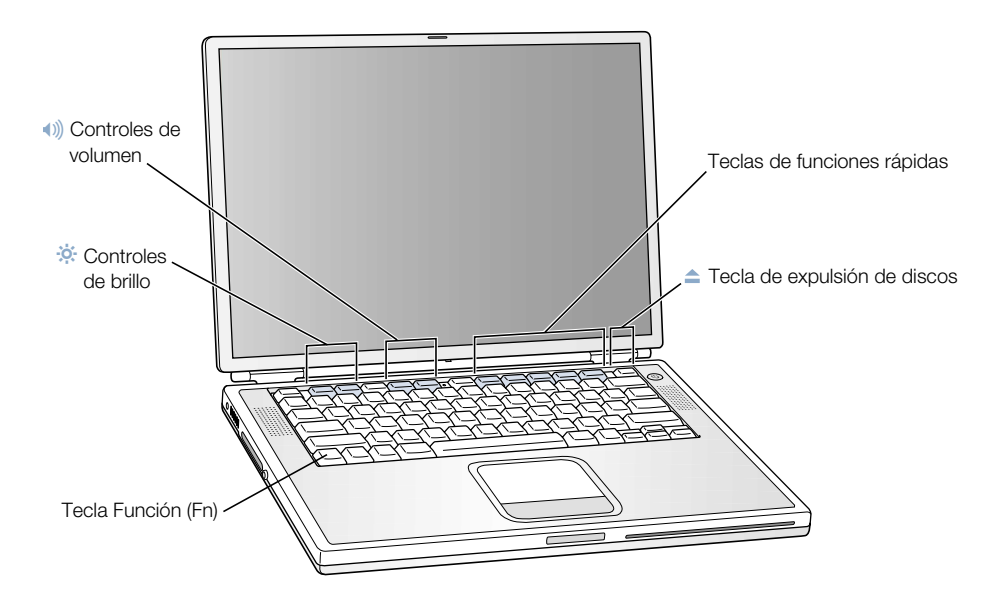

## Asignación de teclas de función programables

En el Mac OS 9, la primera vez que pulse una de las teclas de función aparecerá un cuadro de diálogo que le permitirá asignar cualquiera de las teclas a una aplicación. Posteriormente, para modificar las asignaciones de las teclas de función deberá utilizar el panel de control Teclas.

### Uso de las teclas de función estándar

Para que una tecla de control o de función programable pase a ser una tecla de función estándar, pulse la tecla Fn al pulsar la tecla correspondiente. También puede utilizar el panel de control Teclas del Mac OS 9 para hacer que las teclas de función estándar sean las principales, y los controles de la pantalla y las teclas de funciones rápidas sean las secundarias. (En este caso, por ejemplo, para cambiar el brillo de la pantalla debería mantener pulsada la tecla Fn.) En el Mac OS X, utilice el panel Teclado de Preferencias de Sistema para gestionar las teclas de función.

## Uso del teclado numérico

La mayoría de los teclados de los ordenadores de sobremesa poseen un teclado numérico además de las teclas habituales. El PowerBook incorpora un teclado numérico en el teclado estándar. Las teclas utilizadas como teclado numérico presentan una etiqueta secundaria, más pequeña.

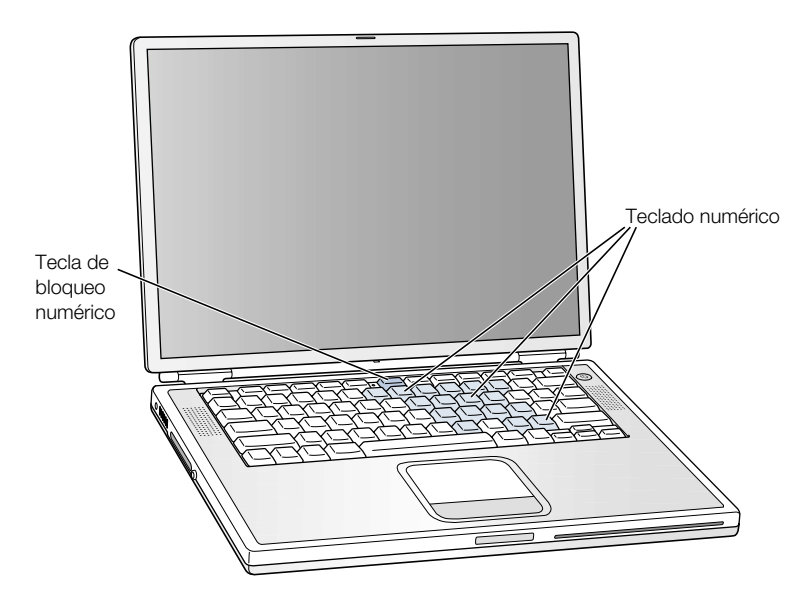

Para utilizarlo, pulse el botón de teclado numérico. Se encenderá la luz situada junto a esta tecla para indicar que el teclado numérico está activo. Al terminar, púlselo de nuevo para desactivarlo.

*Nota:* Cuando el teclado numérico está activo, las demás teclas y los equivalentes de teclado para los comandos de los menús (como  $\mathcal{F}Q$  para salir) permanecen desactivados.

#### Más información acerca de los controles del teclado

Encontrará más información acerca de la configuración de los controles de teclado y las teclas de función programables en la Ayuda Mac (consulte [la página 42](#page-41-0)). Seleccione Ayuda Mac en el menú Ayuda y busque "teclado".

## Ranura de seguridad y bloqueo del teclado

Si lo desea, puede adquirir un cable con cierre de seguridad para proteger el PowerBook. Este cable permite fijar el ordenador a la mesa o escritorio.

El PowerBook incorpora también un mecanismo de bloqueo del teclado. Si el mecanismo de bloqueo del teclado está activado, no es posible levantar el teclado para acceder a los componentes internos del ordenador, como la memoria.

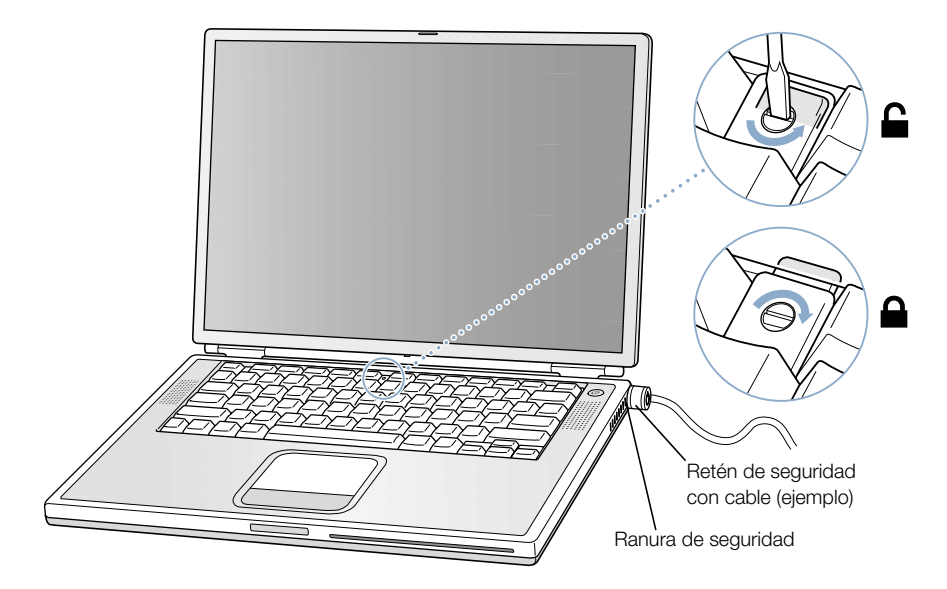

El mecanismo de bloqueo del teclado se encuentra en la pequeña pestaña de plástico situada a la izquierda de la tecla Bloqueo Numérico, que también incorpora el indicador luminoso de dicha tecla. El PowerBook viene con el teclado desbloqueado.

Para bloquear el teclado, utilice un pequeño destornillador plano para dar media vuelta al tornillo en la dirección de las agujas del reloj. Una pequeña pestaña impide que se pueda retirar el teclado.

*Nota:* El tornillo que fija esta pestaña presenta a un lado una pequeña muesca que puede utilizarse para saber si el teclado está bloqueado. Si la muesca está hacia arriba, el teclado está bloqueado. Si está hacia abajo, el teclado está desbloqueado.

## Más información acerca de las opciones de seguridad

Puede obtener más información acerca de las características de seguridad del PowerBook, incluido el uso de contraseñas para usuarios múltiples y la encriptación de archivos, en la Ayuda Mac (consulte [la página 42\)](#page-41-0). Seleccione Ayuda Mac en el menú Ayuda y busque "seguridad" o "usuarios múltiples".

*Nota:* Si utiliza el sistema Mac OS 9, el panel de control Seguridad para la protección de la contraseña utilizado en ordenadores más antiguos no es compatible con el PowerBook, por lo que no viene instalado en el ordenador.

CAPÍTULO 4

## Cómo utilizar el sistema operativo

Un sistema operativo es el entorno del escritorio de un ordenador que determina la presentación de los ítems en dicho escritorio y el modo de interacción entre el usuario y el ordenador. Cada sistema operativo presenta un aspecto distinto.

El sistema operativo instalado por omisión en su ordenador es el Mac OS 9. La primera vez que encienda el ordenador, éste arrancará utilizando el sistema Mac OS 9. El ordenador incluye, además, el sistema Mac OS X y Classic, una tecnología que le permite utilizar las aplicaciones del Mac OS 9 con el Mac OS X.

No obstante, existen algunas aplicaciones de software que aún no se han optimizado para su uso con Mac OS X o Classic. El mejor sistema para utilizarlas es el Mac OS 9. Si utiliza exclusivamente software compatible con el Mac OS 9 y no necesita hacer uso de las características especiales del Mac OS X, continúe arrancando el ordenador en el Mac OS 9. En este capítulo se describen algunas de las prestaciones del Mac OS X y de Classic, así como los métodos que deben aplicarse para cambiar de un sistema operativo a otro.

## Acerca del Mac OS X

Empiece a utilizar el Mac OS X y descubra sus avanzadas tecnologías, entre las que destacan la nueva y elegante interfaz de usuario, las excelentes prestaciones gráficas y una mayor velocidad y estabilidad. El Mac OS X administra los procesos que se llevan a cabo en el ordenador, lo cual le permite concentrarse en su trabajo. Ya no deberá preocuparse de reiniciar el ordenador si ocurre algún fallo en una aplicación de software. El Mac OS X le permite cerrar únicamente esa aplicación y proseguir con su trabajo. El gestor de la memoria virtual del Mac OS X asigna la cantidad de memoria exacta que las aplicaciones de software necesitan para funcionar correctamente. Si desea obtener más información sobre el Mac OS X, lea el manual *Bienvenido al Mac OS X.* En él se describen las características de este sistema y se ofrecen trucos que permiten a los usuarios del Mac OS 9 utilizar el Mac OS X para realizar las tareas que llevan a cabo habitualmente en el Mac OS 9. Si experimenta cualquier tipo de problema con el Mac OS X, consulte los consejos del apartado "Solución de problemas", incluido en la parte final del manual, o elija Ayuda Mac en el menú Ayuda del Mac OS X.

Importante Dado que el Mac OS X se entrega instalado en el ordenador, no necesitará seguir las instrucciones para la instalación especificadas en el manual *Bienvenido al Mac OS X.* Utilice dichas indicaciones para iniciar la sesión y empezar a utilizar el Mac OS X.

#### Información sobre el software y el Mac OS X

Para obtener información sobre la compatibilidad de las aplicaciones de software con el Mac OS X o consultar otras cuestiones sobre este sistema, visite la página web de Apple en: guide.apple.com/es/macosx/

## Empleo de Classic en el Mac OS X

Además de utilizar las aplicaciones del Mac OS X, el entorno Classic le permite seguir utilizando las aplicaciones del Mac OS 9. Classic funciona en un segundo plano, desde el que accede a las características y las aplicaciones de software del Mac OS 9. El entorno Classic le permite utilizar el software del Mac OS 9 en el Mac OS X, si bien no le permite disponer de las características especiales del Mac OS X, como pueden ser la presentación del nuevo sistema operativo y la nueva interfaz de usuario. Para arrancar Classic, basta con abrir una aplicación del Mac OS 9 o hacer doble clic en un documento creado con una aplicación de dicho sistema. Si Classic no estaba activado, se activará.

Classic funciona siempre en un segundo plano, aunque no esté abierta ninguna aplicación del Mac OS 9, lo cual permite abrir de manera más rápida y sencilla las aplicaciones y los documentos de este sistema. Puede configurar el ordenador para que Classic se abra automáticamente al iniciar la sesión en el Mac OS X. Elija Preferencias del Sistema en el menú Apple (K), haga clic en Classic y seleccione "Arrancar Classic al iniciar sesión".

Para salir del entorno Classic, haga clic en el botón Detener que aparece en el panel Classic de Preferencias del Sistema. Guarde los cambios realizados en los documentos y salga del entorno Classic.

Importante No elimine el sistema operativo Mac OS 9 del ordenador. Para que Classic funcione es imprescindible que el Mac OS 9 esté instalado.

## Cómo cambiar de un sistema operativo a otro

El ordenador está configurado para arrancar desde el Mac OS 9. Sin embargo, es posible modificar este ajuste y configurarlo para que arranque desde el Mac OS X. Una vez hecho este paso, el ordenador iniciará la sesión en el Mac OS X hasta que se le indique lo contrario.

## Para configurar el Mac OS X como disco de arranque:

- **1** En el Mac OS 9, elija Paneles de Control en el menú Apple  $(\triangle)$  y, a continuación, seleccione Arranque.
- 2 En el panel de control Arranque, haga doble clic en el disco rígido que contiene los sistemas operativos y seleccione la carpeta del sistema Mac OS X como disco de arranque. Para comprobar qué carpetas del sistema tiene instaladas en el ordenador, haga clic en el triángulo situado a la izquierda del icono del disco rígido.

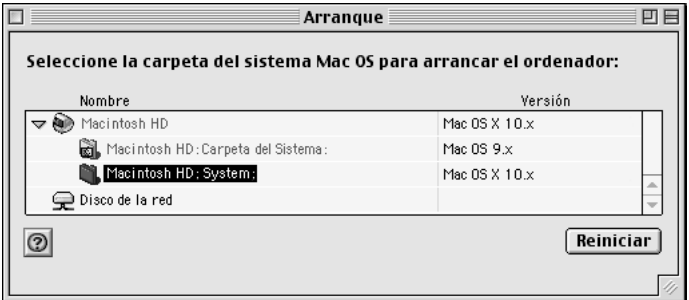

Reinicie el ordenador.

*Nota:* Dado que Apple actualiza constantemente el software del sistema, es posible que el número de la versión del Mac OS X y del Mac OS 9 incluidos en este manual no coincidan con los instalados en su ordenador.

#### Para configurar el Mac OS 9 como disco de arranque:

**1** Elija Preferencias del Sistema en el menú Apple  $(\bullet)$  y haga clic en Arranque.

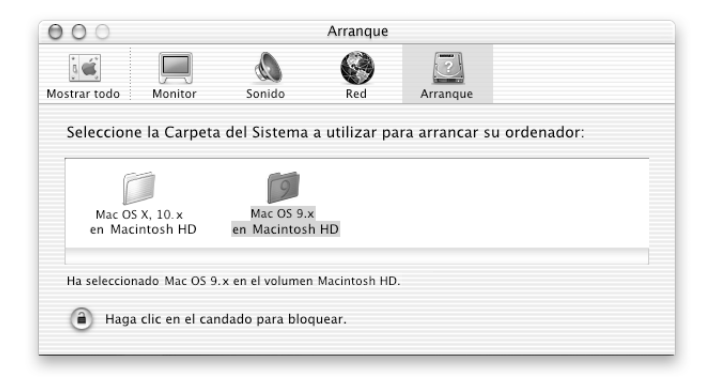

- 2 Seleccione la carpeta del Mac OS 9 como Carpeta del Sistema de arranque. (Si los iconos aparecen atenuados, haga clic en el icono con forma de candado situado en la parte inferior del panel e introduzca el nombre y la contraseña de usuario que definió al configurar el sistema mediante el Asistente de Configuración. Para obtener más información sobre cómo iniciar una sesión en calidad de administrador, consulte el manual *Bienvenido al Mac OS X*.)
- 3 Reinicie el ordenador.

Para realizar algunas tareas y trabajar con ciertas aplicaciones es imprescindible arrancar el ordenador con el Mac OS 9. Es posible cambiar de uno a otro sistema operativo tantas veces como se desee.

## ¿Necesita ayuda?

Para obtener más información sobre las características de su Macintosh, elija Ayuda Mac en el menú Ayuda y haga clic en el texto subrayado de color azul. Si lo desea, también puede introducir una pregunta en el campo de búsquedas y pulsar la tecla Retorno.

<span id="page-70-0"></span>CAPÍTULO 5

## Acerca de los componentes internos del ordenador

En este capítulo encontrará información e instrucciones de instalación de los componentes internos del ordenador.

Las instrucciones se refieren a las siguientes operaciones:

- m ["Instalación de memoria adicional" en la página 71](#page-70-0)
- m ["Extracción del disco rígido interno" en la página 80](#page-79-0)
- m ["Instalación de una tarjeta AirPort" en la página 89](#page-88-0)

Advertencia Apple recomienda que sea un técnico de Apple quien realice la instalación de memoria y la extracción del disco rígido interno. Consulte la información de servicio y soporte que se adjunta con el ordenador para saber cómo ponerse en contacto con Apple para solicitar asistencia técnica. Si lleva a cabo la instalación por su cuenta, cualquier daño que pudiera causar en el equipo no quedará cubierto por la garantía del ordenador.

## Instalación de memoria adicional

El PowerBook dispone de dos ranuras de memoria, una encima de la otra, a las que puede accederse retirando el teclado del ordenador. El ordenador lleva instalado un módulo de 128 megabytes (MB) de SDRAM en la ranura inferior. En la ranura de memoria superior sólo puede instalarse un módulo SDRAM que reúna las siguientes especificaciones técnicas:

- Formato SO-DIMM (Small Outline-Dual Inline Memory Module)
- m 3 cm o un tamaño inferior
- $\blacksquare$  64, 128, 256 ó 512 MB
- 144 patillas
- RAM de tipo PC-133

Los módulos de SDRAM utilizados por modelos de PowerBook antiguos que cumplan con estas especificaciones pueden utilizarse con el PowerBook que usted ha adquirido. La cantidad máxima de RAM que puede instalarse en el PowerBook es 1 GB mediante el uso de módulos DIMM de 512 MB en las ranuras superior e inferior de RAM.

## Instalación de memoria RAM adicional

- 1 Apague el ordenador. Desconecte el adaptador de corriente, el cable de teléfono y cualquier otro cable conectado al ordenador.
- 2 Dé la vuelta al ordenador y extraiga la batería.

Así impedirá que el ordenador se encienda accidentalmente mientras se instala memoria.

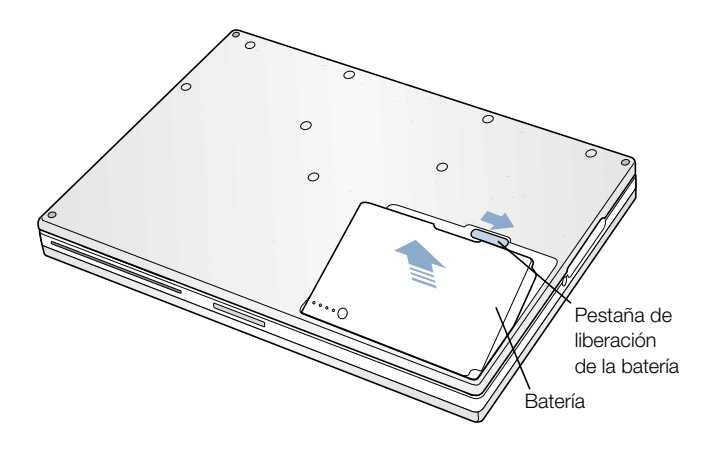

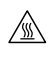

Advertencia Es posible que los componentes internos del PowerBook estén calientes. Si ha estado utilizando el PowerBook, espere 30 minutos después de apagarlo para que los componentes internos se enfríen.
3 Compruebe que el tornillo de fijación del teclado no está en posición de bloqueo. El nuevo PowerBook viene con el teclado desbloqueado, por lo que puede omitir este paso a menos que alguien lo haya bloqueado.

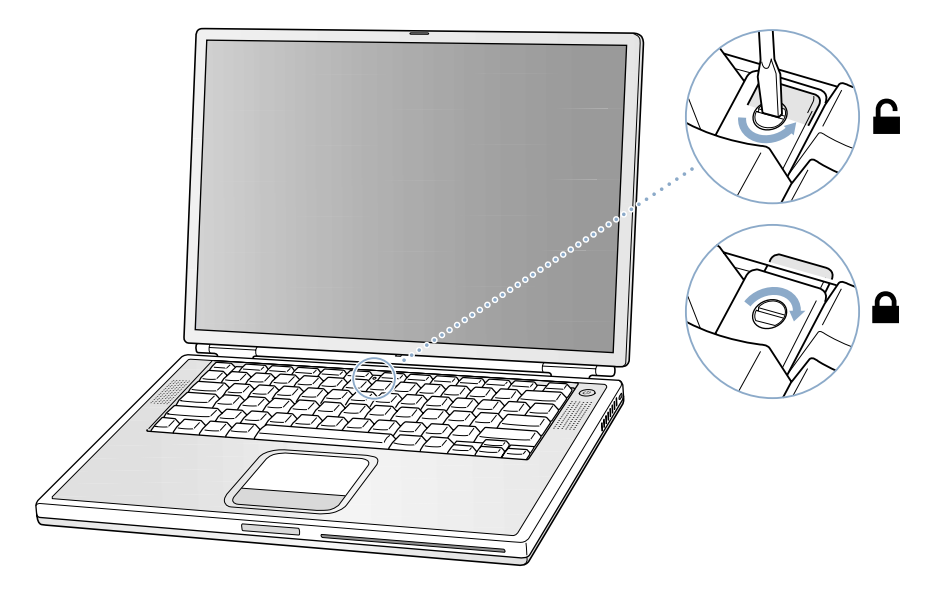

4 Libere el teclado deslizando hacia abajo las pestañas de sujeción (situadas a la izquierda de las teclas F1 y F9) y, a continuación, levante el teclado por la parte superior.

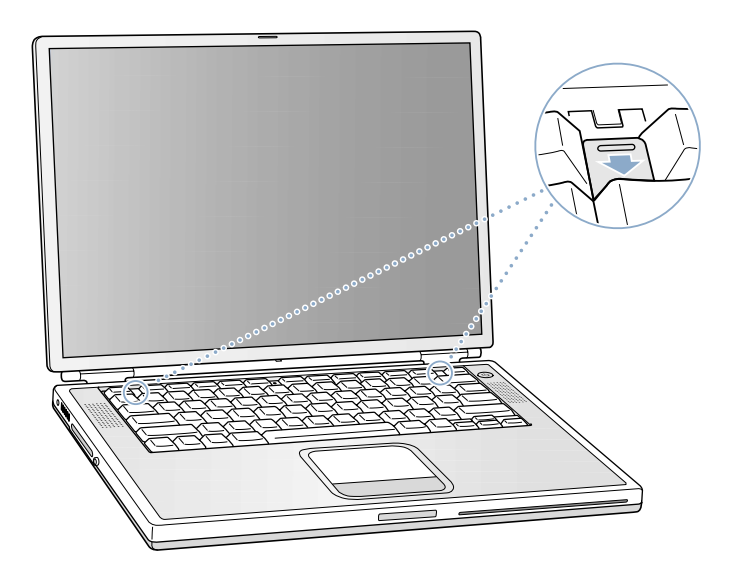

5 Levante la parte superior del teclado del PowerBook ligeramente por encima de la primera fila de teclas y tire de él ligeramente para desplazar las pequeñas pestañas que retienen el teclado por la parte inferior.

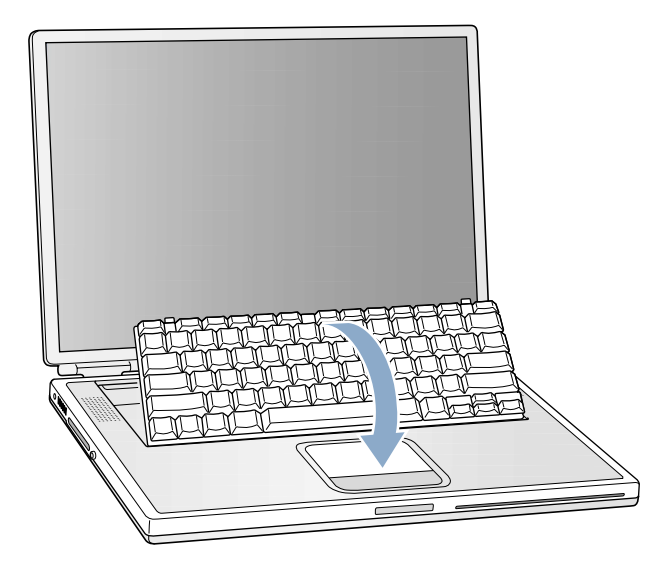

6 Gire el teclado y déjelo sobre el reposamanos y el trackpad.

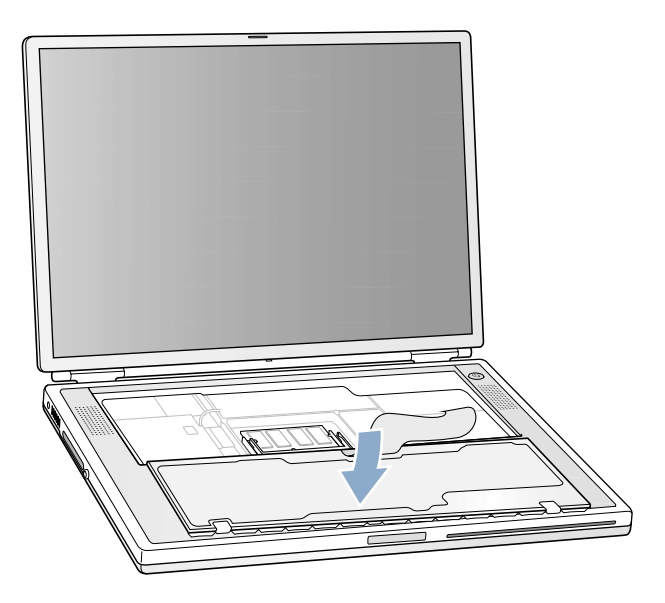

7 Toque una superficie metálica del interior del ordenador para descargar la electricidad estática.

8 Localice la ranura superior de ampliación de la RAM.

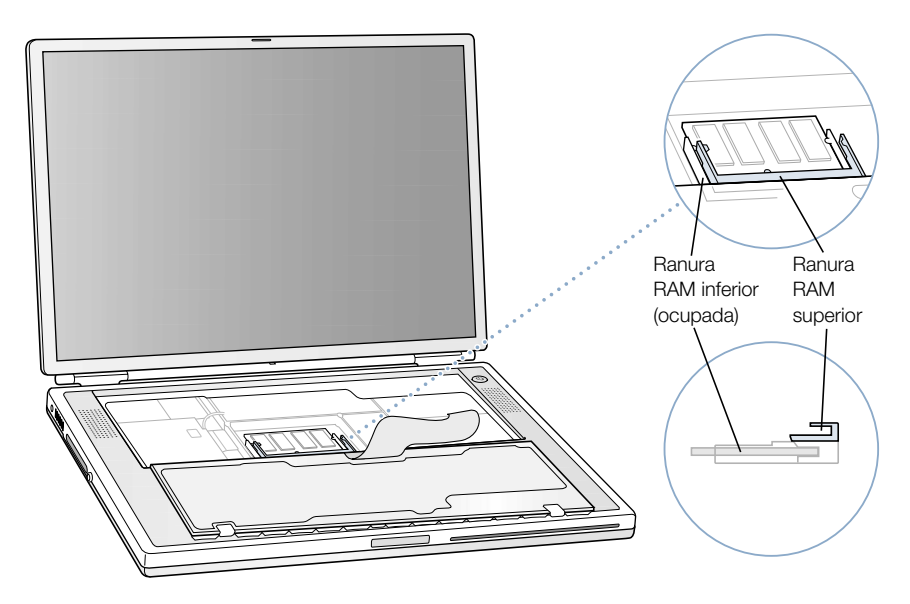

9 Sostenga la tarjeta formando un ángulo de 30 grados. Alinee la muesca de la tarjeta con la pequeña pestaña de la ranura de ampliación de la RAM. Introduzca la tarjeta de ampliación de la RAM dentro de la ranura de expansión.

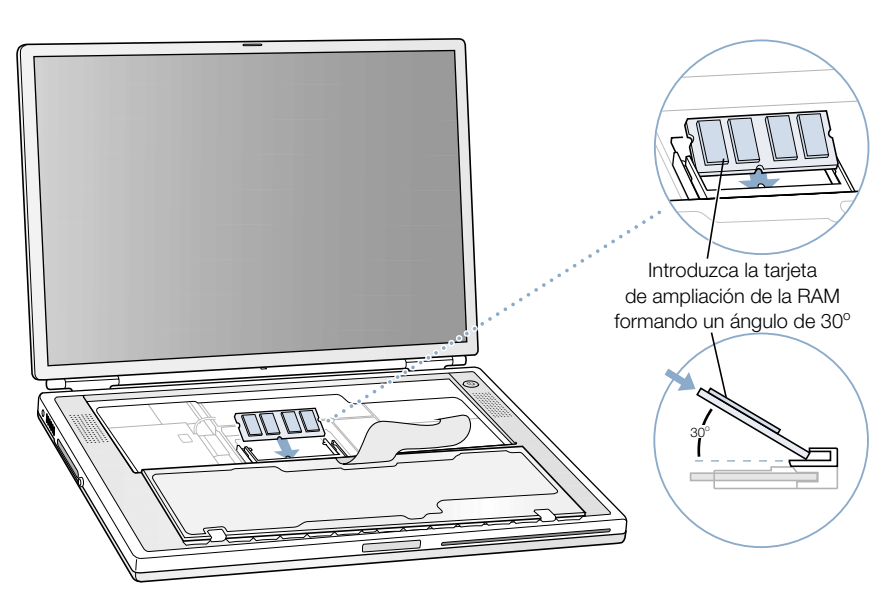

Es posible que note cierta resistencia. Si no puede insertar la tarjeta, intente introducirla primero por un lado y después por el otro.

10 Presione con cuidado la tarjeta de RAM hacia abajo, hasta que las dos pequeñas muescas de cada lado de la tarjeta encajen en su sitio.

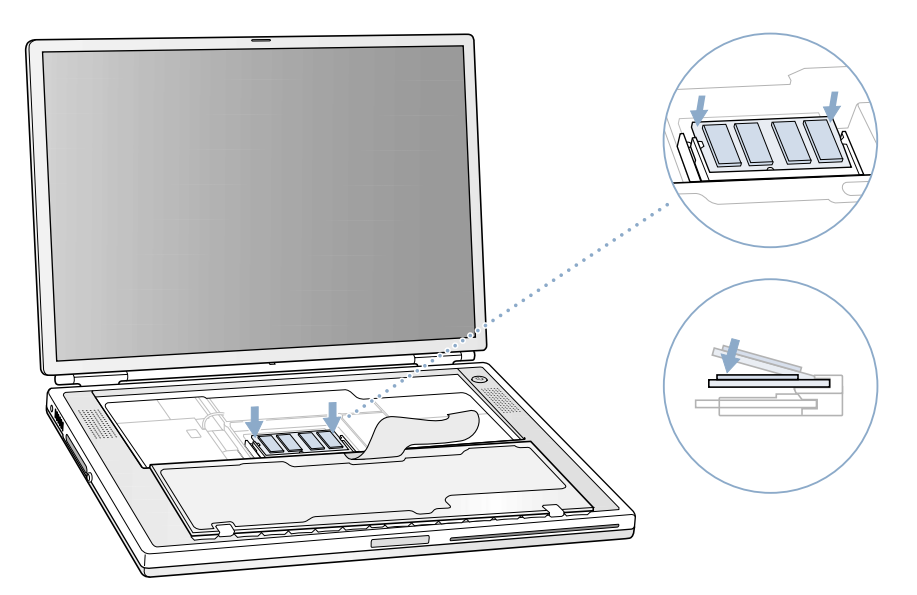

11 Gire el teclado de nuevo hasta colocarlo encima de la abertura del PowerBook e inserte las pequeñas pestañas situadas en la parte inferior del teclado en las aberturas de la carcasa del ordenador.

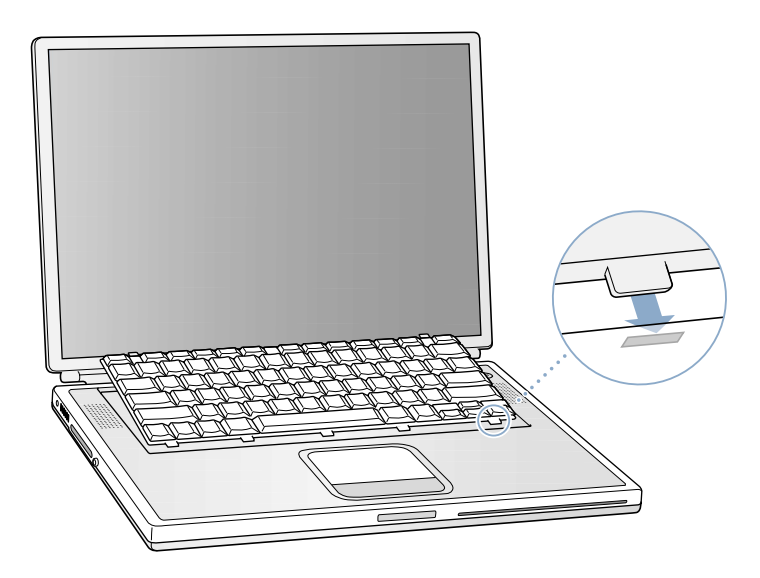

12 Tire de las pestañas de sujeción (situadas a la izquierda de las teclas F1 y F9) hacia abajo y presione el teclado por la parte superior.

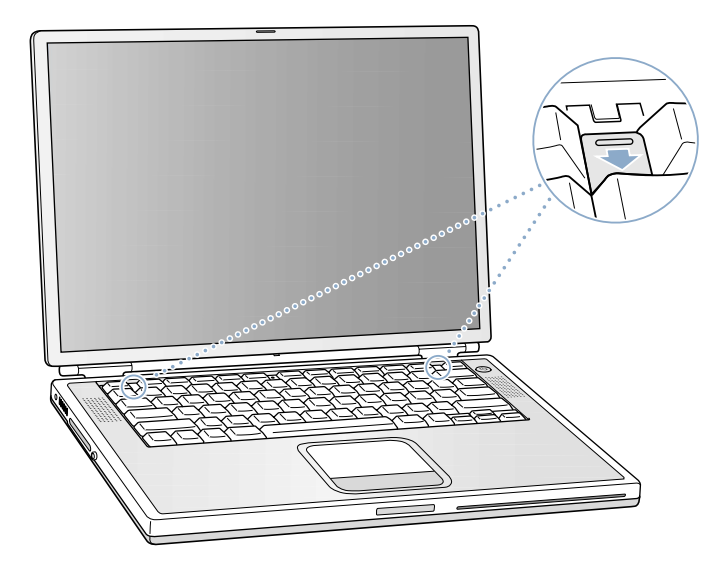

- 13 Suelte las pestañas para que el teclado quede fijo.
- 14 Dé la vuelta al PowerBook y coloque de nuevo la batería.

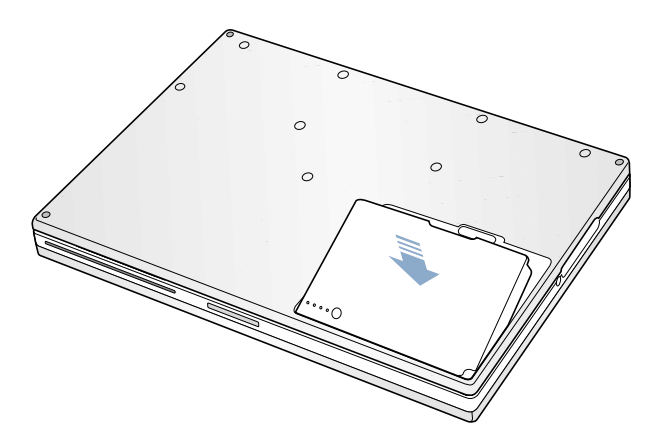

15 Conecte de nuevo el adaptador de corriente y cualquier otro cable conectado al ordenador anteriormente.

#### Cómo comprobar que el ordenador reconoce la nueva memoria

Tras instalar memoria adicional en el PowerBook, puede comprobar si el ordenador la ha reconocido. Siga estos pasos:

- 1 Arranque el ordenador.
- 2 En el escritorio del Mac OS, seleccione "Acerca de este ordenador" en el menú Apple ( $\bullet$ ). *En el Mac OS 9*

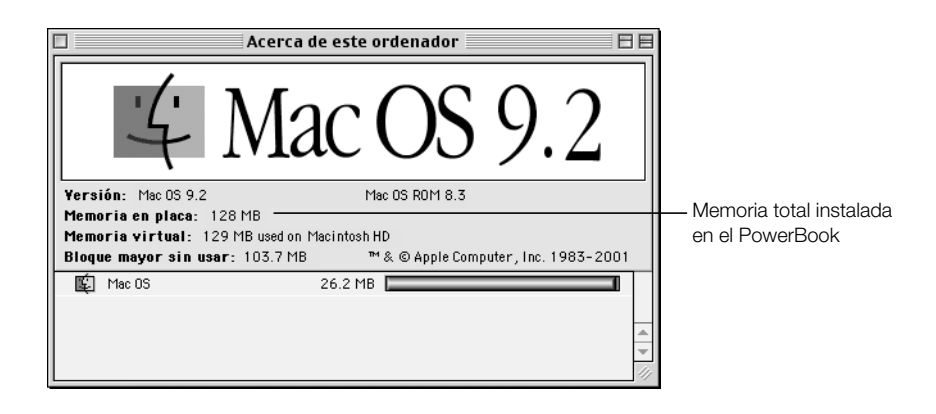

*En el Mac OS X*

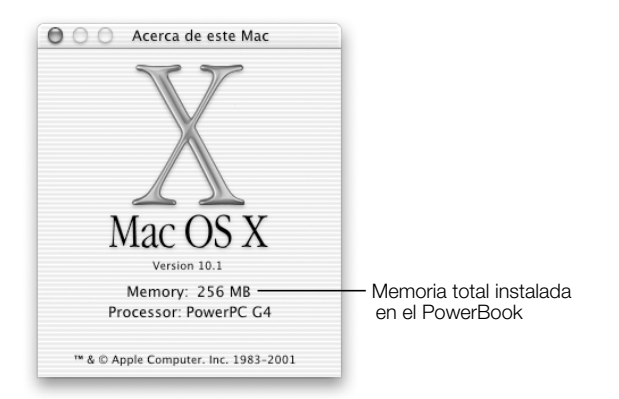

La cantidad total indica la memoria que venía instalada en el ordenador más la que se ha añadido. Si desea obtener una información más detallada acerca de la memoria del ordenador, utilice "Perfil de sistema Apple". En el Mac OS 9, elija "Perfil de sistema Apple" en el menú Apple  $(\bullet)$ . En el Mac OS X, abra la carpeta Applications y, dentro de ésta, la carpeta Utilities y, a continuación, haga doble clic en la aplicación "Perfil de sistema Apple" para abrirla.

En caso de que el ordenador no reconozca la memoria o no arranque correctamente, apague el PowerBook y repase las instrucciones para asegurarse de que la memoria que acaba de instalar es compatible con el modelo de PowerBook y que la instalación se efectuado correctamente. Si a pesar de esto sigue teniendo problemas, extraiga la memoria y consulte la información de servicio y soporte que viene con el ordenador para ponerse en contacto con el servicio técnico de Apple.

# <span id="page-79-0"></span>Extracción del disco rígido interno

Antes de extraer el disco rígido interno por cuestiones de mantenimiento o de seguridad, compruebe siempre que el ordenador esté apagado.

- 1 Apague el ordenador. Desconecte el adaptador de corriente, el cable de teléfono y cualquier otro cable conectado al ordenador.
- 2 Coloque una toalla o un paño suave en una mesa que esté situada frente a usted.

De este modo, el teclado y el monitor de su PowerBook estarán protegidos cuando les dé la vuelta. Utilice una toalla o un paño grandes, que, aparte de cubrir el PowerBook, cuelguen por fuera de la mesa.

3 Con la pantalla abierta, dele la vuelta con cuidado al PowerBook y déjelo suspendido en el borde de la mesa. Asegúrese de que el peso del ordenador recae sobre la mesa y no sobre la pantalla.

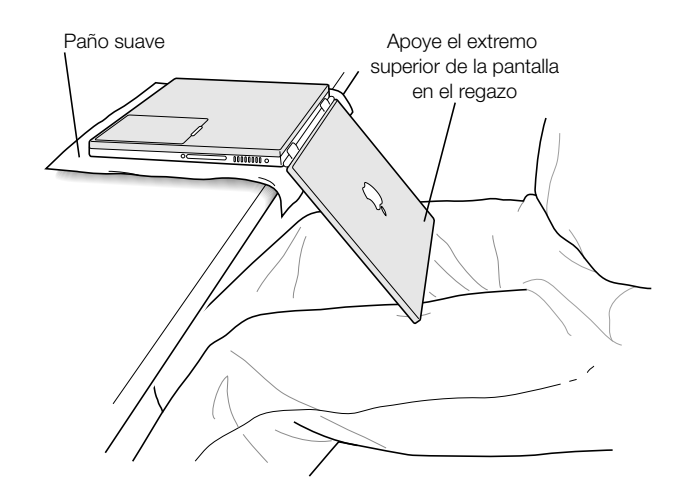

Importante No abra la pantalla de manera que forme un ángulo mayor al que se muestra más arriba.

4 Retire la batería moviendo la pestaña hacia la izquierda. Asegúrese de que vuelve a poner la pestaña hacia la derecha.

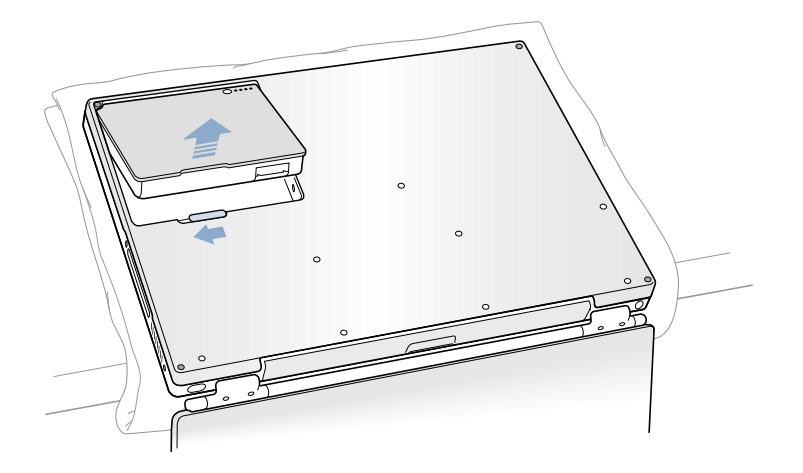

 $\mathbb{A}$ 

- Advertencia Es posible que los componentes internos del PowerBook estén calientes. Si ha estado utilizando el PowerBook, espere 30 minutos después de apagarlo para que los componentes internos se enfríen antes de continuar.
- 5 Con ayuda de un destornillador Torx T-8, quite los ocho tornillos que ajustan la carcasa inferior del PowerBook en el orden que se muestra en la ilustración inferior.

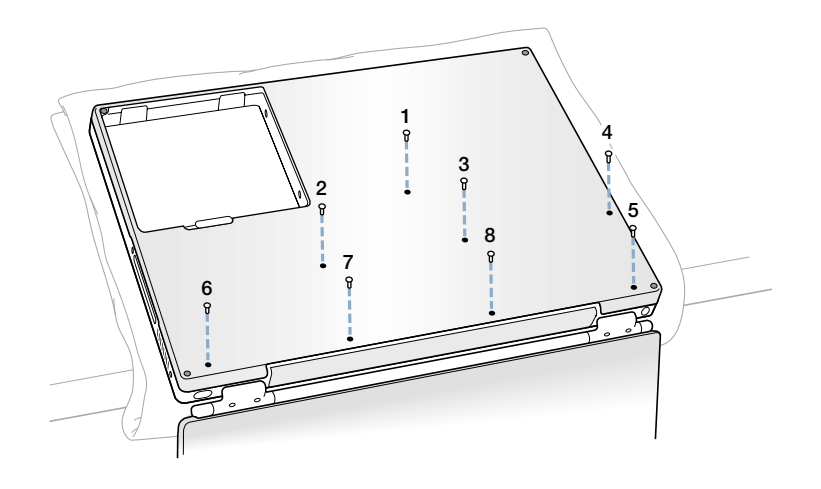

6 Retire con cuidado la carcasa inferior.

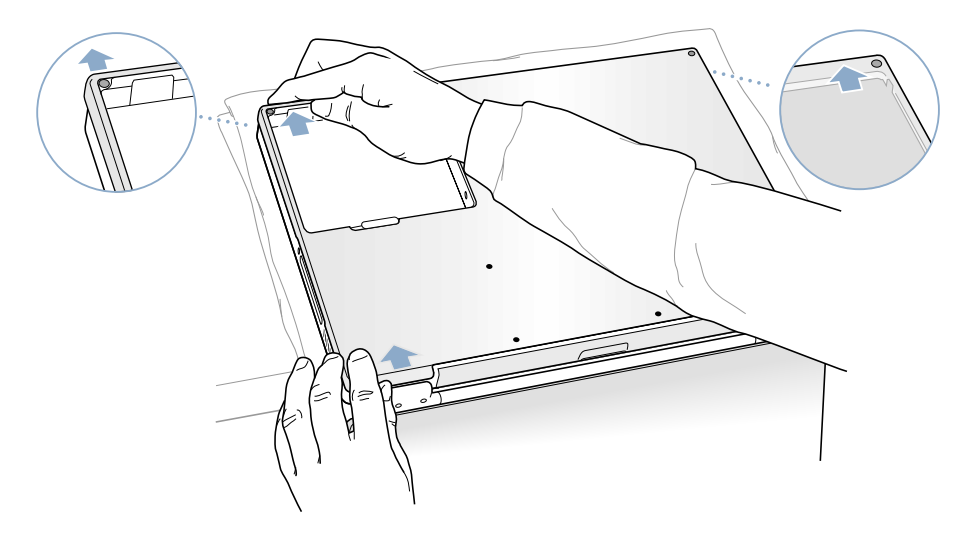

7 Dele la vuelta a la carcasa tal y como se muestra en la ilustración inferior.

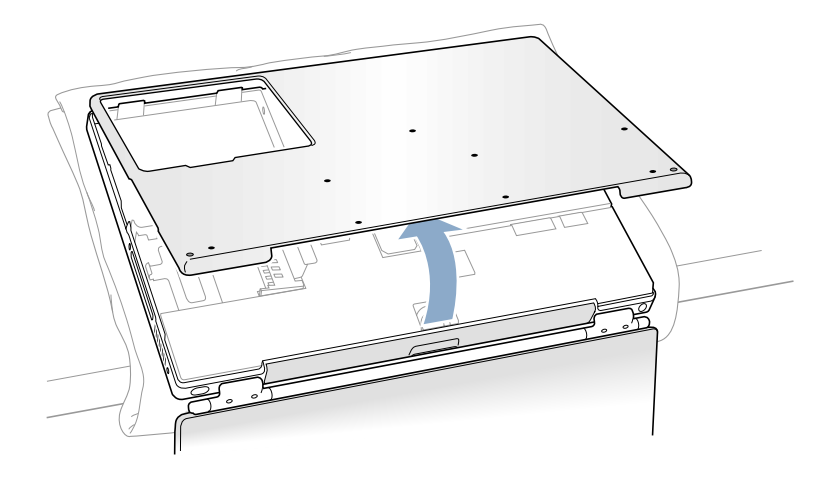

Importante No mueva la carcasa de un lado a otro. Deslice la carcasa hacia usted con cuidado antes de levantarla. Si le resulta difícil levantar la carcasa inferior, asegúrese de haberla separado totalmente de la ranura de la unidad de discos ópticos.

8 Toque una superficie metálica del interior del ordenador para descargar la electricidad estática.

9 Desenchufe el cable conector de la placa lógica.

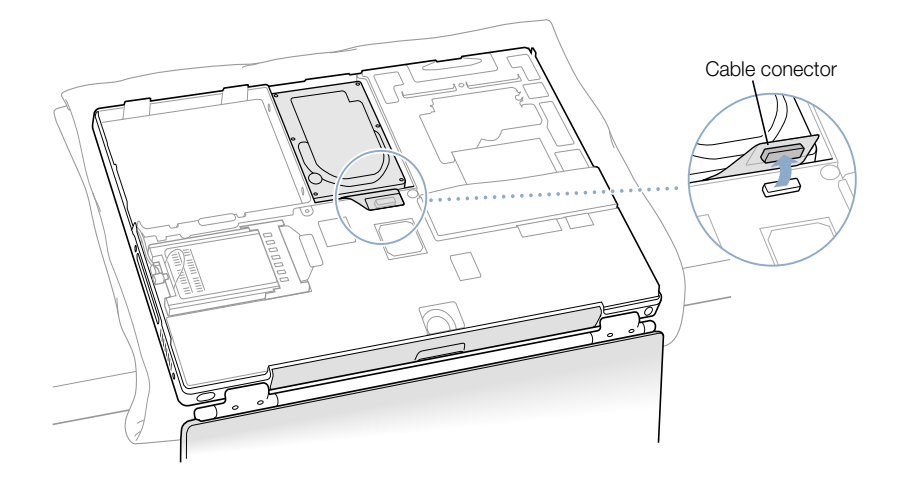

10 Con un destornillador Torx T-8, extraiga los dos tornillos que ajustan la unidad del disco rígido al tope de sujeción y extraiga el disco rígido con cuidado.

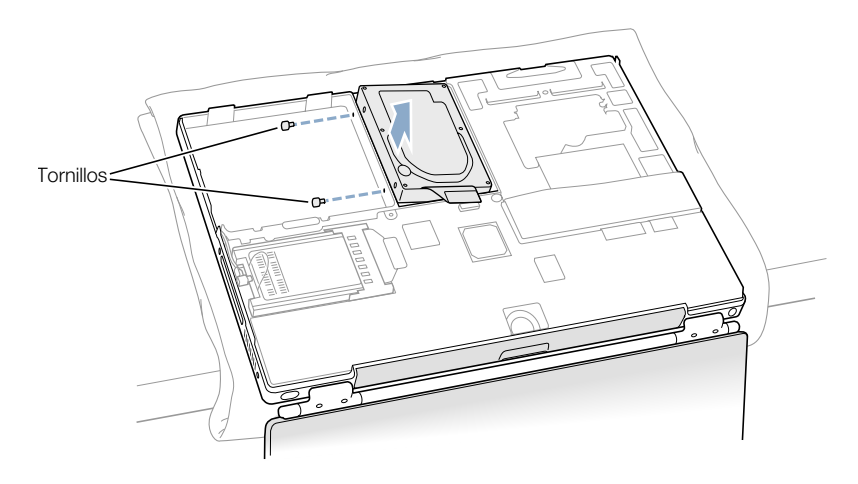

## Colocación del disco rígido y de la carcasa

Siga las instrucciones que se dan en este apartado para colocar el disco rígido en su sitio.

1 Extraiga el tornillo de la parte superior del tope de sujeción del disco rígido.

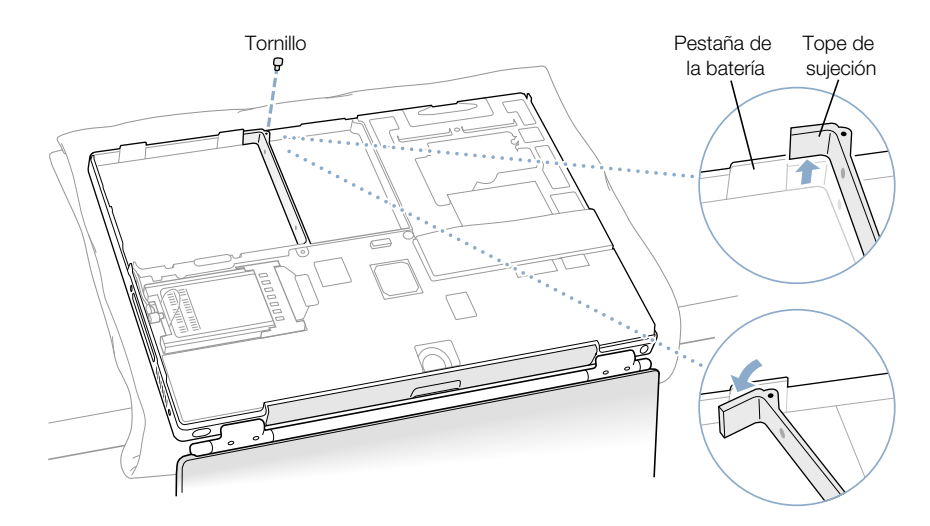

2 Levante el tope de sujeción y dóblelo suavemente alrededor de la primera pestaña de la batería. La pestaña sujeta el dispositivo en su lugar.

Advertencia Levante el tope de sujeción para poder acceder a la pestaña de la batería. Si lo levanta demasiado, puede dañarlo o romperlo. No olvide que la garantía del ordenador no cubre los desperfectos ocasionados por un uso incorrecto.

3 Inserte los dos tornillos en las arandelas de plástico y fíjelos a la parte izquierda de la unidad. Compruebe que las partes inferior, izquierda y derecha de la unidad estén protegidas por la funda Mylar.

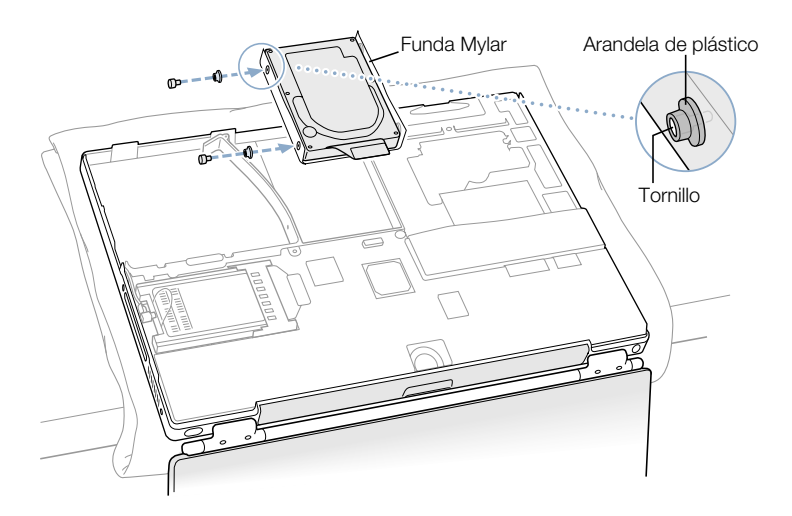

4 Inserte primero la parte derecha de la unidad y, a continuación, encaje la izquierda. Guíese por los orificios troquelados en el portaunidades para alinear la unidad con el tope de sujeción.

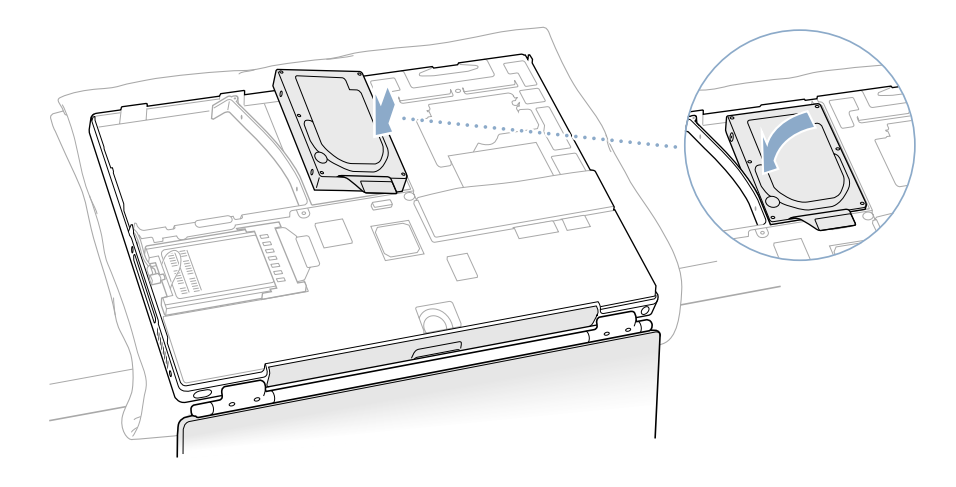

5 Levante el tope de sujeción por encima de la pestaña de la caja de la batería y vuelva a colocarlo en su posición original. Ajuste el tornillo de la parte superior del tope de sujeción, sin apretarlo excesivamente.

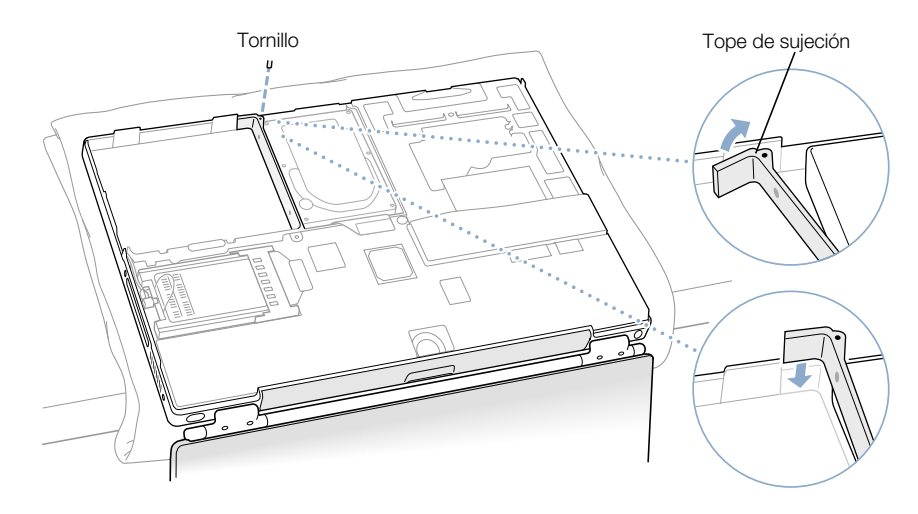

6 Enchufe el cable conector del disco rígido a la placa lógica.

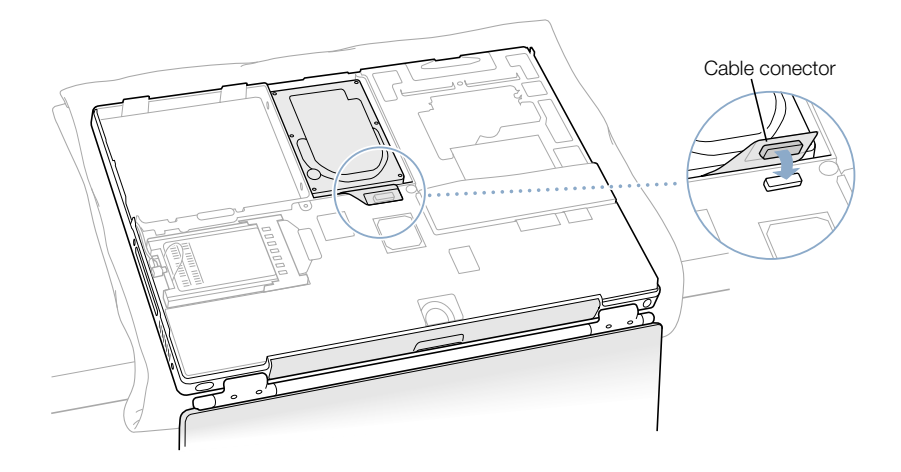

7 Coloque de nuevo la carcasa en el ordenador y los ocho tornillos en el orden que se muestra en la ilustración inferior.

Alinee las muescas de los lados derecho e izquierdo de la carcasa. A continuación, presione ligeramente para que la carcasa quede bien sujeta. Compruebe que las juntas entre la carcasa y el marco están cerradas. Compruebe también los bordes exteriores y el compartimento de la batería. Compruebe la alineación de los ocho orificios de los tornillos para asegurarse de que la carcasa inferior está bien colocada.

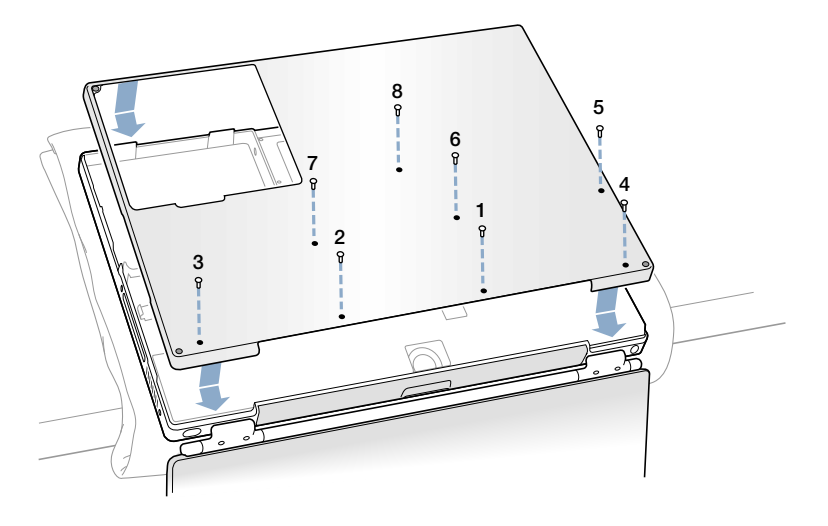

8 Coloque de nuevo la batería y dé la vuelta al ordenador.

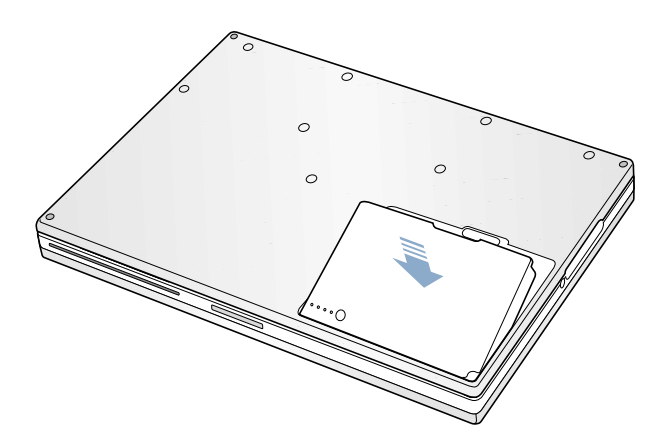

9 Compruebe que la ranura de la unidad de discos ópticos está bien sujeta.

Si queda un hueco por debajo de la ranura de la unidad de discos ópticos, empuje con el dedo la parte inferior de dicha unidad hacia abajo para acoplarla a la carcasa inferior.

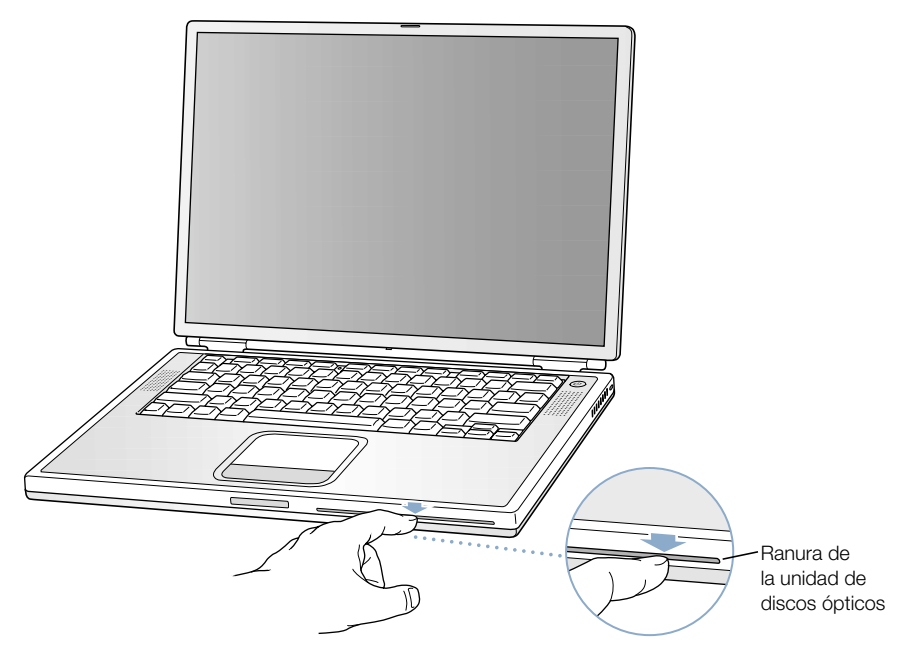

10 Conecte de nuevo el adaptador de corriente y cualquier otro cable conectado al ordenador anteriormente.

# Instalación de una tarjeta AirPort

Si el ordenador no llevaba una tarjeta AirPort, puede adquirirla en cualquier distribuidor autorizado Apple o en The Apple Store, en www.apple.com/store, y realizar la instalación usted mismo o solicitar que la realice un proveedor de servicios Apple autorizado.

Para instalar una tarjeta AirPort en el PowerBook, extraiga la parte posterior del ordenador. Siga las instrucciones que se dan en el apartado anterior, ["Extracción del disco rígido interno"](#page-79-0) [en la página 80](#page-79-0) y, a continuación, lleve a cabo estos pasos:

1 Si la tarjeta AirPort venía en el adaptador AirPort, retire el clip metálico y extráigala tirando de ella. (El adaptador y la pinza metálica no se usan con el PowerBook).

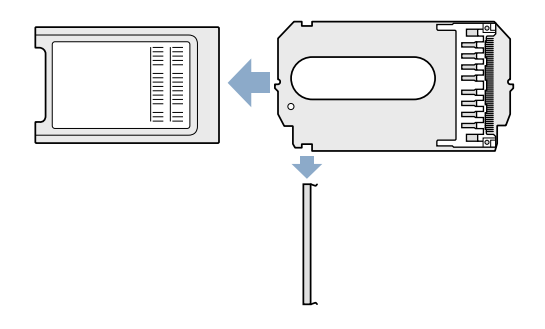

- 2 Toque una superficie metálica del interior del ordenador para descargar la electricidad estática.
- 3 Desconecte el cable de la antena AirPort.

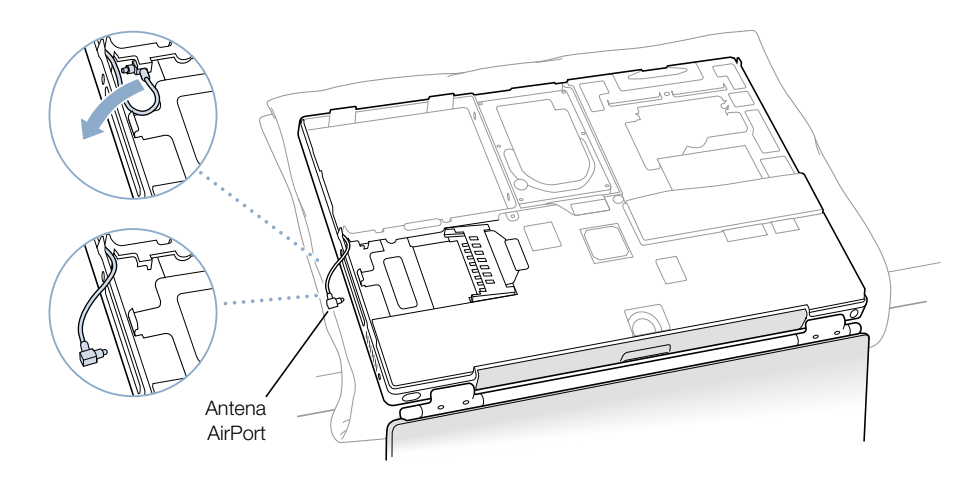

4 Introduzca la tarjeta AirPort con los números de identificación AirPort y el código de barras de manera que queden visibles e inserte la tarjeta en el conector de la tarjeta AirPort.

Deslice la tarjeta hasta que quede bien fijada al conector.

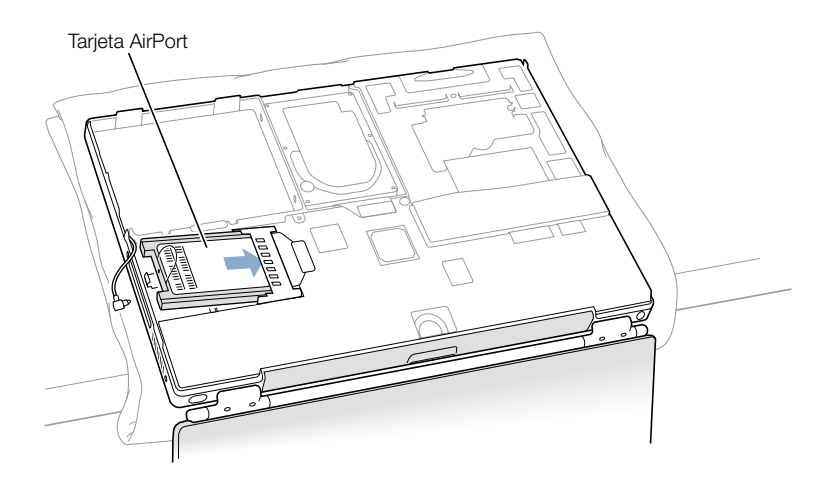

5 Conecte la tarjeta AirPort al extremo del cable de la antena.

Compruebe que el conector del extremo de la antena está recto antes de insertarlo en la tarjeta. Una vez conectado, compruebe que el extremo del cable de la antena queda bien fijado mediante la pinza pequeña que se muestra en la ilustración inferior.

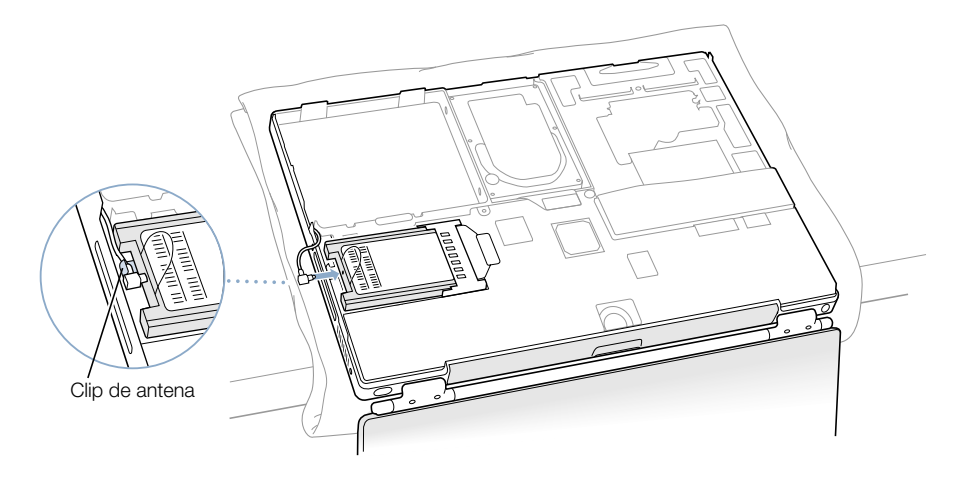

6 Doble la pestaña de plástico de la tarjeta AirPort sobre la parte superior de la tarjeta.

Importante La pestaña de plástico debe doblarse sobre la tarjeta. Si la pestaña no está doblada, la carcasa inferior no podrá ajustarse totalmente al ordenador.

Acople la carcasa al ordenador. Para hacerlo, siga las instrucciones del apartado anterior ["Extracción del disco rígido interno",](#page-79-0) a partir de la página 85.

#### CAPÍTULO

# 6

# Solución de problemas

Es posible que, en ocasiones, surja algún problema al trabajar con el PowerBook. Habitualmente estos problemas se deben a que el software no está debidamente configurado o bien se utilizan aplicaciones o extensiones de software que no son compatibles con la versión del Mac OS (software de sistema) instalada en el ordenador. Con menor frecuencia, se trata de problemas con el Mac OS (que normalmente se arreglan instalando de nuevo el software de sistema del ordenador o mediante una actualización de software) y de problemas con el hardware del ordenador, como la memoria o el disco rígido.

Si experimenta cualquier problema con el ordenador, es importante tener presente que normalmente existe una solución rápida y sencilla. Cuando se encuentre con algún problema, tenga en cuenta las circunstancias que lo ocasionaron. Tomar nota de las acciones efectuadas antes de que surgiera el problema resulta de gran utilidad a la hora de limitar las posibles causas del mismo y encontrar la solución adecuada. He aquí una lista de los datos que conviene anotar:

- m Qué aplicación utilizaba cuando tuvo lugar el problema (los problemas que sólo surgen al utilizar una aplicación en concreto pueden indicar que ésta no es compatible con la versión del Mac OS instalada en su ordenador).
- m Software que haya instalado recientemente, sobre todo si, al instalarlo, se han añadido ítems a la Carpeta del Sistema (algunas aplicaciones instalan extensiones que pueden ser incompatibles con la versión del Mac OS instalada en el ordenador).
- m Cualquier tipo de hardware nuevo (por ejemplo, memoria adicional o un dispositivo periférico) que haya instalado.

## Información incluida en este capítulo

Este capítulo contiene soluciones para los problemas que le impiden trabajar con el ordenador, tales como que el sistema se quede bloqueado o que no arranque. Encontrará más información sobre solución de problemas en la Ayuda Mac (consulte [la página 42](#page-41-0)) y en la página web de Apple, en la dirección www.apple.com/support.

# Problemas que impiden trabajar con el ordenador

## Si el ordenador no responde o el puntero no se mueve:

- Pulse las teclas Comando  $(\mathcal{H})$  y punto simultáneamente y, si aparece un cuadro de diálogo, haga clic en Cancelar.
- $\blacksquare$  Si no funciona este procedimiento, mantenga pulsadas las teclas Opción y Comando ( $\mathcal{R}$ ) y, después, pulse la tecla Esc. Si aparece un cuadro de diálogo, haga clic en Forzar Salida. Guarde todos los documentos de las aplicaciones abiertas y reinicie el ordenador para asegurarse de que el problema está totalmente solucionado.
- m Si no puede forzar la salida de la aplicación, mantenga pulsado durante unos segundos el botón de corriente  $(\bigcup$ ) para apagar el ordenador.
- m Si el ordenador todavía no responde, intente reiniciarlo pulsando simultáneamente las teclas Comando ( $\mathcal{H}$ ) y Control del teclado y el botón de corriente ( $\bigcup$ ) situado en la parte superior del teclado.
- m Si este procedimiento no funciona, busque el botón de reinicio (consulte l[a página 20\),](#page-19-0)  situado en el panel posterior del ordenador. Con el extremo de un clip enderezado, pulse con cuidado dicho botón. Asegúrese de que el botón vuelve a su posición original y, a continuación, pulse el interruptor de corriente  $(\bigcup$ ) para reiniciar el ordenador.

Es posible que, después de accionar el botón de reinicio, tenga que volver a configurar la fecha y la hora (mediante el panel de control Fecha y Hora del Mac OS 9 o el panel de Preferencias del Sistema Fecha y Hora del Mac OS X).

Si el problema se produce con frecuencia, seleccione Ayuda Mac en el menú Ayuda. Consulte la sección de prevención y solución de problemas. Quizá deba comprobar si existen problemas con las extensiones o instalar de nuevo el software de sistema del ordenador. Si el problema solamente tiene lugar al utilizar un programa determinado, consulte al fabricante del programa para saber si es compatible con el ordenador.

#### Si el ordenador se bloquea durante el arranque o aparece un signo de interrogación parpadeante:

m *En el Mac OS 9,* desactive las extensiones del sistema manteniendo la tecla Mayúsculas pulsada mientras inicia el ordenador.

El Mac OS X no utiliza extensiones del sistema. Para desactivar las extensiones en Classic, siga las siguientes indicaciones:

- m *En el Mac OS X,* dentro del panel Preferencias del Sistema Classic, seleccione la opción "Desactivar extensiones" en el menú local de la pestaña Avanzado. Haca clic en Reiniciar Classic.
- m Si este procedimiento no funciona, mantenga pulsada la tecla C mientras enciende el PowerBook e inserte el CD del software del sistema del Mac OS 9 o el Mac OS X. (Compruebe que no está pulsada la tecla Bloqueo Mayúsculas.)

Tras iniciar el ordenador, seleccione Ayuda Mac en el menú Ayuda. Consulte la sección de prevención y solución de problemas. Quizá deba comprobar si existen problemas con las extensiones o instalar de nuevo el software de sistema del ordenador.

Si el único modo de iniciar el PowerBook es usando el CD que contiene el software de sistema, deberá instalar de nuevo dicho software. Si desea información al respecto, busque en la Ayuda Mac o abra el programa de instalación o restauración de software y siga las instrucciones que aparecen en pantalla.

#### Si el ordenador no se enciende o no arranca:

- m Compruebe que el adaptador de corriente está conectado al ordenador y a una toma de corriente.
- m Es posible que deba cargar la batería. Presione el botón pequeño de la batería (consulte [la página 56](#page-55-0)). Verá de uno a cuatro indicadores luminosos que muestran el nivel de carga de ésta.
- m Si este procedimiento no funciona, localice el botón de reinicio (consult[ela página 20](#page-19-0)) en el panel posterior del ordenador. Presione el botón con cuidado con la punta de un bolígrafo. Asegúrese de que, al soltarlo, el botón vuelve a la posición original.

*Nota:* Es posible que, después de accionar el botón de reinicio, tenga que volver a configurar la fecha y la hora (mediante el panel de control Fecha y Hora del Mac OS 9 o el panel de Preferencias del Sistema Fecha y Hora del Mac OS X).

- Si no se soluciona el problema, pulse el botón de corriente  $(\bigcup)$  e, inmediatamente, mantenga pulsadas las teclas (x), Opción, P y R hasta que oiga el sonido de arranque dos veces.
- m Si recientemente ha instalado memoria adicional, asegúrese de que se ha instalado correctamente y de que es compatible con el ordenador. Compruebe si, al extraerla, el ordenador puede arrancar.
- m Si el ordenador todavía no arranca, consulte la información de servicio y soporte que viene con el PowerBook para averiguar cómo ponerse en contacto con Apple para obtener asistencia.

# Restauración del software del ordenador

Restauración de Software de Apple borra por completo el contenido del disco rígido o de la partición y restaura los contenidos originales, incluido el software del sistema original, las configuraciones de fábrica y las aplicaciones incluidas con el ordenador.

Si necesita restaurar el software del ordenador, utilice el CD de restauración de software Apple que se le suministró al adquirirlo. No obstante, siempre que sea posible, se recomienda hacer previamente una copia de seguridad de todos los archivos y aplicaciones importantes.

*Nota:* Si no desea borrar el contenido del disco rígido, puede optar por volver a instalar únicamente el software del sistema y de ciertas aplicaciones, mediante los discos CD con el software de instalación y el software de las aplicaciones que se le facilitaron con el ordenador. Para obtener información sobre cómo instalar el Mac OS 9 y el Mac OS X, consulte el manual *Bienvenido al Mac OS X*.

- 1 Compruebe que dispone de los discos CD de restauración de software de Apple suministrados con el ordenador.
- 2 Inserte el primer CD de restauración de software en la unidad.
- 3 Reinicie el ordenador, manteniendo pulsada la tecla C para que el sistema arranque desde el CD.
- 4 Siga las instrucciones que aparecen en pantalla.

Asistente de Configuración se abrirá automáticamente para ayudarle a configurar el Mac OS 9. La primera vez que reinicie el ordenador utilizando el Mac OS X, Asistente de Configuración se abrirá para ayudarle a definir los ajustes de este sistema.

# Otros problemas

#### Si experimenta algún problema con un programa de software:

m Si experimenta problemas con el software de otros fabricantes, póngase en contacto con el fabricante correspondiente. A menudo, los fabricantes de software ofrecen actualizaciones de sus productos en sus páginas web. Si lo desea, puede configurar el PowerBook para que compruebe e instale automáticamente las últimas versiones de software lanzadas por Apple, mediante el panel de control Actualización de Software en el Mac OS 9 y el panel de Preferencias del Sistema Actualización de Software en el Mac OS X. Para obtener información adicional sobre este tema, elija Ayuda Mac en el menú Ayuda e introduzca la orden de búsqueda "actualización de software".

#### Si tiene problemas con la conexión a Internet:

- m Asegúrese de que la línea telefónica o el cable de la red está conectado y funciona correctamente.
- m Si utiliza una conexión telefónica a Internet, compruebe que el cable de teléfono está conectado al puerto del módem ("Si) y no al puerto Ethernet (">).
- m Abra el menú Ayuda y seleccione Ayuda Mac. En este apartado de la ayuda encontrará información sobre dónde localizar los ajustes de Internet y la información de contacto del proveedor de servicios de Internet (siempre que haya utilizado el asistente de configuración para crear los ajustes de su cuenta de Internet).

#### Si experimenta algún problema al utilizar el ordenador o al trabajar con el Mac OS:

- m Si en este manual no encuentra la solución, consulte la Ayuda Mac para obtener instrucciones e información sobre la solución de problemas.
- m Visite la página web de soporte de Apple, en la dirección www.apple.com/es/support para consultar la información más reciente sobre solución de problemas y actualizaciones de software.

#### Si sospecha que existe algún problema causado por el hardware del ordenador:

m Puede utilizar el CD de prueba de hardware de Apple para determinar si existe algún problema causado por los componentes del ordenador, como por ejemplo, la memoria o el procesador.

# Cómo localizar el número de serie del producto

El número de serie del PowerBook se encuentra en la parte interior del compartimento de la batería. Para obtener información sobre cómo extraer la batería, consulte "[Cómo extraer o](#page-56-0)  [cambiar la batería" en la página 57.](#page-56-0)

APÉNDICE

# **Especificaciones**

Esta sección contiene los datos técnicos básicos del producto. Puede encontrar información adicional en la aplicación Perfil de Sistema Apple del disco rígido y en Internet: www.apple.com/es/powerbook y www.apple.com/es/support.

# Perfil de Sistema Apple

Puede utilizar el Perfil de Sistema Apple para buscar información detallada acerca de las características de un modelo específico de PowerBook, como la cantidad de memoria instalada, el tamaño del disco rígido, los dispositivos conectados y el número de serie del producto.

Para acceder a la información contenida en el Perfil de Sistema Apple:

*En el Mac OS 9, elija* "Perfil de sistema Apple" en el menú Apple ( $\bullet$ ).

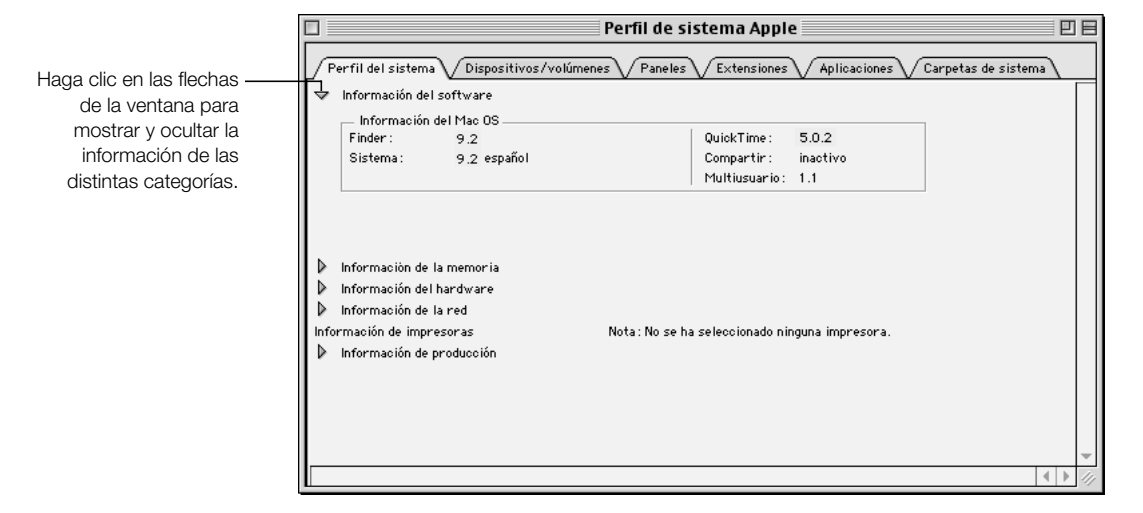

■ *En el Mac OS X*, abra "Perfil de sistema Apple", que encontrará en la carpeta Utilities, dentro de la carpeta Applications.

# Especificaciones del PowerBook

#### Procesador, memoria y disco rígido

- m *Procesador:* Procesador PowerPC G4 a 550 megahercios (MHz) como mínimo
- m *Memoria:* 128 megabytes (MB) como mínimo, 1 gigabyte (GB) como máximo
- m *Disco rígido:* 20 GB como mínimo

#### Memoria de vídeo y gráficos

- m *Memoria de vídeo:* 16 MB de SDRAM DDR
- m *Controlador de gráficos:* ATI Mobility Radeon

#### Módem

- m *Estándares de módem:* K56flex y V.90
- *Velocidad del módem:* 56 kilobits por segundo (Kbps)

*Nota:* La velocidad de descarga depende del estado de la línea y de las características del módem del proveedor de acceso a Internet. La normativa de la FCC limita la velocidad de transmisión de datos utilizada por los proveedores de Internet a 53 Kbps en Estados Unidos.

#### Tarjeta AirPort

- m *Velocidad de transmisión inalámbrica de datos:* Hasta 11 megabits por segundo (Mbps)
- m *Alcance:* Hasta unos 45 metros en condiciones de uso normal en interiores (varía según la estructura del espacio)
- m *Banda de frecuencia:* 2,4 gigahercios (GHz)

#### Adaptador de corriente

- $\blacksquare$  *Entrada*: 100–240 voltios (V) de CA, 50/60 hercios (Hz)
- *Salida*: 24 V de CC, 1,875 A

#### Batería

- m *Salida:* 14,4 V DC
- *Capacidad:* 3.840 miliamperios-hora (mAh)

#### Monitor externo en modalidad de escritorio ampliado o duplicado de vídeo

Con la pantalla ajustada a una resolución de 1.152 x 768 y millones de colores, los monitores externos VGA pueden emplear las resoluciones siguientes:

- *En millones de colores:* 640 x 480, 640 x 870, 800 x 600, 832 x 624, 1.024 x 768, 1.152 x 870, 1.280 x 960, 1.280 x 1.024 y 1.600 x 1.200
- *En miles de colores:* 1.280 x 960, 1.280 x 1.024, 1.600 x 1.200, 1.792 x 1.344, 1.856 x 1.392 y 1.920 x 1.440

Si selecciona una resolución superior a 1.152 x 768 en modalidad de duplicado de vídeo, la imagen visualizada en el monitor externo se reducirá (no ocupará toda la pantalla) para ajustarse a la resolución de 1.152 x 768 del monitor interno.

#### Monitor externo en modalidad de pantalla cerrada:

Cuando la pantalla del PowerBook está cerrada, los monitores VGA externos pueden emplear las siguientes resoluciones:

- *En millones de colores:* 640 x 480, 800 x 600, 1.024 x 768, 1.152 x 870, 1.280 x 960, 1.280 x 1.024, 1.600 x 1.200, 1.792 x 1.344, 1.856 x 1.392 y 1.920 x 1.440
- *En miles de colores:* 1.792 x 1.344, 1.856 x 1.392 y 1.920 x 1.440

#### S-Vídeo externo o vídeo compuesto (NTSC)

Los dispositivos de vídeo NTSC externos y los televisores permiten utilizar las siguientes resoluciones:

m *En millones de colores:* 640 x 480, 720 x 480 (NTSC sólo), 800 x 600, 832 x 624 y 1.024 x 768 a 60 Hz

#### S-Vídeo externo o vídeo compuesto (PAL)

Los dispositivos de vídeo PAL externos y los televisores permiten utilizar las siguientes resoluciones:

m *En millones de colores:* 640 x 480, 720 x 576, 800 x 600, 832 x 624 y 1.024 x 768 a 50 Hz

*Nota:* La reproducción de películas DVD en un monitor externo o en un televisor reduce la cantidad de memoria de vídeo disponible para la pantalla. A resoluciones elevadas es posible que estén disponibles menos colores.

#### Dimensiones y peso

- m *Altura:* 26 mm
- m *Anchura:* 341 mm
- m *Profundidad:* 241 mm
- $\blacksquare$  *Peso:* 2,4 kg

*Nota:* El peso varía dependiendo de la configuración y del proceso de fabricación.

#### Entorno operativo

- *Temperatura operativa*: de 10°C a 35°C
- m *Temperatura en almacén:* de –25˚C a 60˚C
- m *Altitud:* 3.000 m como máximo
- m *Altitud de transporte:* 10.000 m como máximo
- m *Humedad relativa:* del 20% al 80% sin condensación

APÉNDICE

# Información relativa a la seguridad, el uso y el cuidado

# Limpieza del PowerBook

Siga estas normas generales para limpiar la carcasa del equipo y sus componentes:

- m Utilice un paño húmedo, suave y que no desprenda pelusa para limpiar la parte externa del ordenador. Procure que no entren líquidos por las ranuras y orificios.
- m No use aerosoles, disolventes ni productos abrasivos.

## Limpieza de la pantalla del PowerBook

Para limpiar la pantalla del PowerBook, haga lo siguiente:

- m Apague el PowerBook.
- m Humedezca con agua un paño o un papel limpio, suave y que no desprenda pelusa y frote la pantalla. No pulverice ningún líquido directamente sobre la pantalla.

# Transporte del PowerBook

Si transporta el PowerBook en una bolsa o un maletín, asegúrese de que no haya objetos sueltos (como clips o monedas) que puedan introducirse en el interior del ordenador de forma accidental a través de la ranura de la unidad de DVD.

# Cómo guardar el PowerBook

Si va a guardar el PowerBook durante un largo período de tiempo, realice una de las siguientes operaciones para evitar que la batería del PowerBook se agote completamente:

- m Deje enchufado el adaptador de corriente.
- m Cargue completamente la batería del PowerBook antes de guardar el ordenador.

m Recargue por completo la batería del PowerBook y retírela cuando vaya a guardarlo (especialmente si va a guardarlo durante más de 5 meses).

# Instrucciones de seguridad para la configuración y el uso del ordenador

#### Conexión del adaptador de corriente

Deje siempre espacio alrededor del adaptador de corriente. No utilice este equipo en un lugar donde el adaptador no tenga una ventilación adecuada. Desconecte siempre el adaptador de corriente y retire la batería antes de abrir el ordenador para llevar a cabo operaciones como instalar memoria o extraer el disco rígido.

Advertencia Utilice únicamente el adaptador de corriente que se incluye con el ordenador PowerBook. Es posible que los adaptadores para otros dispositivos electrónicos (como los de otros modelos de ordenadores PowerBook y otros portátiles) tengan un aspecto similar, pero podrían dañar el ordenador. Si el adaptador de corriente dispone de un enchufe de tres conectores, uno de los cuales corresponde a una toma de tierra, dicho enchufe sólo se ajustará a una toma de corriente alterna con toma de tierra. Si no puede conectar el enchufe a la toma de corriente, póngase en contacto con un profesional para que la reemplace. No es recomendable utilizar el ordenador si no está conectado a una toma de tierra.

#### Conexión de una línea telefónica al módem interno

Desconecte siempre el cable de teléfono antes de abrir el ordenador para llevar a cabo operaciones como instalar memoria o extraer el disco rígido.

Advertencia No conecte el módem a una línea telefónica digital, ya que podría dañarlo.

#### Uso del PowerBook

Al utilizar el PowerBook o cargar la batería, es normal que la parte inferior de la carcasa se caliente. Esta parte funciona a modo de superficie que transfiere al exterior el calor interno del ordenador. Esta base está un poco elevada para permitir una ventilación que mantiene el equipo dentro de las temperaturas operativas habituales.

Advertencia No coloque el PowerBook sobre un cojín, almohada o cualquier otro material blando mientras permanece encendido, ya que, si se obstaculiza la ventilación interior de la máquina, el ordenador puede recalentarse.

Advertencia No encienda nunca el ordenador sin que todos los componentes internos y externos estén en su sitio. Si enciende el ordenador con el equipo abierto o algún componente no instalado, puede resultar peligroso y dañarlo.

# Instrucciones generales de seguridad

Para su propia seguridad y la del equipo, siga siempre estas instrucciones:

Desconecte el cable de alimentación (tirando del enchufe, no del cable), extraiga la batería principal y desconecte el cable de teléfono si se cumple alguna de estas condiciones:

- m Cuando desee retirar algunos componentes (deje los cables desenchufados si el teclado está abierto).
- m El cable de alimentación o el enchufe están deshilachados o dañados.
- m Derrama algún tipo de líquido en la carcasa.
- m El ordenador queda expuesto a la lluvia u otro exceso de humedad.
- m El PowerBook ha sufrido una caída o se ha dañado de alguna otra forma.
- m Piensa que el ordenador necesita reparación o asistencia técnica.
- m Desea limpiar la carcasa (para ello, siga el procedimiento descrito anteriormente).

Importante El único modo de desconectar completamente la corriente es desenchufar los cables de corriente y de teléfono y retirar la batería. Procure que al menos un extremo del cable sea fácilmente accesible, para que pueda desenchufar el ordenador cuando lo necesite.

No olvide realizar siempre las siguientes operaciones:

- m Mantenga el ordenador alejado de cualquier zona en la que haya líquidos o instalaciones de agua.
- m Proteja el ordenador de la lluvia.
- m Antes de conectar el ordenador a una toma de corriente, lea atentamente las instrucciones de instalación contenidas en este manual.
- m Tenga estas instrucciones a mano para que cualquiera pueda consultarlas siempre que lo desee.
- m Siga todas las instrucciones y advertencias relativas al ordenador.

Advertencia Los equipos eléctricos pueden ser peligrosos si se utilizan incorrectamente. La manipulación de este producto o de otros similares debe supervisarla siempre un adulto. No permita que los niños tengan acceso al interior de ningún aparato eléctrico ni que manipulen los cables.

Advertencia No introduzca nunca objetos de ningún tipo en este producto a través de las aberturas de la carcasa, pues podría ser peligroso y provocar un incendio o una descarga eléctrica.

# Cómo organizar el entorno de trabajo

#### Teclado y trackpad

Al utilizar el teclado y el trackpad, procure que los hombros estén relajados. El brazo y el antebrazo deberían formar un ángulo recto y la muñeca y la mano, una línea recta con el teclado.

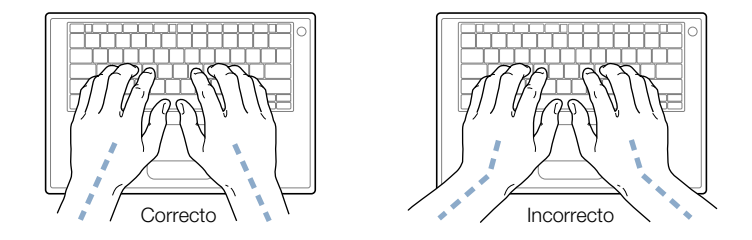

Utilice el teclado y el trackpad con suavidad y procure que manos y dedos estén relajados. Evite colocar el pulgar bajo la palma de la mano.

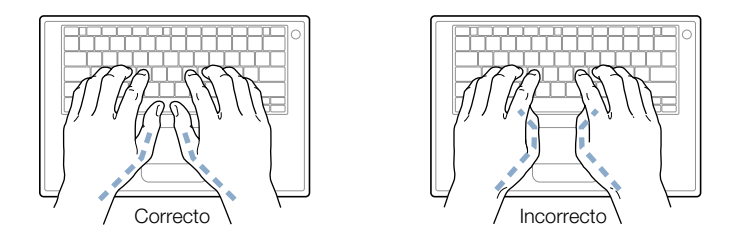

Cambie la posición de las manos para evitar la fatiga. Algunos usuarios de ordenadores pueden desarrollar molestias en manos, muñecas o brazos después de trabajar durante largo rato sin descansar. Si nota que empieza a sentir dolores crónicos en estas partes del cuerpo, consulte con un médico especialista.

#### Silla

Una silla regulable proporciona un soporte firme y cómodo. Ajuste la altura de la silla de forma que los muslos queden en posición horizontal y pueda apoyar los pies en el suelo. El respaldo de la silla debería recoger perfectamente la región lumbar. Siga las instrucciones del fabricante para realizar las modificaciones pertinentes.

Tal vez deba levantar la silla para que el antebrazo y la mano formen un ángulo apropiado con el teclado. Si ello impide que sus pies se apoyen totalmente en el suelo, puede utilizar un reposapiés de altura regulable para compensar cualquier espacio que pueda existir entre sus pies y el suelo. También podría bajar la altura del escritorio a fin de eliminar el reposapiés. Otra opción consiste en utilizar una mesa con una bandeja para el teclado situada a un nivel inferior.

#### Ratón externo

Si utiliza un ratón externo, colóquelo a la misma altura que el teclado y procure disponer de espacio suficiente para utilizarlo con comodidad.

#### Pantalla incorporada

Ajuste el ángulo del teclado para reducir al mínimo los destellos y reflejos de luces y ventanas.

Puede ajustar los controles de brillo de la pantalla cuando cambie el ordenador de lugar, o bien si la iluminación del área de trabajo es variable.

#### Información adicional

Visite la página web www.apple.com/about/ergonomics (en inglés).

#### Communications, Telephone, and Modem Regulation Information

Si desea obtener información sobre la normativa FCC, las interferencias de radio y televisión, e información sobre el teléfono y el módem relacionada con este producto, consulte los archivos de la carpeta "Communications Regulations", dentro de la carpeta Documentos del disco rígido.

#### Información sobre el láser

Advertencia Si realiza ajustes u operaciones diferentes de las especificadas en el manual del equipo, puede quedar expuesto a radiaciones.

No intente desmontar la cabina que contiene el láser. Los rayos láser utilizados por este producto pueden ocasionar lesiones oculares. El uso de instrumentos ópticos con este producto, tales como lentes de aumento, puede incrementar el riesgo de sufrir daños oculares. Para su seguridad, confíe la atención técnica de este equipo sólo a un distribuidor autorizado Apple.

Este ordenador está clasificado como producto láser de Clase 1. La etiqueta Clase 1, situada en un lugar visible para el usuario, indica que la unidad cumple con los requisitos mínimos de seguridad. La etiqueta de advertencia está ubicada en un lugar al que tiene acceso el servicio técnico. Es posible que las etiquetas de su ordenador sean distintas a las que se muestran a continuación.

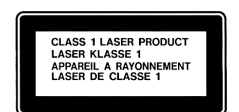

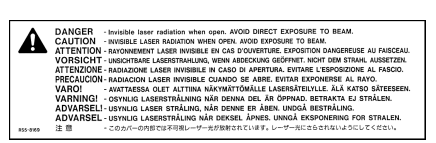

Etiqueta Clase 1 Etiqueta de advertencia

#### Especificaciones del láser

Láser integrado en la unidad (al leer un CD)

- m *Tipo:* Láser semiconductor de GaAlAs
- m *Longitud de onda:* 790 nm
- m *Potencia de salida de la lente:* 3,3 mW
- *Divergencia del rayo:* horizontal, 12<sup>°</sup>; vertical, 35<sup>°</sup>

Láser integrado en la unidad (al leer un DVD)

- m *Tipo:* Láser semiconductor de GaAs
- m *Longitud de onda:* 658 nm
- m *Potencia de salida de la lente:* 6 mW
- *Divergencia del rayo:* horizontal, 8,5<sup>°</sup>; vertical, 27<sup>°</sup>

#### Advertencia para las actividades de alto riesgo

Este sistema no está destinado al uso de actividades nucleares, navegación aeronáutica o sistemas de comunicación, ni al uso de máquinas destinadas al control del tráfico aéreo, ni a cualquier otro uso en el que los errores del sistema pudieran ocasionar la muerte, heridas en las personas o graves daños en el medio ambiente.

#### ENERGY STAR®

Apple Computer, como miembro adscrito al programa ENERGY STAR®, determina que las configuraciones estándar de este producto que utilizan el sistema operativo Mac OS 9 cumplen la normativa ENERGY STAR® relativa al uso eficaz de la energía. El programa ENERGY STAR® de la agencia de protección medioambiental de Estados Unidos está constituido por una asociación de fabricantes de equipos de oficina cuyo objetivo es fomentar el uso eficaz de la energía. La reducción del consumo de energía de los equipos para la oficina permite tanto el ahorro económico, como la disminución de la contaminación y un uso razonable de los recursos.